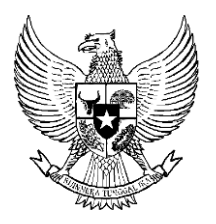

# **BERITA NEGARA REPUBLIK INDONESIA**

No.359, 2019 KEMEN-LHK. Puncak Kubah Gambut. Pengelolaan.

# PERATURAN MENTERI LINGKUNGAN HIDUP DAN KEHUTANAN REPUBLIK INDONESIA NOMOR P.10/MENLHK/SETJEN/KUM.1/3/2019 **TENTANG** PENENTUAN, PENETAPAN, DAN PENGELOLAAN PUNCAK KUBAH GAMBUT BERBASIS KESATUAN HIDROLOGIS GAMBUT

# DENGAN RAHMAT TUHAN YANG MAHA ESA

# MENTERI LINGKUNGAN HIDUP DAN KEHUTANAN REPUBLIK INDONESIA,

- Menimbang : a. bahwa untuk meningkatkan upaya perlindungan dan pengelolaan fungsi ekosistem gambut yang rentan dan telah mengalami kerusakan, diperlukan langkah-langkah sistematis dan terintegrasi agar fungsi ekologis ekosistem gambut dalam mendukung kelestarian keanekaragaman hayati, pengelolaan air, sebagai penyimpan cadangan karbon, penghasil oksigen, dan penyeimbang iklim tetap terjaga;
	- b. bahwa untuk mencapai keberhasilan dalam pelaksanaan perlindungan dan pengelolaan ekosistem gambut dilakukan dengan menjaga fungsi hidrologis gambut;
	- c. bahwa untuk menjaga fungsi hidrologis gambut perlu dilakukan penetapan puncak kubah gambut yang merupakan bagian dari ekosistem gambut yang berfungsi lindung untuk menjaga keberlanjutan dari aspek ekologis, sosial, dan ekonomi;
	- d. bahwa berdasarkan pertimbangan sebagaimana dimaksud dalam huruf a, huruf b, dan huruf c, perlu

menetapkan Peraturan Menteri Lingkungan Hidup dan Kehutanan tentang Penentuan, Penetapan, dan Pengelolaan Puncak Kubah Gambut Berbasis Kesatuan Hidrologis Gambut;

- Mengingat : 1. Undang-Undang Nomor 32 Tahun 2009 tentang Perlindungan dan Pengelolaan Lingkungan Hidup (Lembaran Negara Republik Indonesia Tahun 2009 Nomor 140, Tambahan Lembaran Negara Republik Indonesia Nomor 5059);
	- 2. Peraturan Pemerintah Nomor 71 Tahun 2014 tentang Perlindungan dan Pengelolaan Ekosistem Gambut (Lembaran Negara Republik Indonesia Tahun 2014 Nomor 209, Tambahan Lembaran Negara Republik Indonesia Nomor 5580) sebagaimana telah diubah dengan Peraturan Pemerintah Nomor 57 Tahun 2016 tentang Perubahan atas Peraturan Pemerintah Nomor 71 Tahun 2014 tentang Perlindungan dan Pengelolaan Ekosistem Gambut (Lembaran Negara Republik Indonesia Tahun 2016 Nomor 260, Tambahan Lembaran Negara Republik Indonesia Nomor 5957);
	- 3. Peraturan Presiden Nomor 16 Tahun 2015 tentang Kementerian Lingkungan Hidup dan Kehutanan (Lembaran Negara Republik Indonesia Tahun 2015 Nomor 17);
	- 4. Peraturan Menteri Lingkungan Hidup dan Kehutanan Nomor P.18/Menlhk-II/2015 tentang Organisasi dan Tata Kerja Kementerian Lingkungan Hidup dan Kehutanan (Berita Negara Republik Indonesia Tahun 2015 Nomor 713);
	- 5. Peraturan Menteri Lingkungan Hidup dan Kehutanan Nomor P.14/MENLHK/SETJEN/KUM.1/2/2017 tentang Tata Cara Inventarisasi dan Penetapan Fungsi Ekosistem Gambut (Berita Negara Republik Indonesia Tahun 2017 Nomor 336);
	- 6. Peraturan Menteri Lingkungan Hidup dan Kehutanan Nomor P.15/MENLHK/SETJEN/KUM.1/2/2017 tentang

Tata Cara Pengukuran Muka Air Tanah di Titik Penaatan Ekosistem Gambut (Berita Negara Republik Indonesia Tahun 2017 Nomor 337);

7. Peraturan Menteri Lingkungan Hidup dan Kehutanan Nomor P.16/MENLHK/SETJEN/KUM.1/2/2017 tentang Pedoman Teknis Pemulihan Fungsi Ekosistem Gambut (Berita Negara Republik Indonesia Tahun 2017 Nomor 338);

#### MEMUTUSKAN:

Menetapkan : PERATURAN MENTERI LINGKUNGAN HIDUP DAN KEHUTANAN TENTANG PENENTUAN, PENETAPAN, DAN PENGELOLAAN PUNCAK KUBAH GAMBUT BERBASIS KESATUAN HIDROLOGIS GAMBUT.

#### BAB I

### KETENTUAN UMUM

#### Pasal 1

Dalam Peraturan Menteri ini yang dimaksud dengan:

- 1. Gambut adalah material organik yang terbentuk secara alami dari sisa-sisa tumbuhan yang terdekomposisi tidak sempurna dengan ketebalan 50 cm (lima puluh centimeter) atau lebih dan terakumulasi pada rawa.
- 2. Ekosistem Gambut adalah tatanan unsur Gambut yang merupakan satu kesatuan utuh menyeluruh yang saling mempengaruhi dalam membentuk keseimbangan, stabilitas, dan produktivitasnya.
- 3. Kesatuan Hidrologis Gambut yang selanjutnya disingkat KHG adalah Ekosistem Gambut yang letaknya di antara 2 (dua) sungai, di antara sungai dan laut, dan/atau rawa.
- 4. Kubah Gambut adalah areal KHG yang mempunyai topografi yang lebih tinggi dari wilayah sekitarnya, sehingga secara alami mempunyai kemampuan menyerap dan menyimpan air lebih banyak, serta menyuplai air pada wilayah sekitarnya.
- 5. Puncak Kubah Gambut adalah areal pada kubah Gambut yang mempunyai topografi paling tinggi dari wilayah sekitarnya yang penentuannya berbasis neraca air dengan memperhatikan prinsip keseimbangan air *(water balance)*.
- 6. Fungsi Ekosistem Gambut adalah tatanan unsur Gambut yang berfungsi melindungi ketersediaan air, kelestarian keanekaragaman hayati, penyimpan cadangan karbon penghasil oksigen, penyeimbang iklim yang terbagi menjadi fungsi lindung Ekosistem Gambut dan fungsi budidaya Ekosistem Gambut.
- 7. Fungsi Lindung Ekosistem Gambut adalah tatanan unsur Gambut yang memiliki karakteristik tertentu yang mempunyai fungsi utama dalam perlindungan dan keseimbangan tata air, penyimpan cadangan karbon, dan pelestarian keanekaragaman hayati untuk dapat melestarikan fungsi Ekosistem Gambut.
- 8. Fungsi Budidaya Ekosistem Gambut adalah tatanan unsur Gambut yang memiliki karakteristik tertentu yang mempunyai fungsi dalam menunjang produktivitas Ekosistem Gambut melalui kegiatan budidaya sesuai dengan daya dukungnya untuk dapat melestarikan fungsi Ekosistem Gambut.
- 9. Menteri adalah menteri yang menyelenggarakan urusan pemerintahan di bidang perlindungan dan pengelolaan lingkungan hidup.
- 10. Direktur Jenderal adalah direktur jenderal yang bertanggung jawab di bidang pengendalian pencemaran dan kerusakan lingkungan.
- 11. Unit Pelaksana Teknis Daerah atau selanjutnya disingkat UPTD adalah Kesatuan Pengelolaan Hutan Lindung (KPHL) dan Kesatuan Pengelolaan Hutan Produksi (KPHP).

Ruang lingkup Peraturan Menteri ini mengatur:

- a. penentuan dan penetapan Puncak Kubah Gambut berbasis KHG; dan
- b. pengelolaan Puncak Kubah Gambut berbasis KHG.

### BAB II

# PENENTUAN DAN PENETAPAN PUNCAK KUBAH GAMBUT BERBASIS KESATUAN HIDROLOGIS GAMBUT

- (1) Menteri menugaskan Direktur Jenderal untuk melakukan penentuan Puncak Kubah Gambut sebagaimana dimaksud dalam Pasal 2 huruf a.
- (2) Penentuan Puncak Kubah Gambut sebagaimana dimaksud pada ayat (1) dilakukan melalui pendekatan perhitungan neraca air yang memperhatikan prinsip keseimbangan air *(water balance)*.
- (3) Penghitungan neraca air sebagaimana dimaksud pada ayat (2) dilakukan dengan menggunakan metode Darcy melalui tahapan:
	- a. perhitungan kapasitas maksimum tanah Gambut;
	- b. perhitungan nilai perbandingan air terbuang dan air tersimpan; dan
	- c. perhitungan areal yang dijadikan resapan air.
- (4) Penentuan Puncak Kubah Gambut sebagaimana dimaksud pada ayat (2) dan penghitungan neraca air sebagaimana dimaksud pada ayat (3) dilakukan dengan menggunakan data lapangan yang meliputi:
	- a. kedalaman Gambut;
	- b. topografi lahan dengan interval kontur 0,5 m (nol koma lima meter);
	- c. porositas tanah; dan
	- d. kelengasan tanah.
- (5) Kedalaman Gambut sebagaimana dimaksud pada ayat (4) huruf a menggunakan peta fungsi Ekosistem Gambut skala 1:50.000 yang telah ditetapkan.
- (6) Dalam hal peta fungsi Ekosistem Gambut skala 1:50.000 sebagaimana dimaksud pada ayat (5) belum ditetapkan, kedalaman Gambut sebagaimana dimaksud pada ayat (4) huruf a menggunakan data faktual lapangan setelah dilakukan verifikasi oleh Direktur Jenderal dan digunakan sebagai faktor koreksi terhadap peta fungsi Ekosistem Gambut skala 1:250.000.
- (7) Tata cara penentuan Puncak Kubah Gambut tercantum dalam Lampiran yang merupakan bagian tidak terpisahkan dari Peraturan Menteri ini.

- (1) Hasil penentuan Puncak Kubah Gambut sebagaimana dimaksud dalam Pasal 3 digunakan sebagai dasar:
	- a. penetapan Puncak Kubah Gambut;
	- b. penentuan daya dukung air Ekosistem Gambut;
	- c. pemberian arahan dalam penyusunan Rencana Perlindungan dan Pengelolaan Ekosistem Gambut; dan
	- d. perencanaan dan pelaksanaan pemulihan fungsi Ekosistem Gambut.
- (2) Puncak Kubah Gambut sebagaimana dimaksud pada ayat (1) huruf a merupakan:
	- a. bagian dari areal fungsi lindung Ekosistem Gambut;
	- b. areal yang wajib dijadikan sebagai kawasan lindung; dan
	- c. areal yang dilarang dibudidayakan kembali:
		- 1. setelah pemanenan, untuk usaha pemanfaatan hasil hutan tanaman industri; atau
		- 2. setelah jangka waktu izin usaha berakhir, untuk usaha perkebunan.
- (3) Dalam hal Puncak Kubah Gambut sebagaimana dimaksud pada ayat (2) rusak, wajib dilakukan pemulihan sesuai dengan ketentuan Peraturan Perundang-undangan.

- (1) Menteri menetapkan:
	- a. peta fungsi Ekosistem Gambut skala 1:250.000 terkoreksi sebagaimana dimaksud dalam Pasal 3 ayat (6); dan
	- b. Puncak Kubah Gambut yang menjamin ketersediaan air dalam KHG sebagaimana dimaksud dalam Pasal 4 ayat (2).
- (2) Menteri dapat mendelegasikan penetapan sebagaimana dimaksud pada ayat (1) kepada Direktur Jenderal.

#### BAB III

# PENGELOLAAN PUNCAK KUBAH GAMBUT BERBASIS KESATUAN HIDROLOGIS GAMBUT

### Pasal 6

Pengelolaan Puncak Kubah Gambut berbasis KHG sebagaimana dimaksud dalam Pasal 2 huruf b dilakukan dengan mempertimbangkan:

- a. daya dukung air Ekosistem Gambut berdasarkan perhitungan neraca air; dan
- b. fungsi hidrologis Ekosistem Gambut.

- (1) Dalam hal terdapat lebih dari 1 (satu) Puncak Kubah Gambut dalam 1 (satu) KHG, Puncak Kubah Gambut yang telah dimanfaatkan dapat terus dimanfaatkan dengan menggantikan fungsi hidrologis Gambut dari Puncak Kubah Gambut lainnya.
- (2) Ketentuan sebagaimana dimaksud pada ayat (1) hanya berlaku pada KHG yang memenuhi kriteria fungsi lindung Ekosistem Gambut dengan luasan paling sedikit 30% (tiga puluh persen) dari seluruh luas KHG.
- (3) Puncak Kubah Gambut pengganti sebagaimana dimaksud pada ayat (1) dilakukan sesuai dengan ketentuan dalam Pasal 6.

- (1) Areal di luar Puncak Kubah Gambut dapat berada pada:
	- a. fungsi lindung Ekosistem Gambut; dan
	- b. fungsi budidaya Ekosistem Gambut.
- (2) Areal di luar Puncak Kubah Gambut sebagaimana dimaksud pada ayat (1) dapat dimanfaatkan.
- (3) Pemanfaatan areal di luar Puncak Kubah Gambut sebagaimana dimaksud pada ayat (2) yang memiliki izin dapat dilakukan sampai jangka waktu izin berakhir dengan kewajiban menjaga fungsi hidrologis Gambut.
- (4) Kewajiban menjaga fungsi hidrologis Gambut sebagaimana dimaksud pada ayat (2) dilakukan melalui:
	- a. pembangunan sekat kanal dengan limpasan (*spillway*);
	- b. penetapan titik penaatan tinggi muka air tanah dan titik stasiun curah hujan;
	- c. pemantauan dan pelaporan tinggi muka air tanah dan curah hujan; dan
	- d. cara lain sesuai dengan ilmu pengetahun dan teknologi.
- (5) Pemanfaatan areal di luar Puncak Kubah Gambut sebagaimana dimaksud pada ayat (3) dilaksanakan sesuai dokumen perencanaan dengan ketentuan:
	- a. telah ditetapkan dalam peta fungsi Ekosistem Gambut skala 1:50.000 dan/atau peta fungsi Ekosistem Gambut skala 1:250.000 terkoreksi sebagaimana dimaksud dalam Pasal 5 ayat (1) huruf a; dan
	- b. telah disetujui dokumen pemulihan Ekosistem Gambut bagi usaha dan/atau kegiatan.
- (6) Pemanfaatan areal di luar Puncak Kubah Gambut sebagaimana dimaksud pada ayat (1) yang tidak dibebani izin dilakukan dengan ketentuan:
	- a. untuk fungsi lindung Ekosistem Gambut yang belum dimanfaatkan, dapat dilakukan secara terbatas untuk:
		- 1. penelitian;
- 2. ilmu pengetahuan;
- 3. pendidikan;
- 4. pemanfaatan hasil hutan bukan kayu; dan/atau
- 5. jasa lingkungan,

dengan tidak melampaui kriteria baku kerusakan Ekosistem Gambut; dan

b. untuk fungsi lindung Ekosistem Gambut dan fungsi budidaya Ekosistem Gambut yang telah dimanfaatkan tetap dapat dilanjutkan dengan tetap menjaga fungsi hidrologis sesuai dengan ketentuan sebagaimana dimaksud pada ayat (4).

- (1) Perlindungan dan pengelolaan Puncak Kubah Gambut dan areal di luar Puncak Kubah Gambut sebagaimana dimaksud dalam Pasal 4 ayat (3) dan Pasal 8 dilaksanakan oleh:
	- a. Menteri untuk kawasan hutan konservasi dan hutan produksi yang dapat dikonversi yang tidak dibebani izin usaha dan/atau kegiatan sesuai dengan ketentuan peraturan perundang-undangan;
	- b. Kepala Dinas Provinsi yang menangani kehutanan melalui organisasi Unit Pelaksana Teknis Daerah (UPTD) untuk kawasan hutan lindung dan hutan produksi yang tidak dibebani izin usaha di wilayah kewenangannya;
	- c. Kepala Dinas Provinsi yang menangani kehutanan untuk:
		- 1. kawasan hutan produksi yang dapat dikonversi; dan
		- 2. Taman Hutan Raya (TAHURA) lintas kabupaten/ kota yang tidak dibebani izin usaha dan/atau kegiatan;
	- d. Kepala Dinas Kabupaten/Kota untuk:
		- 1. TAHURA kabupaten/kota yang tidak dibebani izin usaha dan/atau kegiatan; dan
- 2. areal penggunaan lain, termasuk lahan yang dikelola oleh masyarakat dan/atau masyarakat hukum adat;
- e. Penanggung jawab usaha dan/atau kegiatan, untuk areal usaha dan/atau kegiatan.
- (2) Pelaksanaan perlindungan dan pengelolaan Ekosistem Gambut sebagaimana dimaksud pada ayat (1) selain huruf f dapat dilakukan oleh instansi yang bertanggung jawab di bidang restorasi Ekosistem Gambut.
- (3) Pemulihan Puncak Kubah Gambut dan areal di luar Puncak Kubah Gambut dilakukan oleh pemerintah, pemerintah daerah provinsi/kabupaten/kota atau penanggung jawab usaha dan/atau kegiatan sesuai kewenangannya secara terencana dengan berkonsultasi pada Direktur Jenderal.

#### BAB IV

#### KETENTUAN PERALIHAN

#### Pasal 10

Dengan berlakunya Peraturan Menteri ini, penanggung jawab usaha dan/atau kegiatan wajib:

- a. melakukan revisi Rencana Kerja Usaha (RKU), Dokumen Rencana Usaha, Dokumen Rencana Pengelolaan atau sejenisnya untuk disesuaikan dengan Peraturan Menteri ini;
- b. melakukan penyesuaian Dokumen Rencana Pemulihan; dan
- c. mengajukan permohonan perubahan Izin Lingkungan sebagai akibat perubahan fungsi Ekosistem Gambut sesuai dengan Peraturan Menteri ini.

# BAB V

### KETENTUAN PENUTUP

### Pasal 11

Pada saat Peraturan Menteri ini berlaku, segala peraturan menteri yang telah terbit terkait Penentuan, Penetapan, dan Pengelolaan Puncak Kubah Gambut Berbasis KHG dinyatakan tetap berlaku sepanjang tidak bertentangan dengan ketentuan Peraturan Menteri ini.

### Pasal 12

Peraturan Menteri ini mulai berlaku pada tanggal diundangkan.

Agar setiap orang mengetahuinya, memerintahkan pengundangan Peraturan Menteri ini dengan penempatannya dalam Berita Negara Republik Indonesia.

> Ditetapkan di Jakarta pada tanggal 20 Maret 2019

MENTERI LINGKUNGAN HIDUP DAN KEHUTANAN REPUBLIK INDONESIA,

ttd

### SITI NURBAYA

Diundangkan di Jakarta pada tanggal 2 April 2019

DIREKTUR JENDERAL PERATURAN PERUNDANG-UNDANGAN KEMENTERIAN HUKUM DAN HAK ASASI MANUSIA REPUBLIK INDONESIA,

ttd

WIDODO EKATJAHJANA

LAMPIRAN PERATURAN MENTERI LINGKUNGAN HIDUP DAN KEHUTANAN REPUBLIK INDONESIA NOMOR P.10/MENLHK/SETJEN/KUM.1/3/2019 **TENTANG** PENENTUAN, PENETAPAN DAN PENGELOLAAN PUNCAK KUBAH GAMBUT BERBASIS HIDROLOGIS GAMBUT

# TATA CARA PENENTUAN PUNCAK KUBAH GAMBUT DAN PERHITUNGAN VOLUME MASSA GAMBUT BERBASIS KESATUAN HIDROLOGIS GAMBUT

### A. TATA CARA PENENTUAN PUNCAK KUBAH GAMBUT BERBASIS KHG

Penentuan puncak kubah Gambut yang harus dilindungi dalam 1 (satu) KHG, dilakukan melalui analisis neraca air *(water balance)* dengan menggunakan metode hukum Darcy yang mempertimbangan prinsip dasar keseimbangan air dalam 1 (satu) ekosistem.

Metode Darcy ini dipilih karena dianggap dapat merepresentasikan keseimbangan air dalam bentuk volume massa dan besaran puncak kubah Gambut yang harus dilindungi untuk menjamin ketersediaan air minimal dalam 1 (satu) Ekosistem Gambut.

Skema dalam perlindungan dan pengelolaan Ekosistem Gambut serta penentuan dan penetapan puncak kubah Gambut tertuang dalam Gambar 1 di bawah ini.

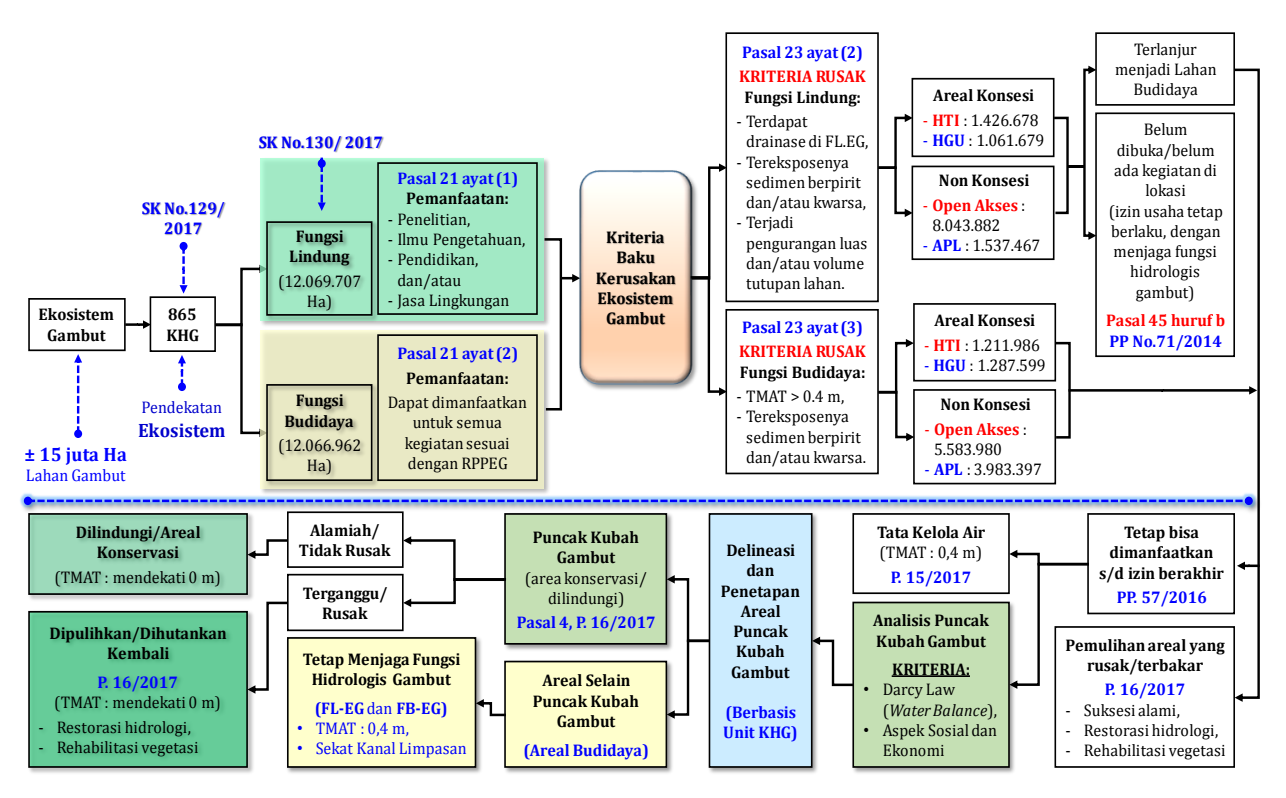

Gambar 1. Skema Perlindungan dan Pengelolaan Ekosistem Gambut dan keterkaitannya dengan Penentuan dan Penetapan Puncak Kubah Gambut Berbasis KHG

# I. TAHAPAN ANALISIS NERACA AIR *(WATER BALANCE)* MENGGUNAKAN METODE HUKUM DARCY

Tahapan dalam membuat analisis neraca air *(water balance)* menggunakan metode hukum Darcy yang memperhatikan prinsip keseimbangan air dalam 1 (satu) KHG dibagi menjadi 3 (tiga) bagian utama, yaitu (1). Perhitungan kapasitas maksimum tanah Gambut; (2). Perhitungan nilai perbandingan air terbuang dan air tersimpan; dan (3). Perhitungan areal yang dijadikan resapan air. Hasil perhitungan dan analisis neraca air menggunakan metode Darcy ini digunakan sebagai dasar dalam penetapan lokasi areal puncak kubah Gambut, menentukan daya dukung air Ekosistem Gambut, memberikan arahan dalam penyusunan Rencana Perlindungan dan Pengelolaan Ekosistem Gambut, serta melakukan pemulihan fungsi Ekosistem Gambut.

Lokasi areal puncak kubah Gambut merupakan bagian dari areal fungsi lindung Ekosistem Gambut dan wajib dijadikan sebagai kawasan lindung yang tidak boleh dibudidayakan kembali setelah pemanenan. Dalam hal areal puncak kubah Gambut sudah dimanfaatkan dan secara alami sudah tidak mempunyai kemampuan menyerap dan menyimpan air lebih banyak, sehingga tidak bisa lagi menyuplai air pada wilayah sekitarnya dalam 1 (satu) tipologi lahan, perlu ditetapkan areal lain yang berfungsi sama dengan areal puncak

kubah Gambut dimaksud dalam kondisi alami dalam 1 (satu) Kesatuan Hidrologis Gambut yang sama. Areal lain yang berfungsi sama tersebut yaitu areal lain yang secara alami mempunyai kemampuan menyerap dan menyimpan air lebih banyak, serta menyuplai air pada wilayah sekitarnya dalam 1 (satu) tipologi lahan.

-15-

Berikut ini merupakan pedoman dalam analisis keseimbangan air (*water balance*) dalam suatu KHG:

- A. Data dan perangkat lunak yang digunakan meliputi:
	- 1. Data Dasar:
		- a. Topografi lahan dengan interval kontur 0,5 meter (Data LiDAR atau World DEM dengan tingkat kedetilan yang sama);
		- b. Batas areal KHG;
		- c. Kedalaman Gambut;
		- d. Porositas tanah; dan
		- e. Kelengasan tanah.
	- 2. Data Turunan:
		- a. Model Kedalaman Gambut hasil proses interpolasi dengan menggunakan metode *Topo to Raster* (format data *Raster*);
		- b. Batas Tanah Gambut/Mineral hasil proses interpolasi kedalaman Gambut (format data \*.SHP);
		- c. Model Elevasi *Bedrock/Subsoil/Substratum*, yang merupakan fungsi dari topografi lahan yang dikurangi dengan model kedalaman Gambut (format data *Raster*).
	- 3. Perangkat lunak:
		- a. ArcGIS 10.5;
		- b. Global Mapper 18.
- B. Diagram Alir Tahapan Analisis Neraca Air (*Water Balance*)
- Tahapan analisis keseimbangan air merupakan suatu rangkaian kerja yang panjang. Tahapan analisis tersebut dibagi menjadi dua bagian utama, yaitu tahap pengolahan data dan penentuan tinggi puncak kubah Gambut. Untuk mengetahui hubungan keterkaitan antara dua bagian tersebut dan mendapatkan gambaran besar tahapan analisis keseimbangan air (*water balance*), dilakukan tahapan sebagai berikut:
	- 1. Diagram alir pengolahan data

Tahap pengolahan data merupakan tahapan pemrosesan data dasar untuk menghasilkan data turunan yang digunakan dalam analisis keseimbangan air (Gambar 2). Data turunan tersebut juga akan

digunakan dalam perhitungan volume massa Gambut. Data dasar yang akan diproses pada tahap ini antara lain titik kedalaman Gambut dan batas KHG (dalam bentuk *vektor*/*shapefile*) serta citra LiDAR/DEM (dalam bentuk *raster*/*tif*). Data turunan yang dihasilkan yaitu model kedalaman Gambut dan model elevasi *bedrock* (dalam bentuk *raster*/*tif*) serta batas tanah Gambut dan mineral (dalam bentuk *vektor*/*shapefile*). Adapun data turunan yang diperlukan dalam analisis keseimbangan air yaitu data batas tanah Gambut dan mineral, sedangkan data model elevasi *bedrock* digunakan untuk menghitung volume massa Gambut.

Seluruh rangkaian pemrosesan data pada tahap ini dilakukan pada perangkat lunak ArcGIS.

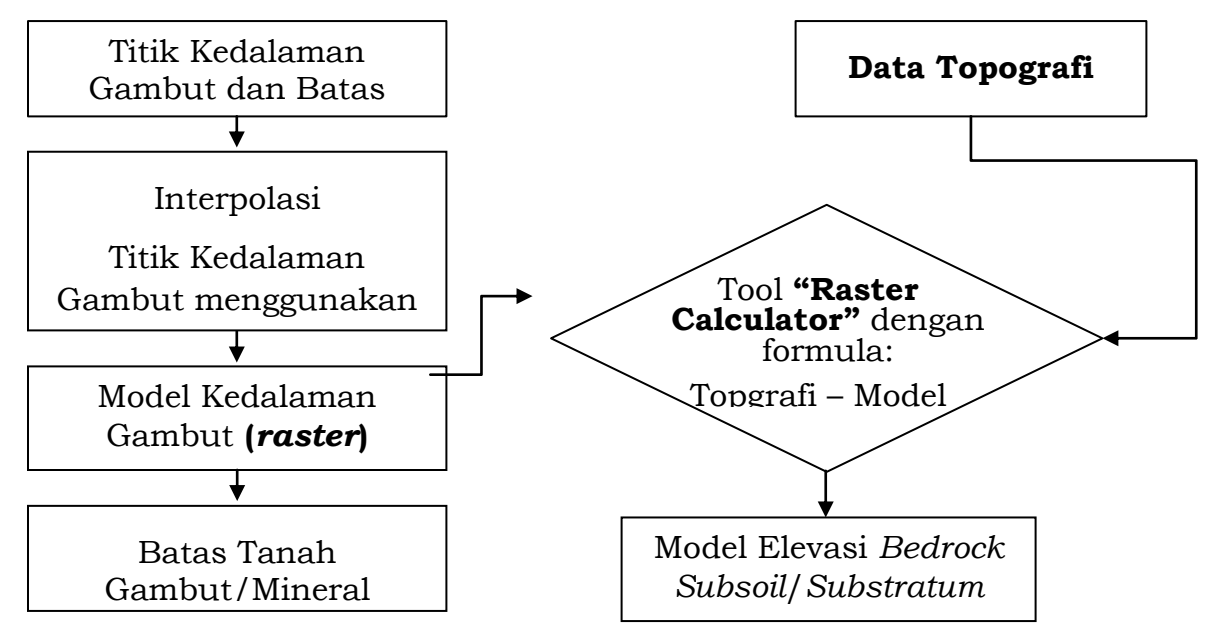

Gambar 2. Diagram alir proses pengolahan data

#### 2. Diagram alir penentuan tinggi puncak kubah Gambut

Data yang diperlukan pada tahap penentuan tinggi puncak kubah Gambut yaitu data topografi (LiDAR, DEM), porositas tanah, kelengasan tanah, dan batas tanah Gambut/mineral. Langkah kerja dalam penentuan tinggi puncak kubah Gambut menggunakan analisis keseimbangan air (*water balance*) dengan metode Darcy dibagi menjadi tiga bagian, yaitu: 1) perhitungan kapasitas maksimum tanah Gambut; 2) perhitungan nilai perbandingan air terbuang dan air tersimpan; dan 3) perhitungan areal yang dijadikan respan air (Gambar 3).

Pada tahap penentuan tinggi kubah Gambut ini, perangkat lunak yang digunakan meliput ArcGIS dan GlobalMapper.

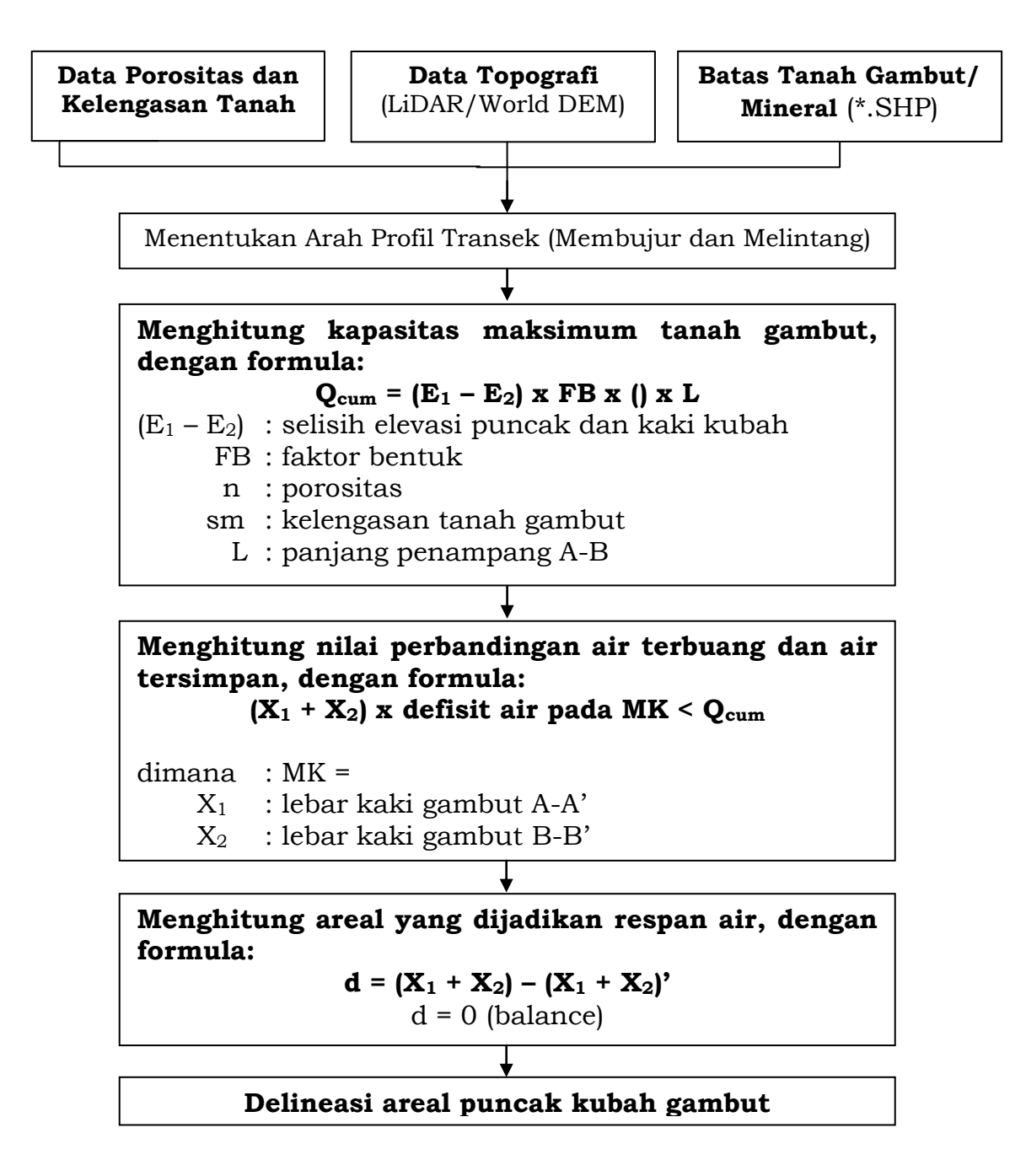

Gambar 3. Diagram alir penentuan tinggi kubah Gambut.

C. Langkah Kerja

Membuat Model Interpolasi Kedalaman Gambut

1. Buka perangkat lunak ArcMap → *Add data*: Titik Kedalaman Gambut dan Batas KHG. Pada contoh kasus ini KHG yang dianalisis yaitu KHG Pulau Tebing Tinggi.

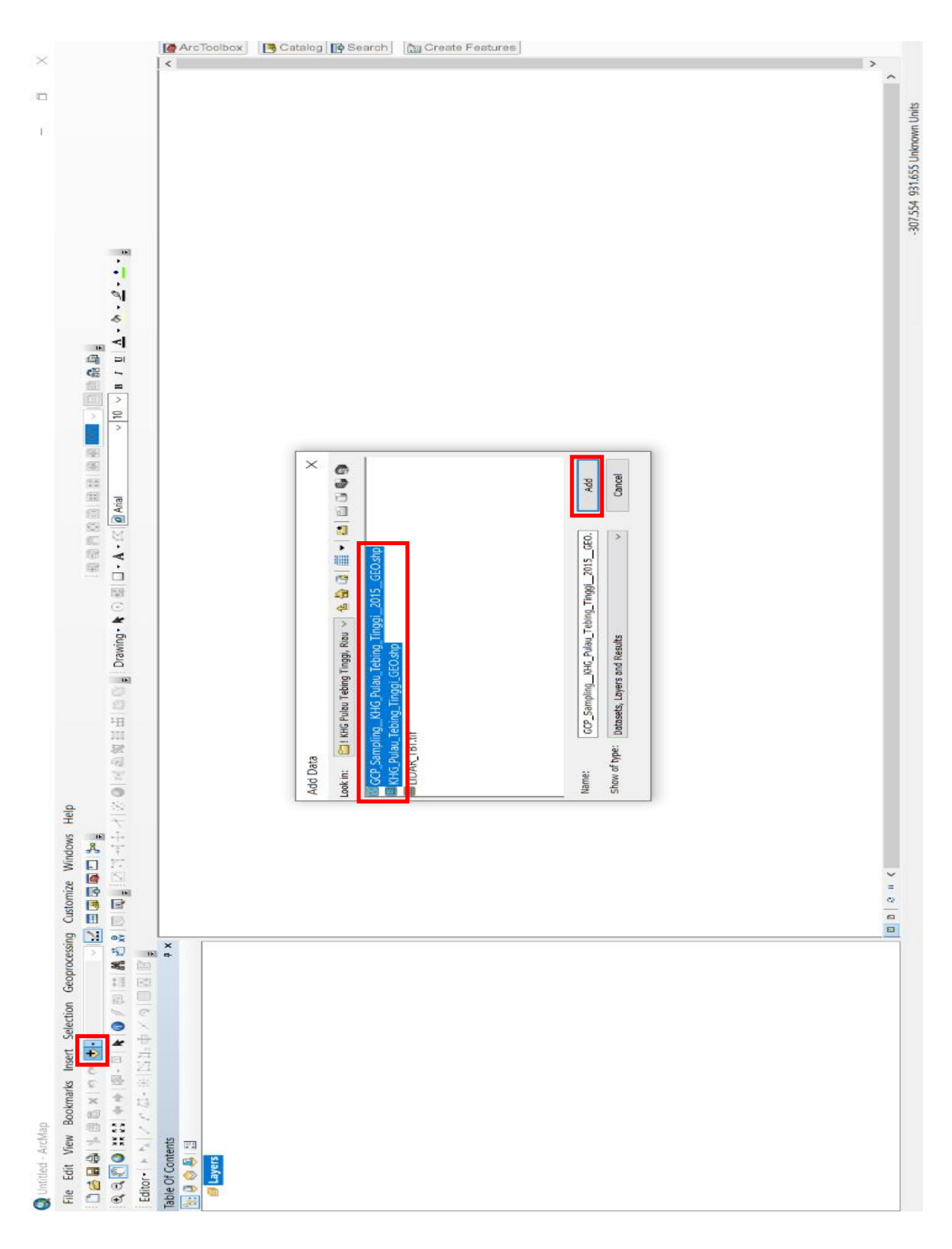

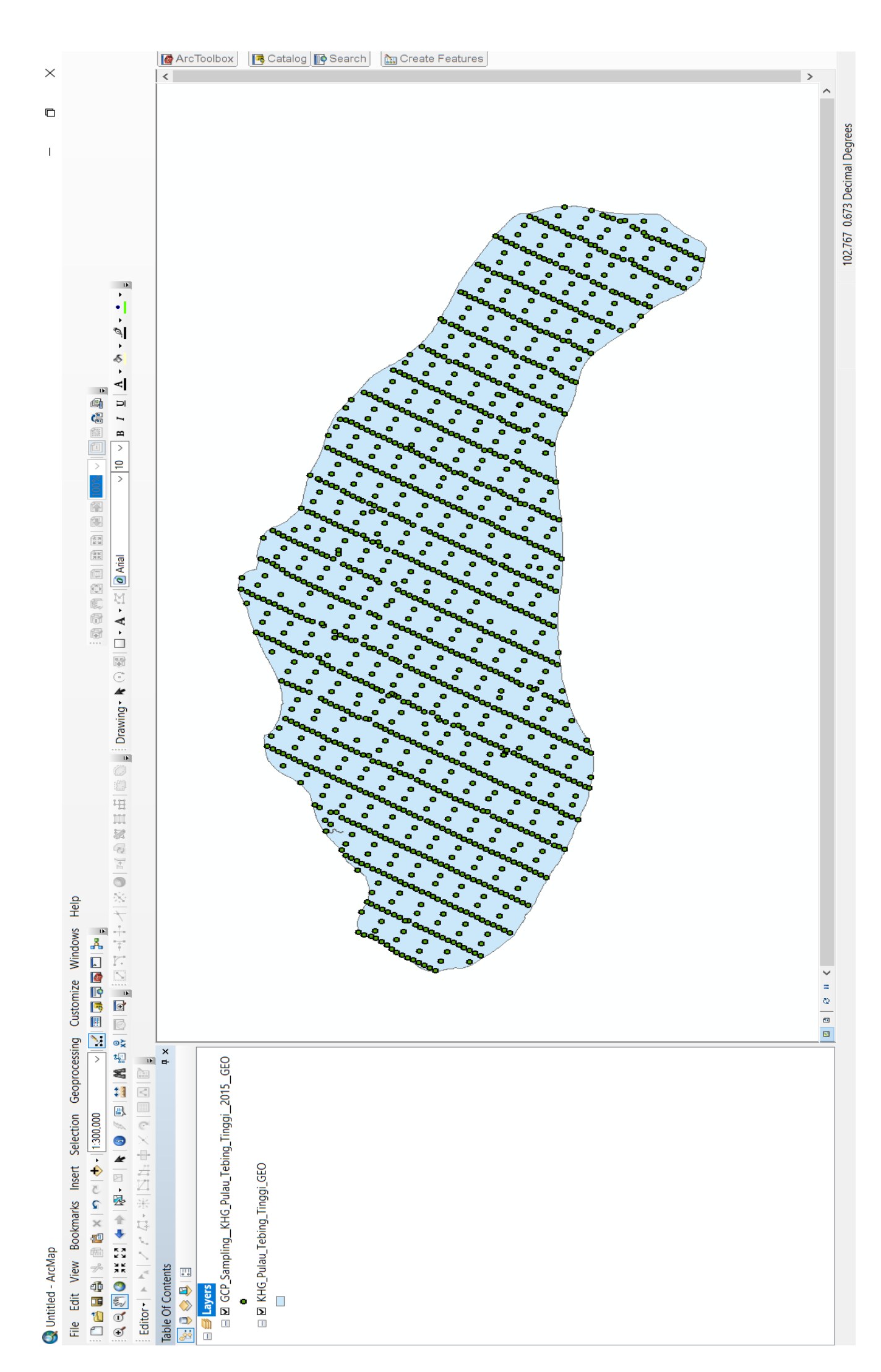

2019, No.359

2. Untuk menambah tingkat akurasi interpolasi kedalaman Gambut, maka batas KHG yang berupa SHP *polygon* diubah menjadi SHP *point* untuk menambah data kedalaman Gambut. Dikarenakan bentuk KHG berupa pulau, maka KHG berbatasan langsung dengan laut yang tidak memiliki Gambut. Dapat diasumsikan nilai kedalaman Gambut pada batas KHG yaitu 0 (nol) meter.

Apabila KHG tidak berbentuk pulau (tidak berbatasan langsung dengan laut), maka sungai dapat diasumsikan memiliki kedalaman Gambut 0 (nol) meter juga. Hal ini dikarenakan pengendapan Gambut di aliran sungai sulit terjadi akibat tererosi oleh aliran sungai. Proses merubah batas KHG yang berupa *polygon* menjadi *point* antara lain:

- Ubah SHP KHG yang berupa *polygon* ke *polyline* terlebih dahulu menggunakan *tool* "*Feature to Line*" (*Data Management Tool/ Features/Feature to Line*) → Pada kolom "*input features*" pilih SHP batas KHG → Pastikan mencentang "*preserves attributes*" → klik Ok.

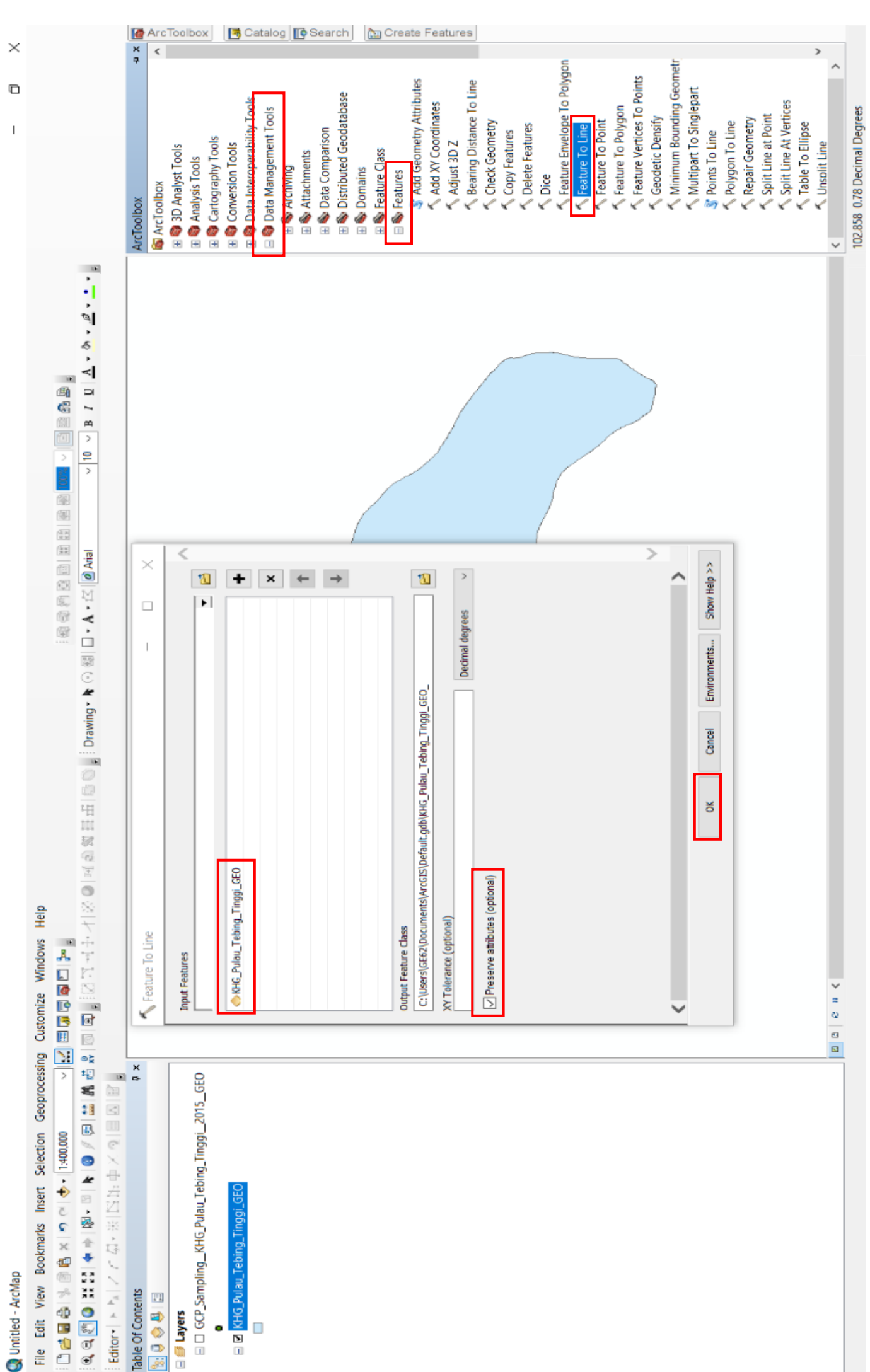

www.peraturan.go.id

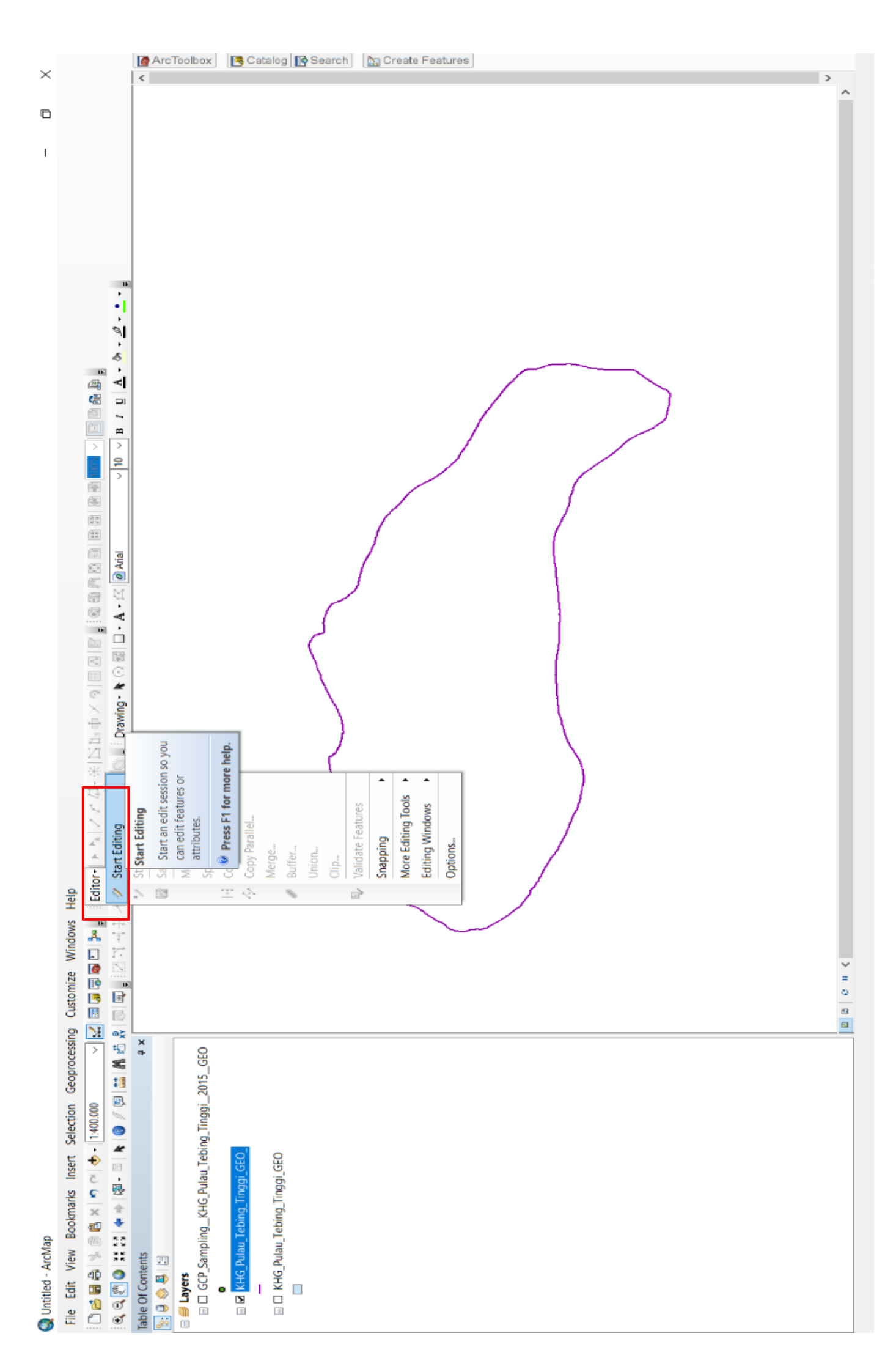

- Setelah berubah menjadi SHP *line*, selanjutnya yaitu merubah *line* menjadi *point* dengan cara: Klik "*editor*" → klik "*start editing*" → *select* batas KHG yang sudah menjadi *line* → klik "split" pada menu "editor" → pada kolom "*distance*" dan "*into equal parts*" diisi dengan angka 500 (artinya titik akan dibuat setiap jarak 500 meter)  $\rightarrow$  klik Ok → "*stop editing*" pada menu "*editor*" kemudian "*save*". Kemudian gunakan *tool* "*Feature to Point*" (*Data Management Tool/Features/ Features to Point*) → pada kolom "*input feature*" diisi dengan SHP *line* batas KHG yang sudah di edit  $\rightarrow$  klik Ok.

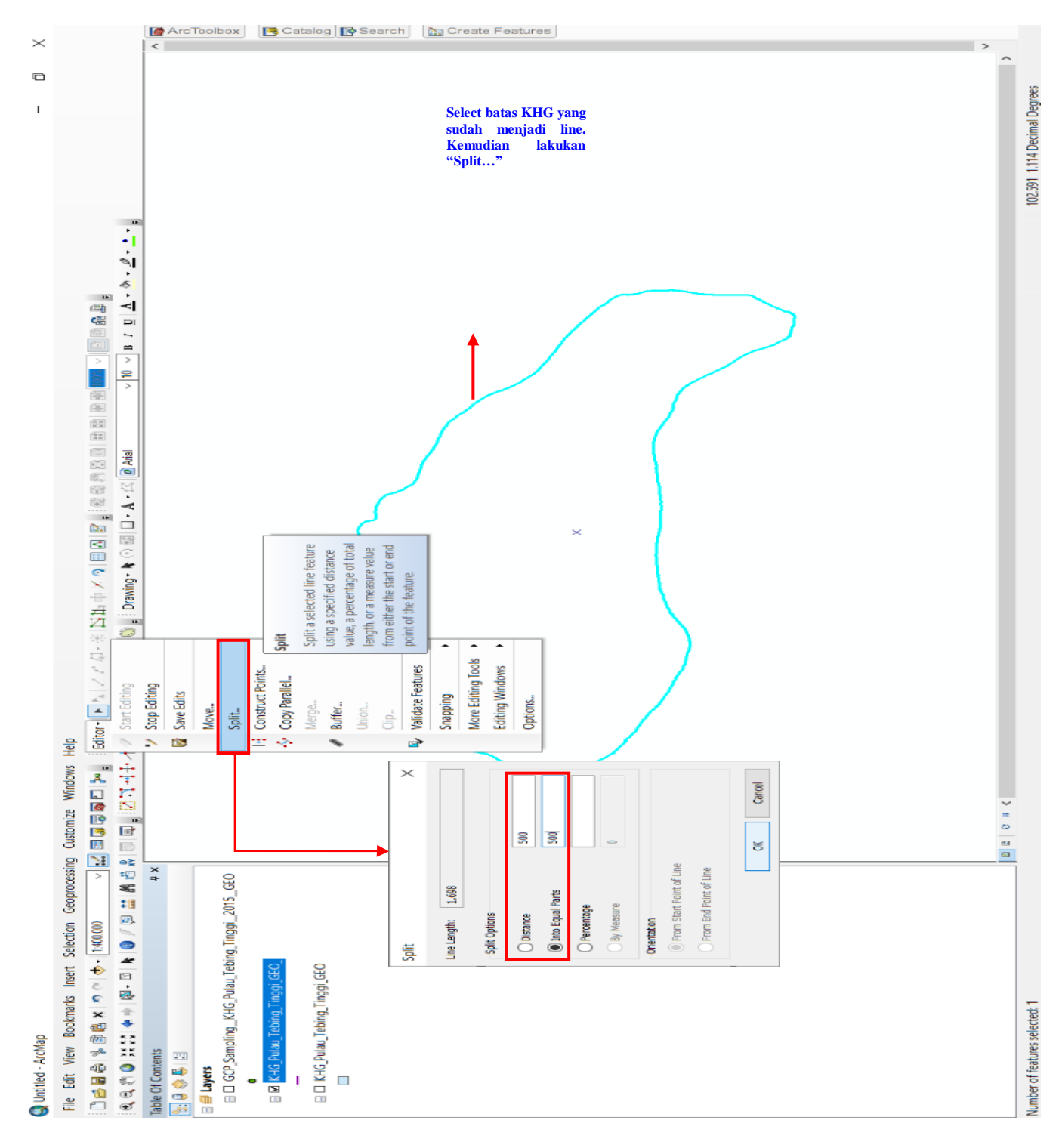

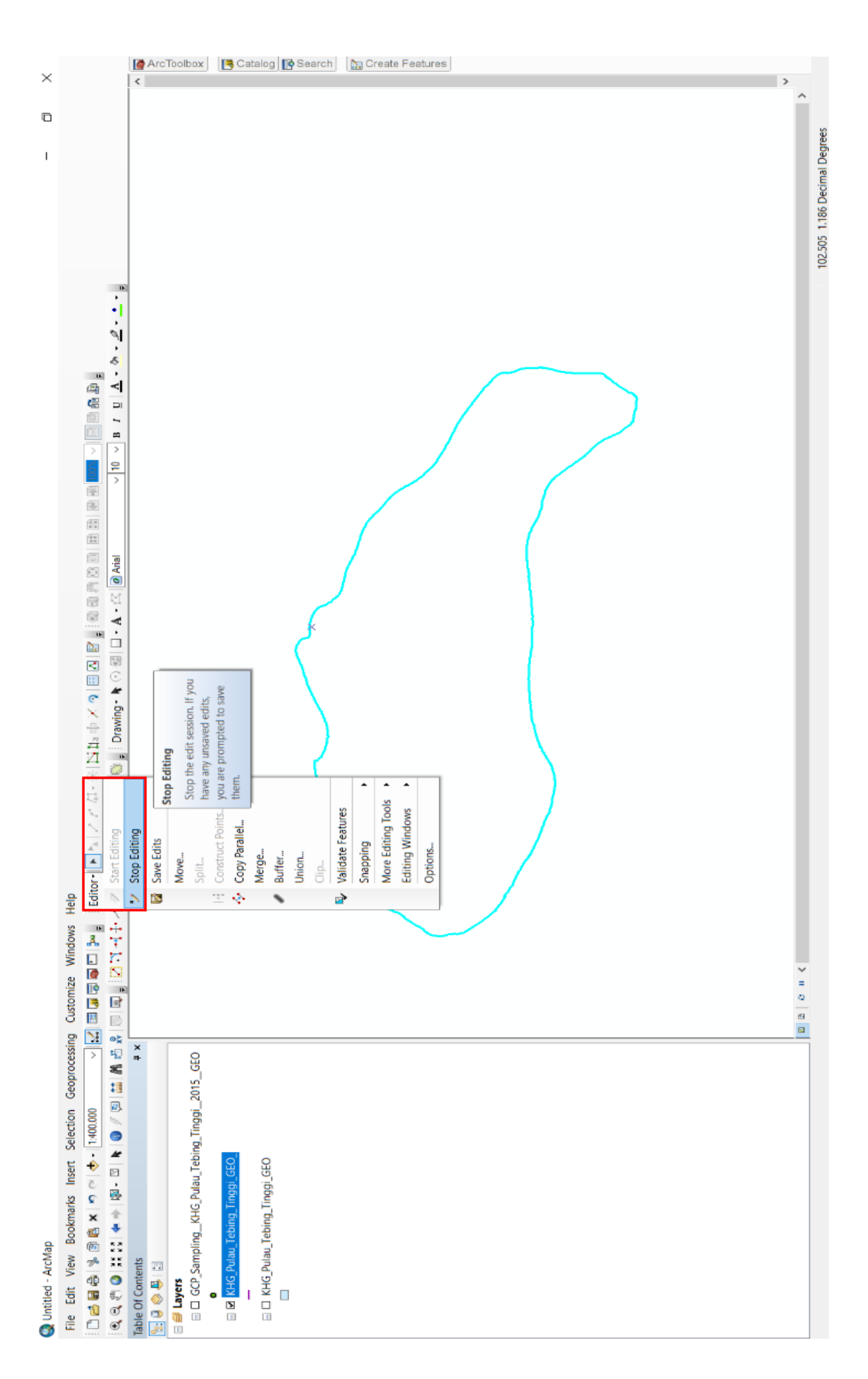

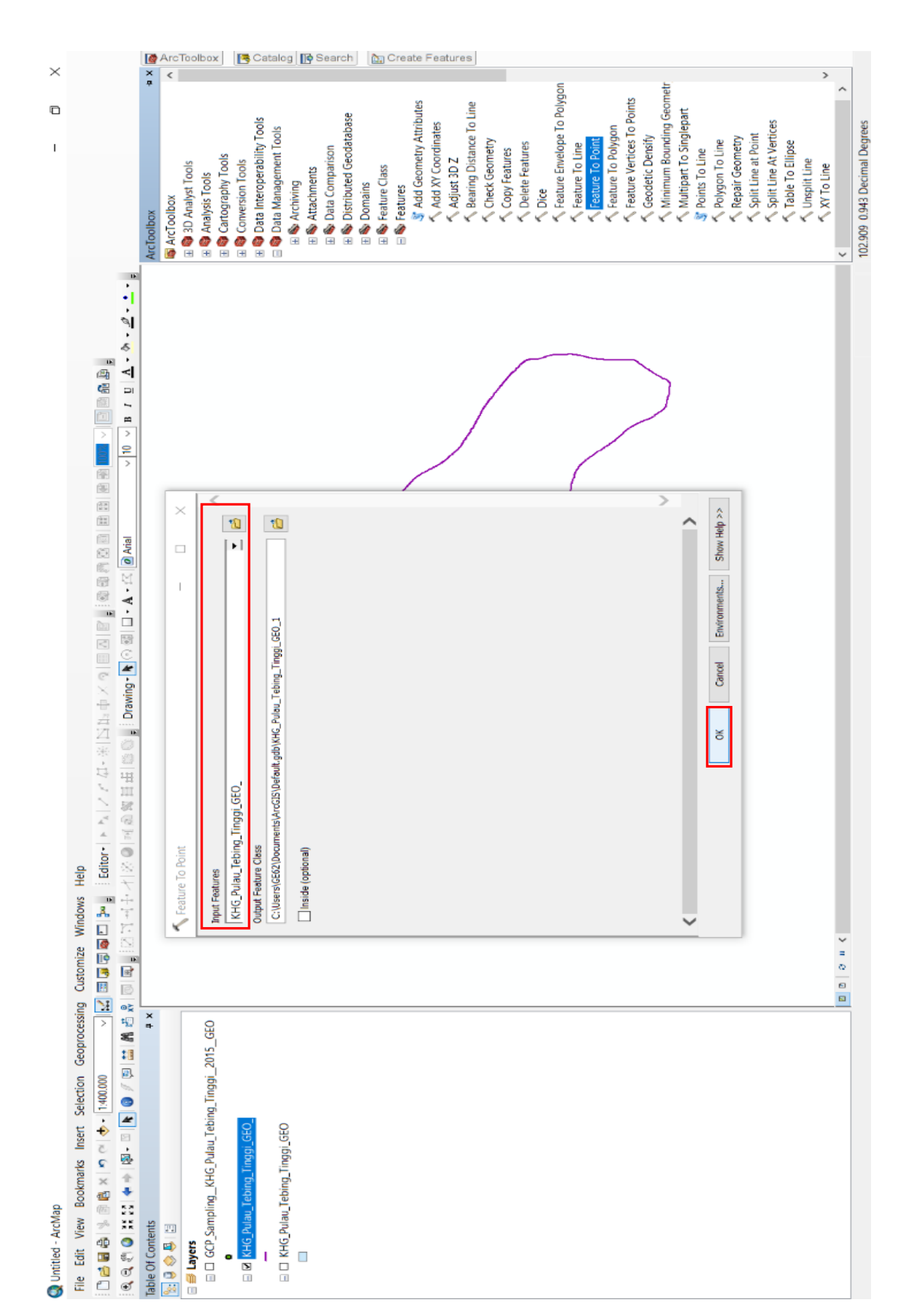

menggabung titik kedalaman Gambut dengan titik batas KHG dengan cara: Klik menu "*Geoprocessing*" → pilih "*merge*" → pada kolom "*input dataset*" diisi titik kedalaman Gambut dan titik batas  $KHG \rightarrow klik$  Ok.

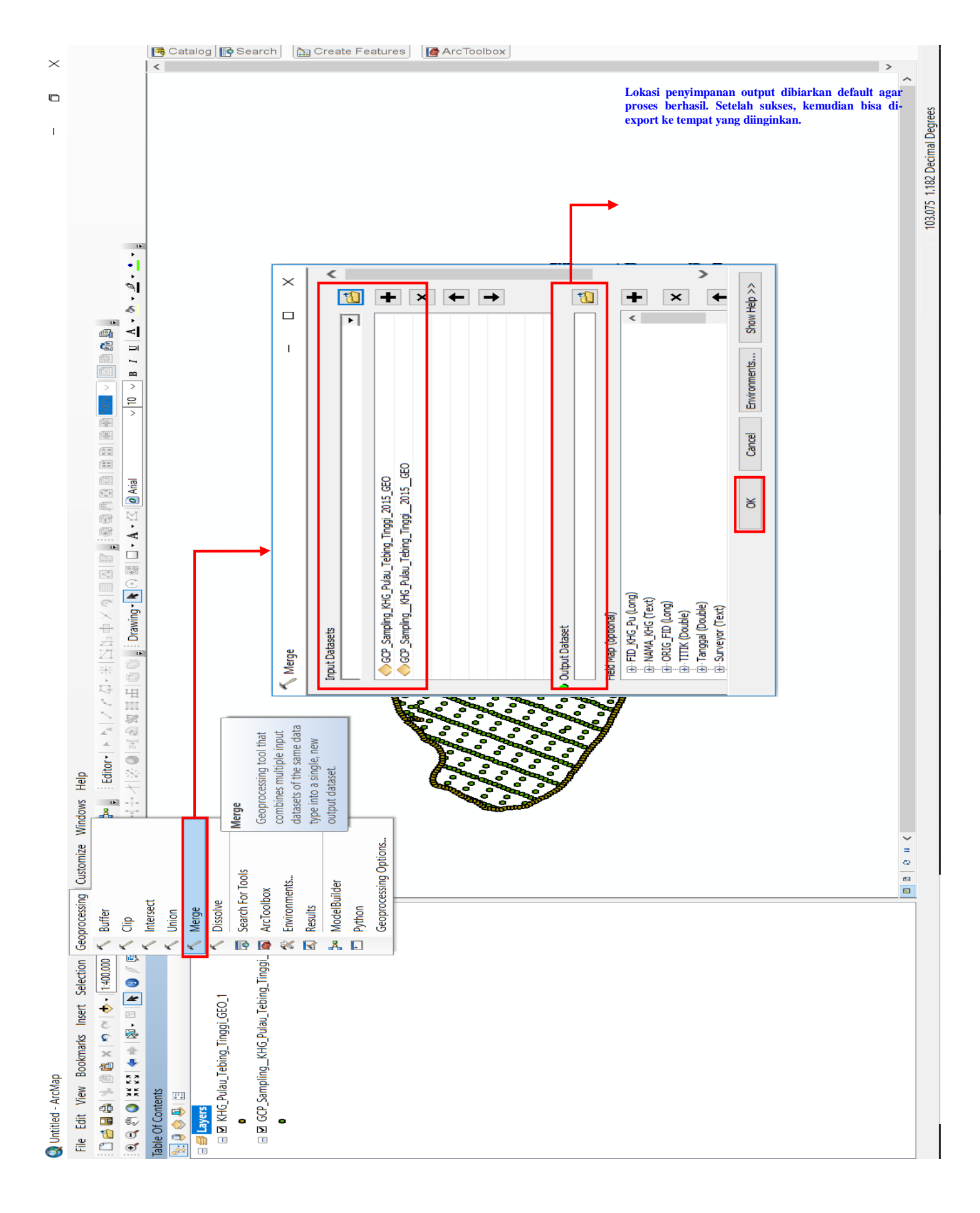

- Langkah selanjutnya yaitu mengubah koordinat titik hasil *merge* menjadi UTM dengan menggunakan *tool* "*Project*" (*Data Management Tools/Projections and Transformations/Project*) → pada kolom "*input feature*" diisi SHP hasil *merge* titik → pada kolom "*output coordinate system*" diisi zona koordinat UTM yang sesuai dengan lokasi KHG → klik Ok.

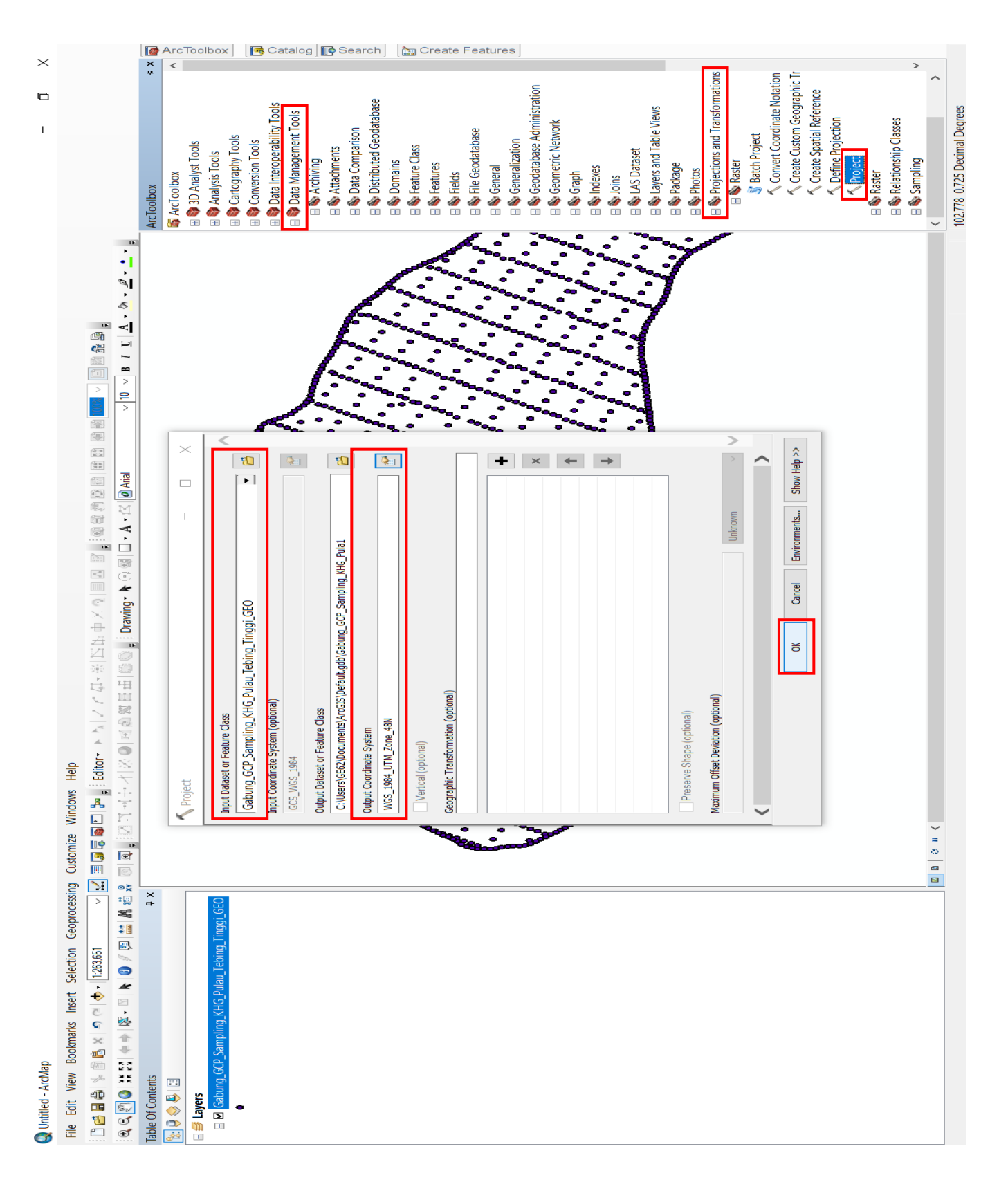

- Setelah mengubah koordinat titik kedalaman Gambut, selanjutnya yaitu mengubah koordinat layer dengan cara: klik kanan "*Layers*" pada "*table of content*" → klik "*properties*" → buka *tab* "*coordinate system*" → pilih koordinat UTM yang sesuai → klik Ok.

-28-

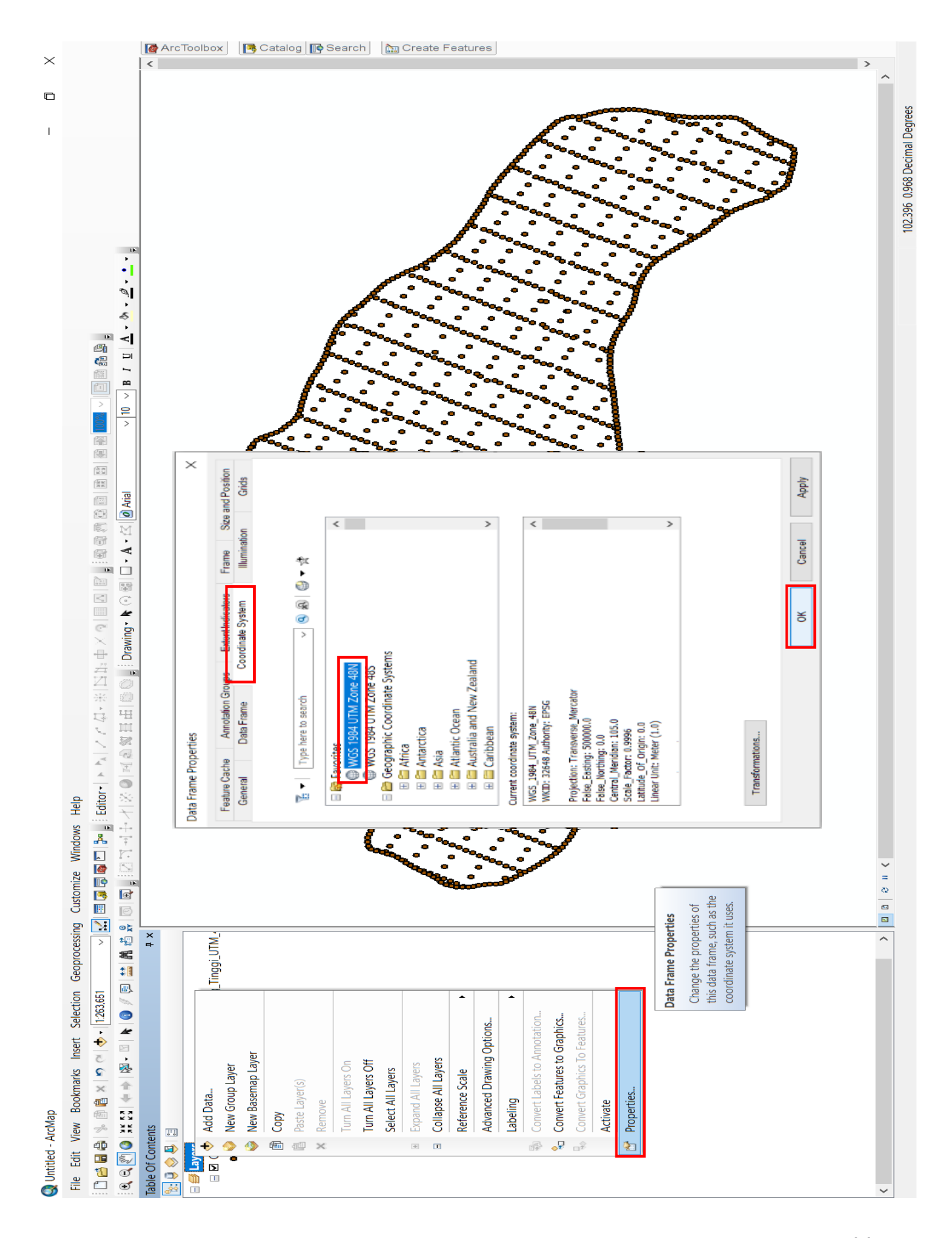

- 3. Membuat interpolasi kedalaman Gambut.
	- Gunakan metode interpolasi "*Topo to Raster*" (*3D Analyst Tools/Raster Interpolation/Topo To Raster*) → pada kolom "*input feature data*" diisi SHP titik kedalaman yang telah digabung → pada kolom "*output cell size*" apabila angka *default* yang muncul lebih dari 100 maka diganti dengan 10, namun apabila angka *default* yang muncul kurang dari 100 maka diganti dengan  $5 \rightarrow$  klik Ok.

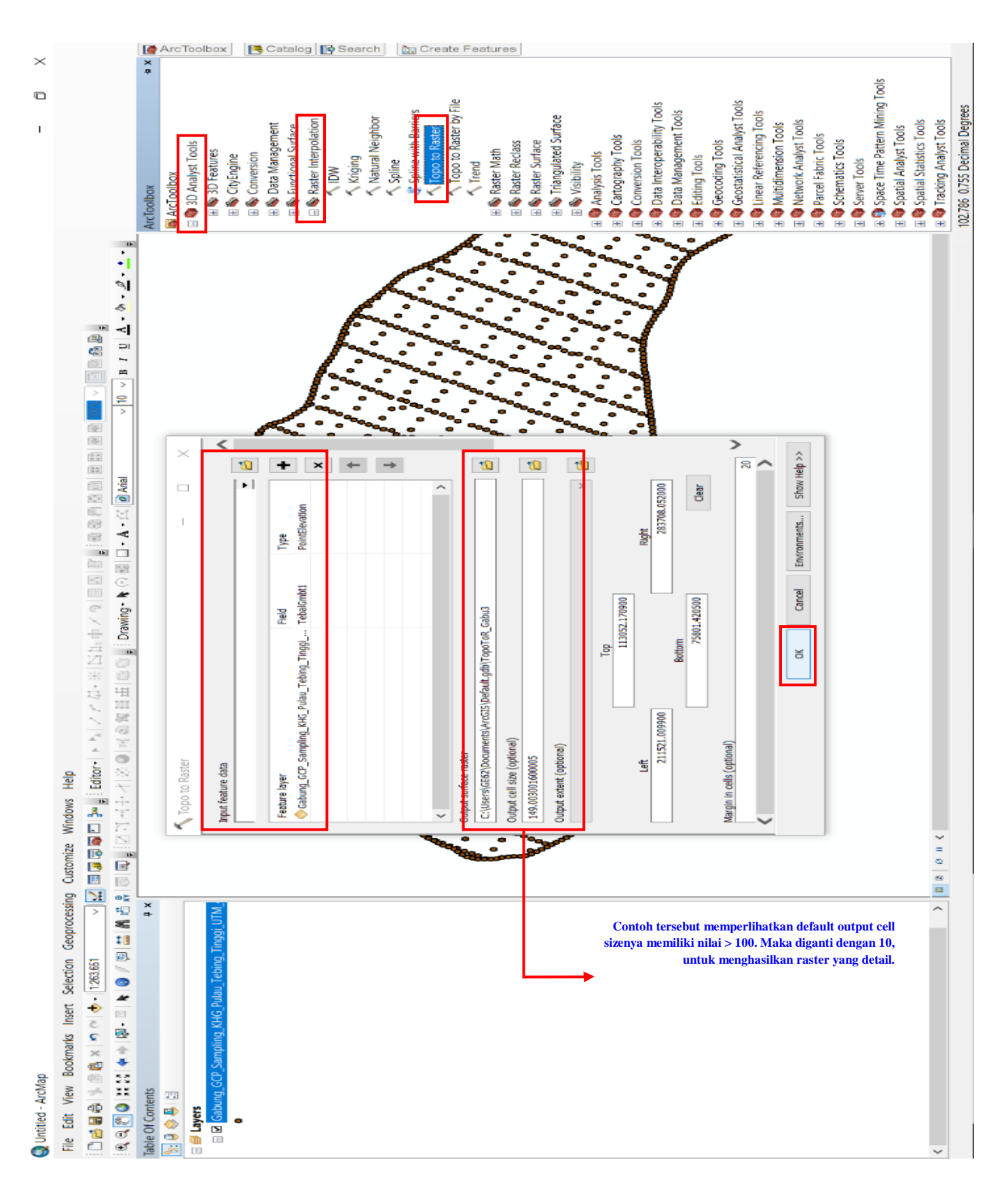

- Model kedalaman Gambut yang dihasilkan dari proses interpolasi akan mencakup areal di luar KHG, sehingga hasil interpolasi tersebut perlu dipotong dengan batas KHG agar interpolasi tepat berada di KHG saja. Untuk melakukan pemotongan *raster*, gunakan *tool* "*Clip*" (*Data Management Tools/Raster/Raster Processing/Clip*) → pada kolom "*input raster*" diisi dengan *raster* hasil interpolasi kedalaman Gambut → pada kolom "*output extent*" diisi SHP batas KHG → pastikan mencentang "*use input features for clipping geometry*" → klik Ok. Model kedalaman Gambut KHG Pulau Tebing Tinggi sudah jadi.

-30-

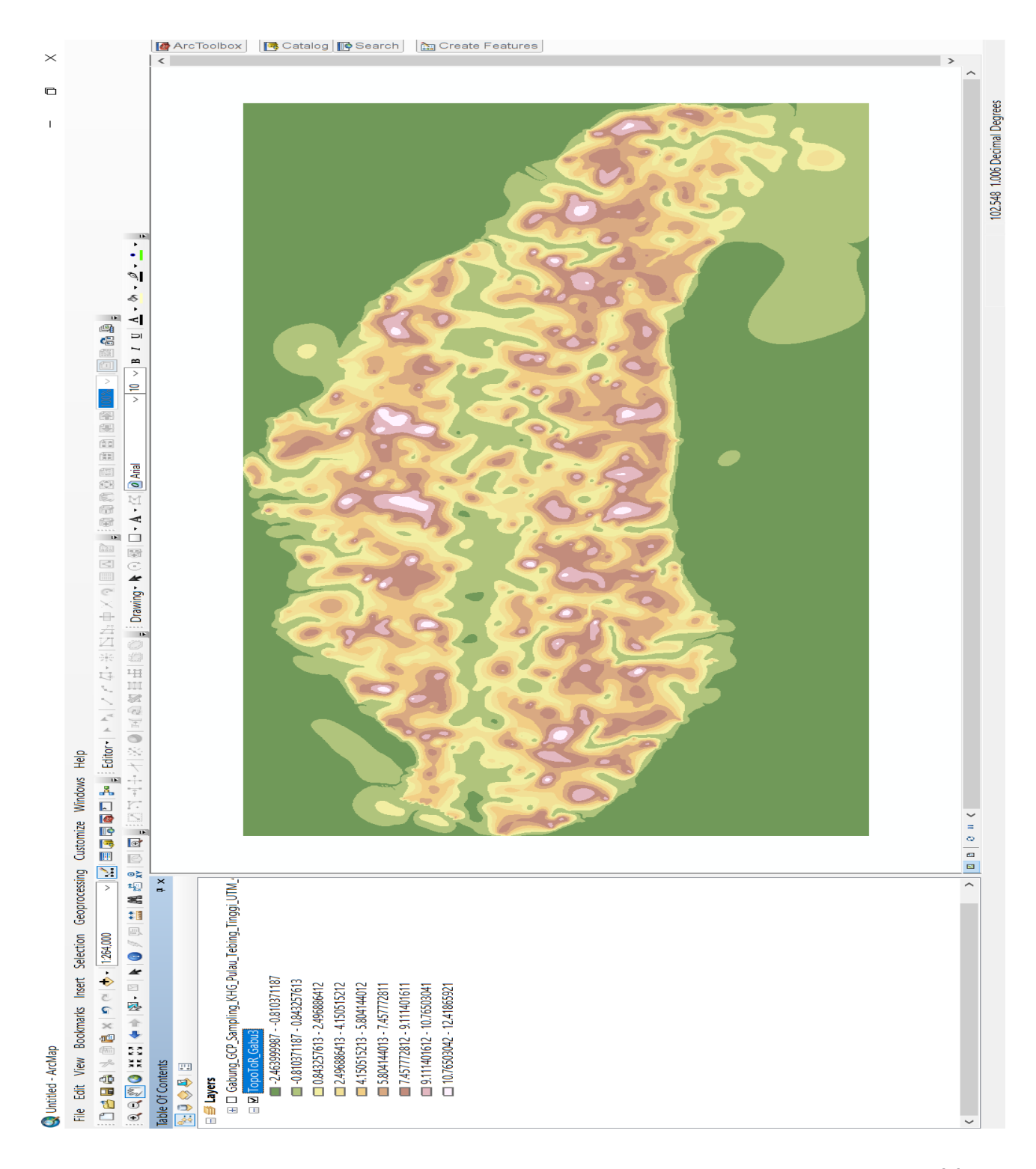

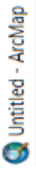

 $\times$ 

O

 $\overline{\phantom{a}}$ 

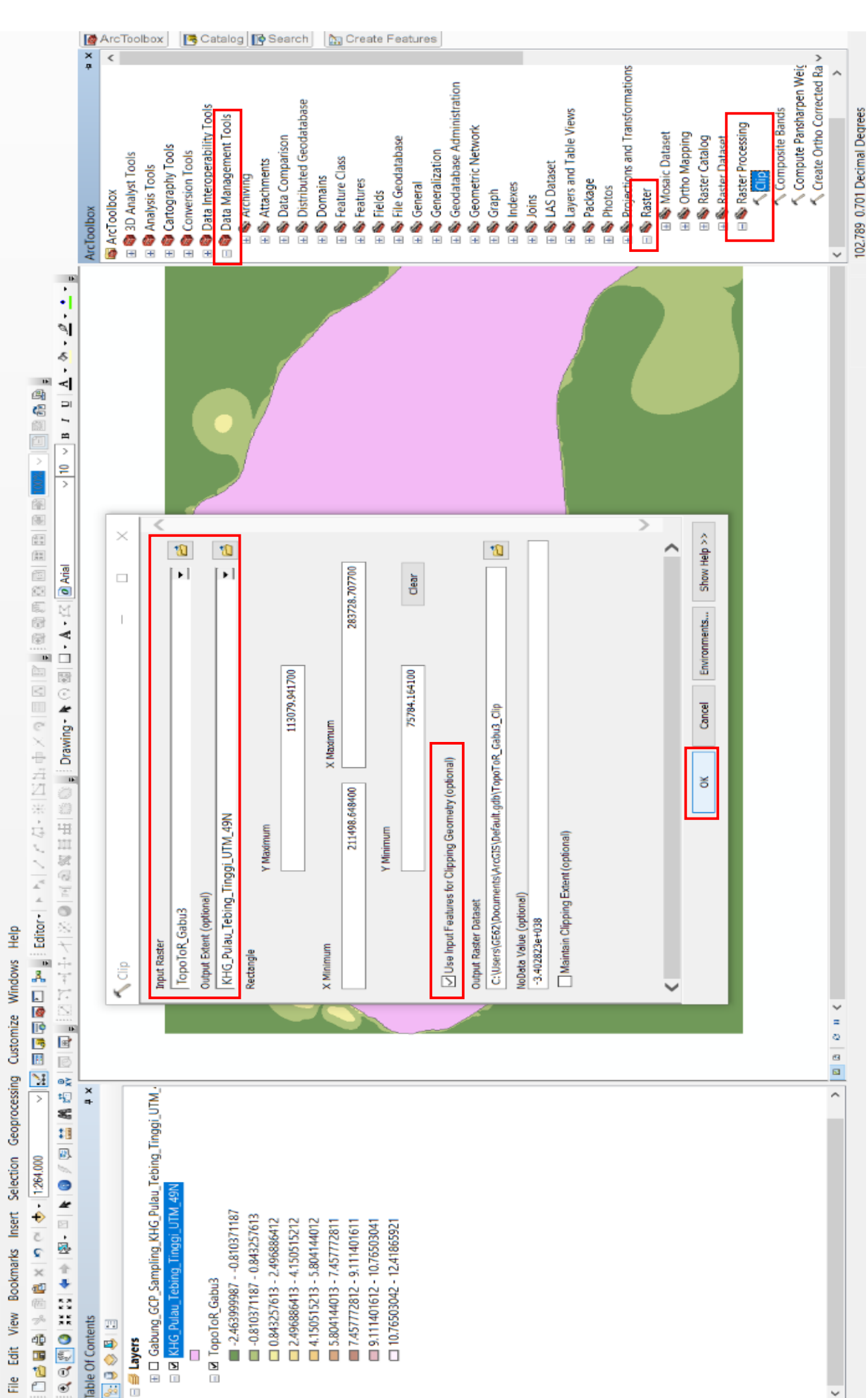

4. Membuat batas tanah Gambut dan Tanah Mineral

-32-

a. Siapkan model kedalaman Gambut (*raster*) → klik kanan *layer* model kedalaman Gambut, kemudian klik kanan, pilih "*properties*" → buka *tab* "*symbology*" → pilih "*classified*" → klik "*classify*…" → pada kolom "*method*" pilih "*defined interval*" → pada kolom "*interval size*" diisi dengan "0.5" (artinya model kedalaman Gambut akan diklasifikasikan setiap 0,5 meter)  $\rightarrow$  klik Ok  $\rightarrow$  klik Ok.

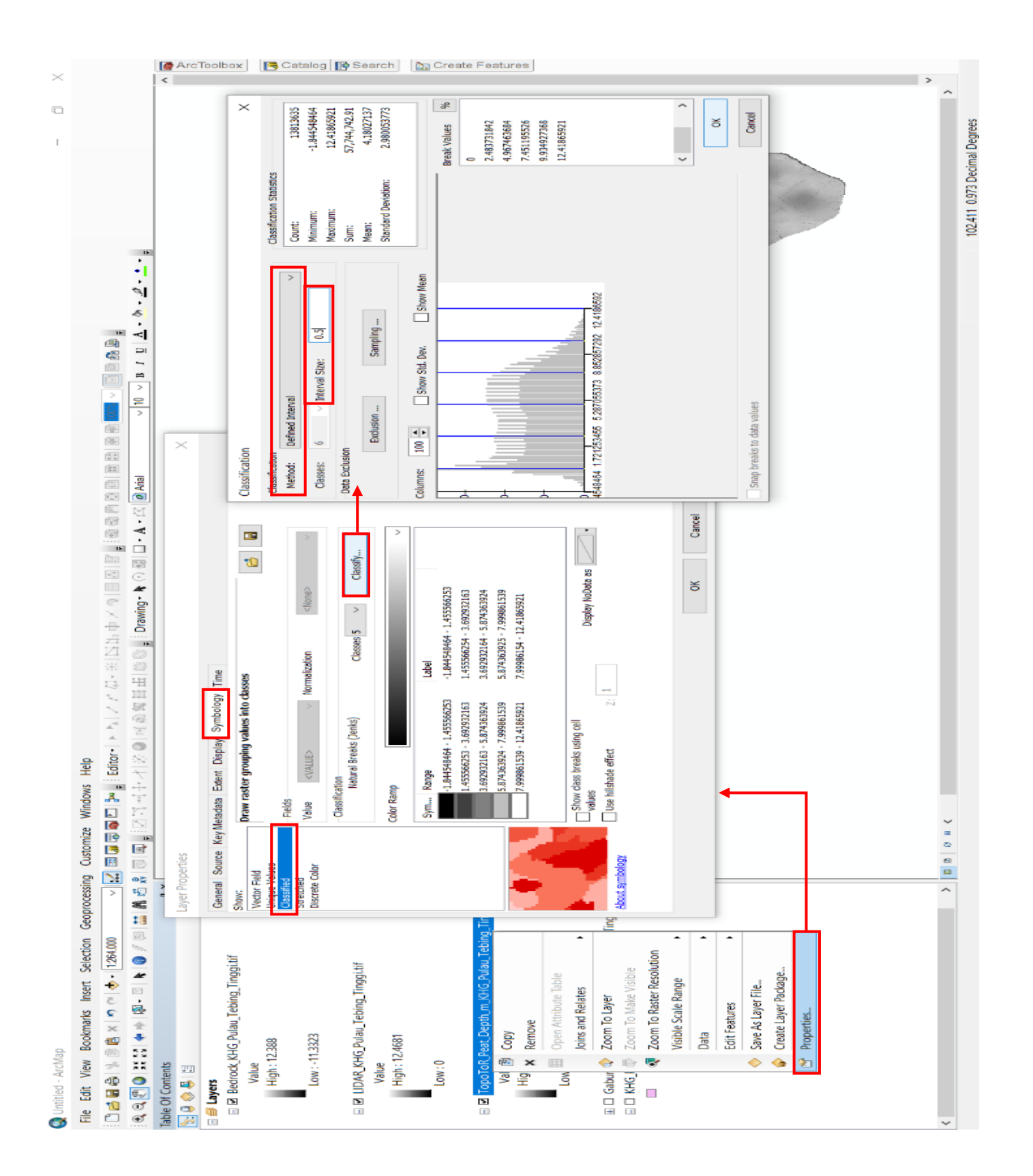

b. Buka *tool* "*Reclassify*" (*Spatial Management Tools/Reclass/Reclassify*) → pada kolom "*input raster*" diisi *raster* model kedalaman Gambut yang sudah diklasifikasikan setiap 0,5 meter (langkah sebelumnya)  $\rightarrow$  klik Ok.

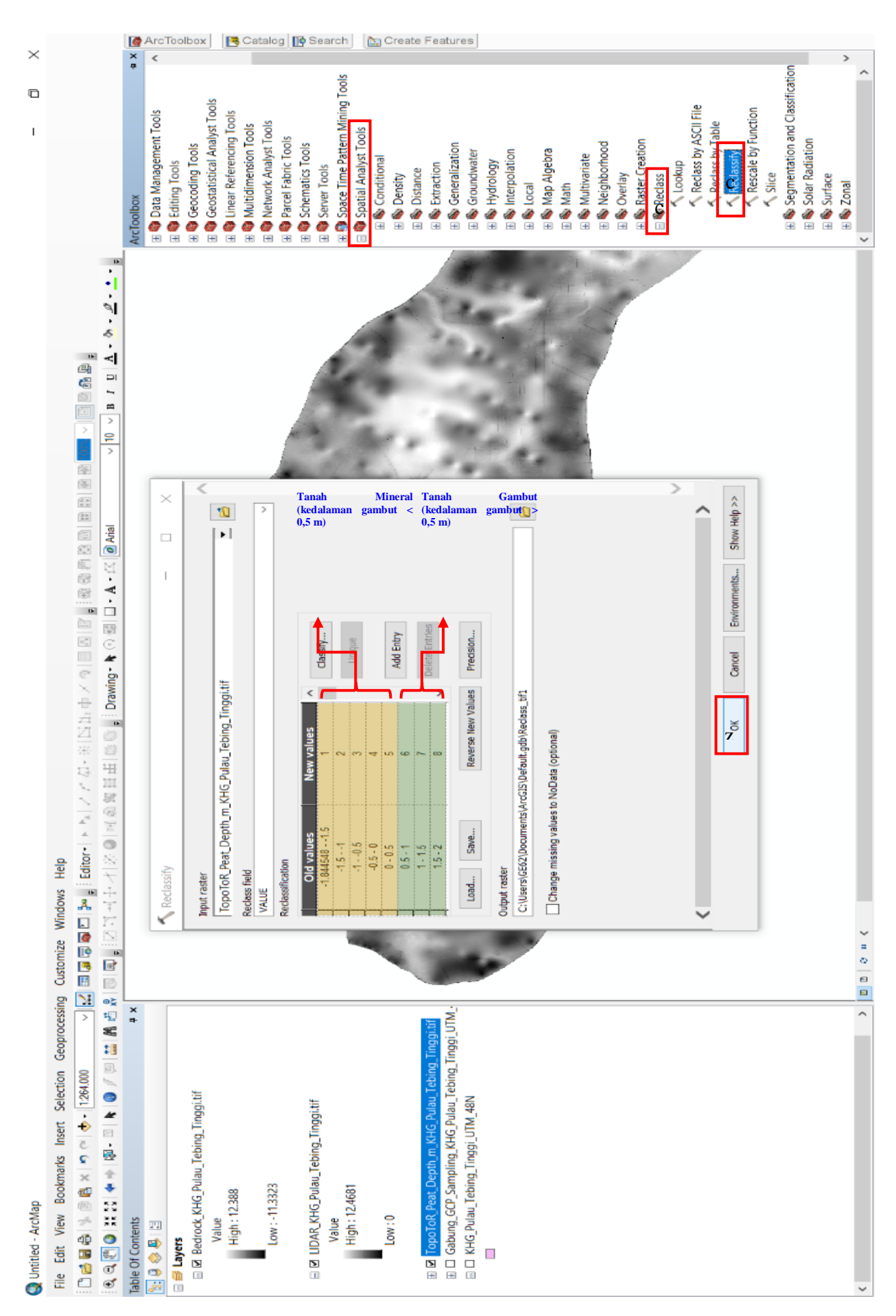

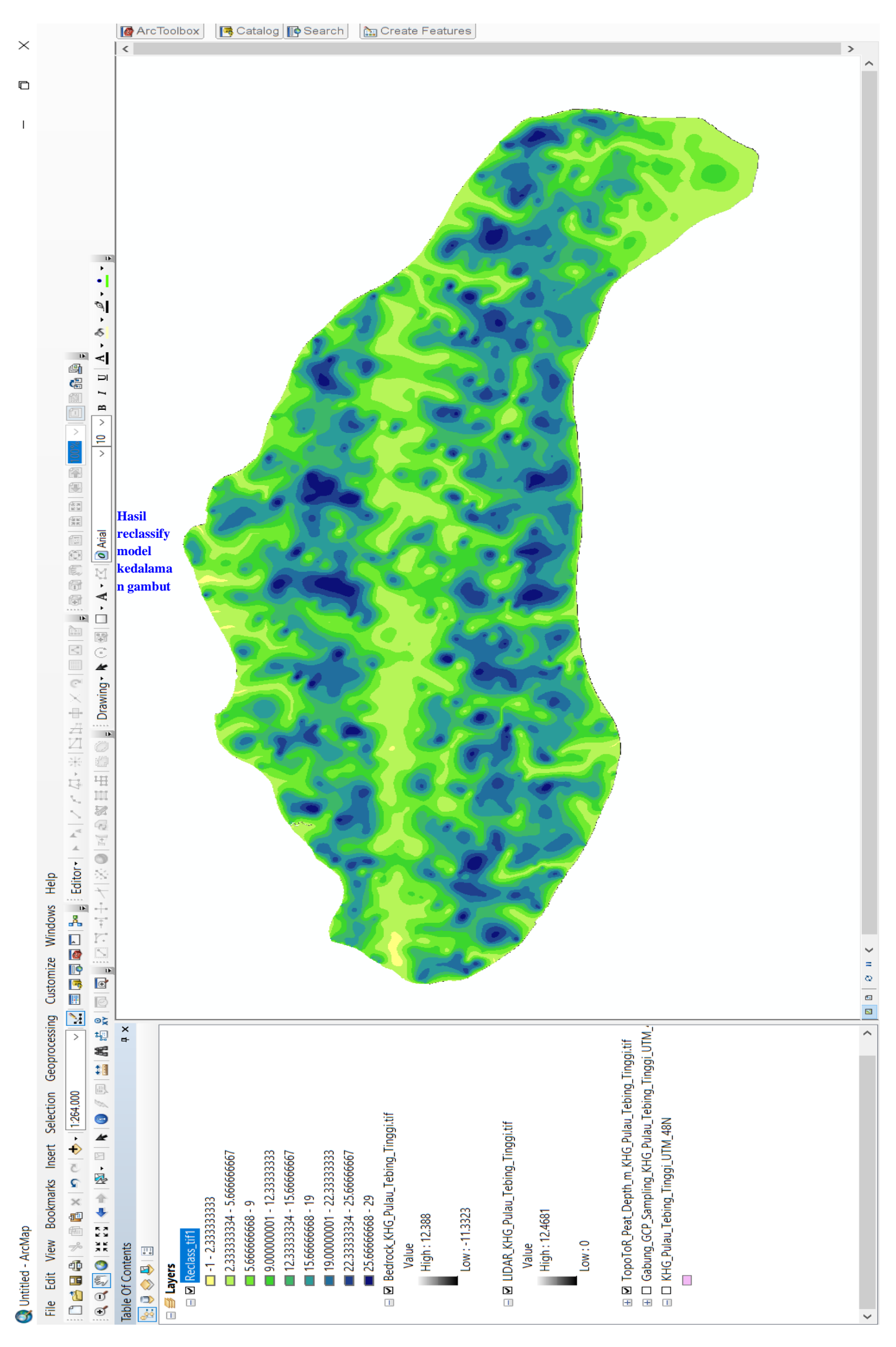

c. Selanjutnya *raster* hasil *reclassify* tadi diubah menjadi *polygon* menggunakan *tool* "*Raster to Polygon*" (*Conversion Tools/From Raster/ Raster to Polygon*) → pada kolom "*input raster*" diisi raster hasil  $reclassify \rightarrow$  klik Ok.

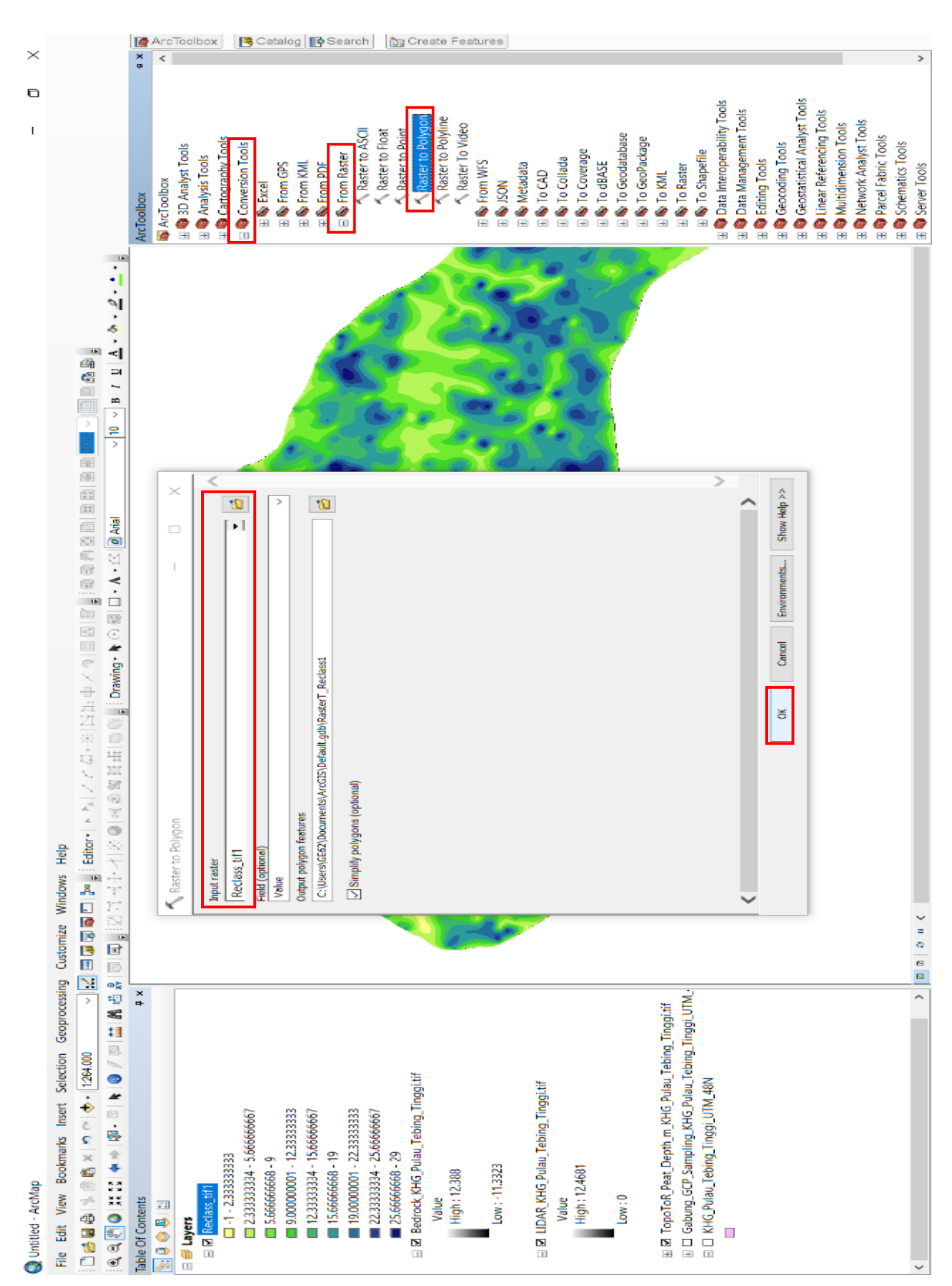

d. Buka "attribute table" dari *polygon* yang terbentuk → tambah "field" baru yang berjudul "Tnh\_Gmbt" → pada kolom "*type*" pilih "*text*" → pada kolom "*length*" diisi 20 → klik Ok.

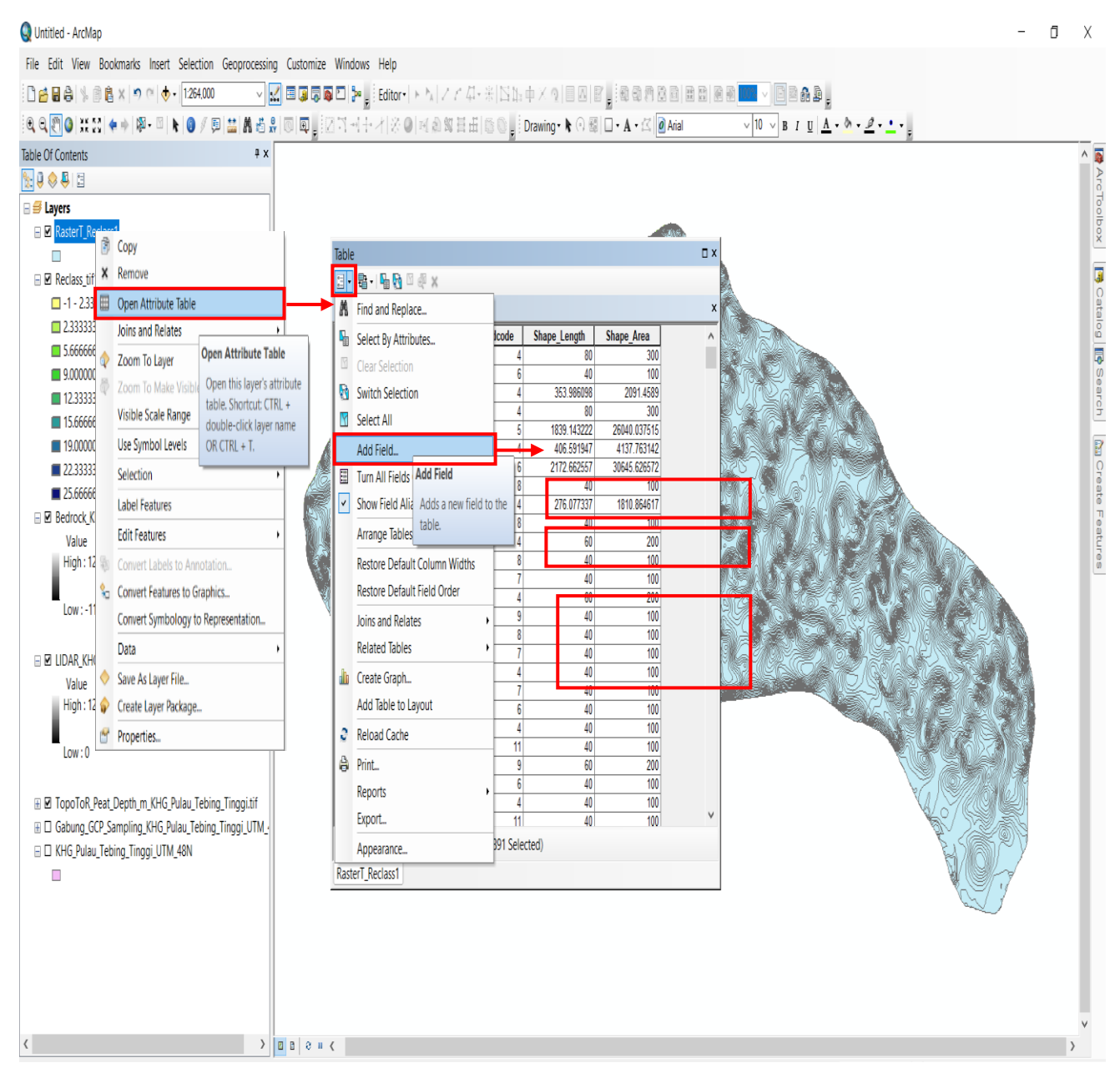
- e. Setelah menambah "*field*", langkah selanjutnya yaitu mengisi "*field*" tersebut. Prinsipnya yaitu mengelompokkan kedalaman Gambut yang kurang dari 0,5 m sebagai tanah mineral, sedangkan kedalaman Gambut yang lebih dari 0,5 m sebagai tanah Gambut. Tahapannya yaitu:
	- Klik "*select by attributes*…" → tuliskan formula "*gridcode* <= 5" (angka 5 ini didapatkan dari langkah nomor 2, dimana kedalaman Gambut yang kurang dari 0,5 meter memiliki *value* 1 – 5 sedangkan kedalaman Gambut yang lebih dari 0,5 meter memiliki *value* mulai dari 6 dst) → klik "*apply*" → klik kanan pada kolom "Tnh\_Gmbt" → klik "*Field Calculator*…" → tuliskan formula "Tanah Mineral" → klik Ok.
	- Klik "*switch selection*" → klik kanan pada kolom "Tnh\_Gmbt" → klik "*Field Calculator*…" → tuliskan formula "Tanah Gambut" → klik Ok.

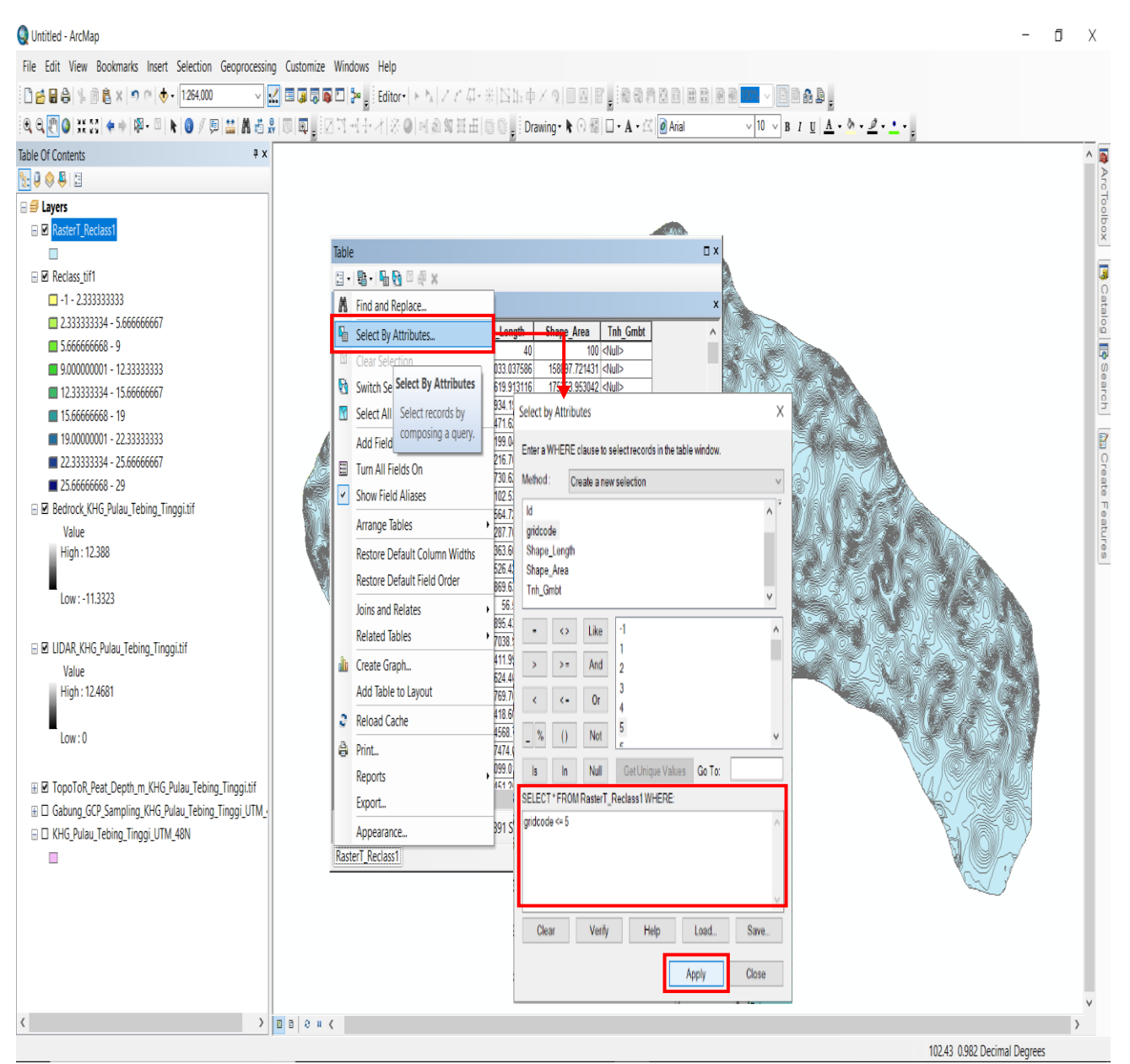

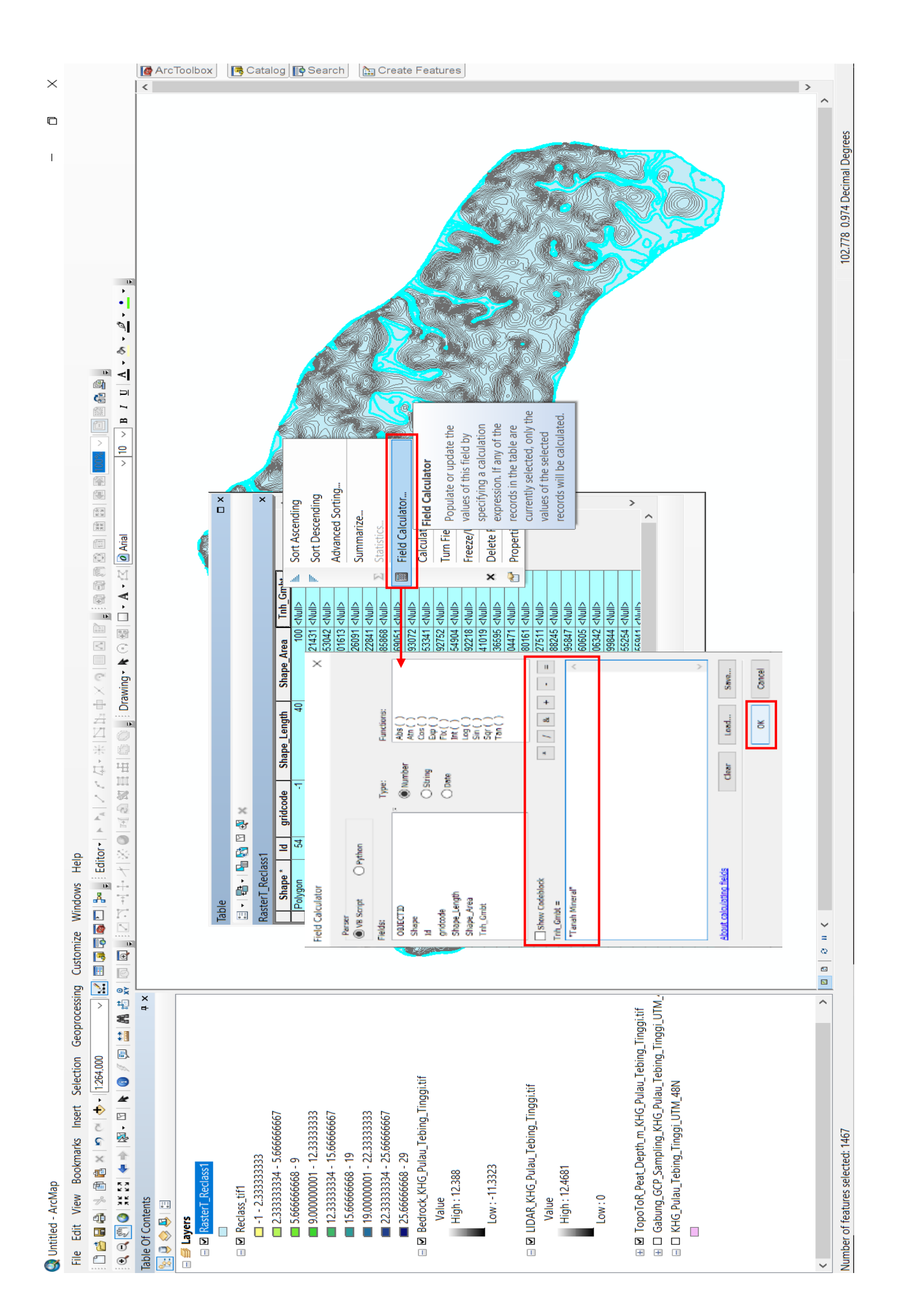

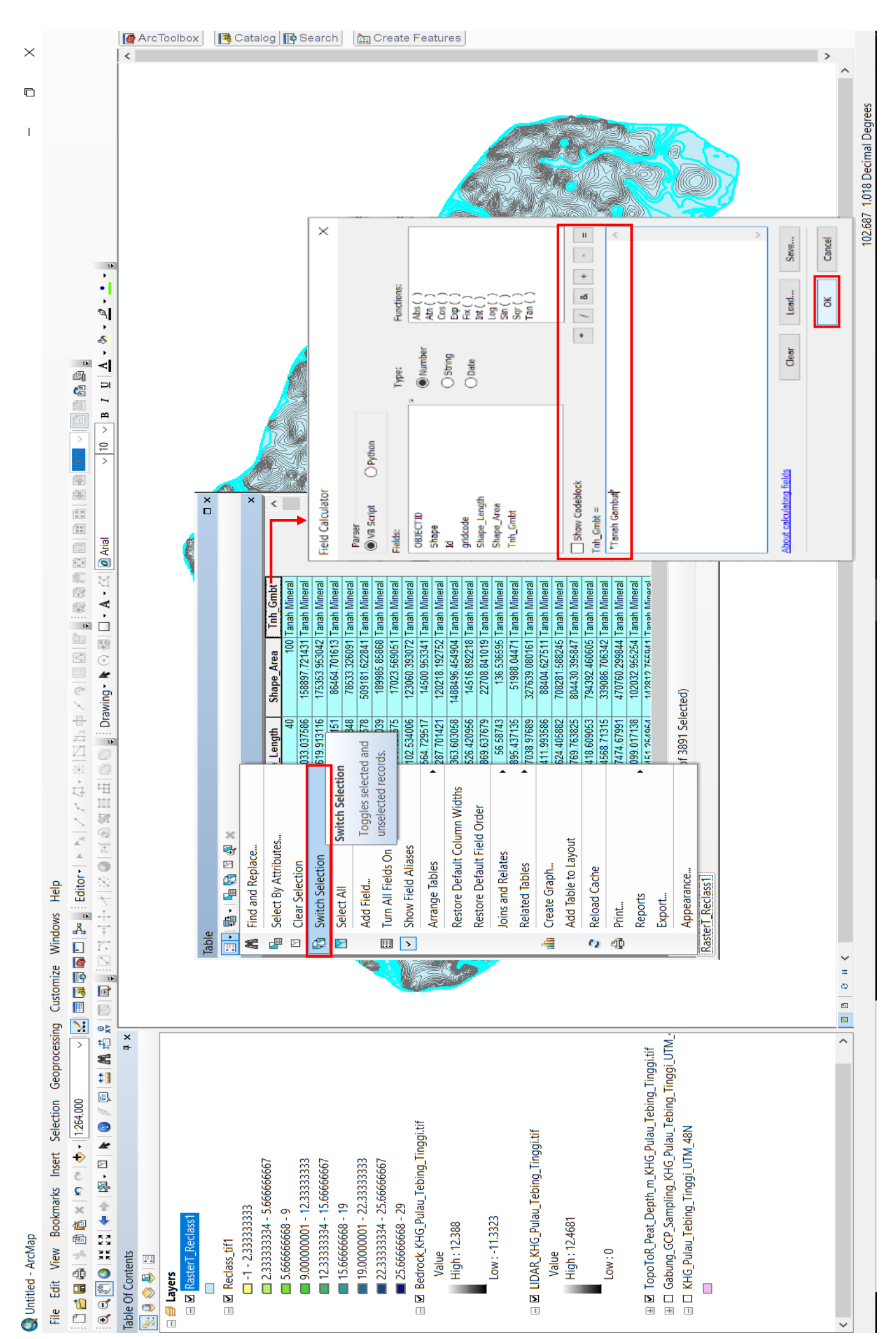

f. Setelah *attribute* tanah Gambut selesai dibuat, selanjutnya yaitu menampilkan batas tanah Gambut dan mineral. Tahapannya yaitu: klik kanan *layer* batas tanah Gambut/mineral pada "*table of content*" → klik "*properties*" → buka *tab* "*symbology*" → pada kolom "*value field*" pilih *field* "Tnh\_Gmbt" → klik "*add all values*" → klik Ok.

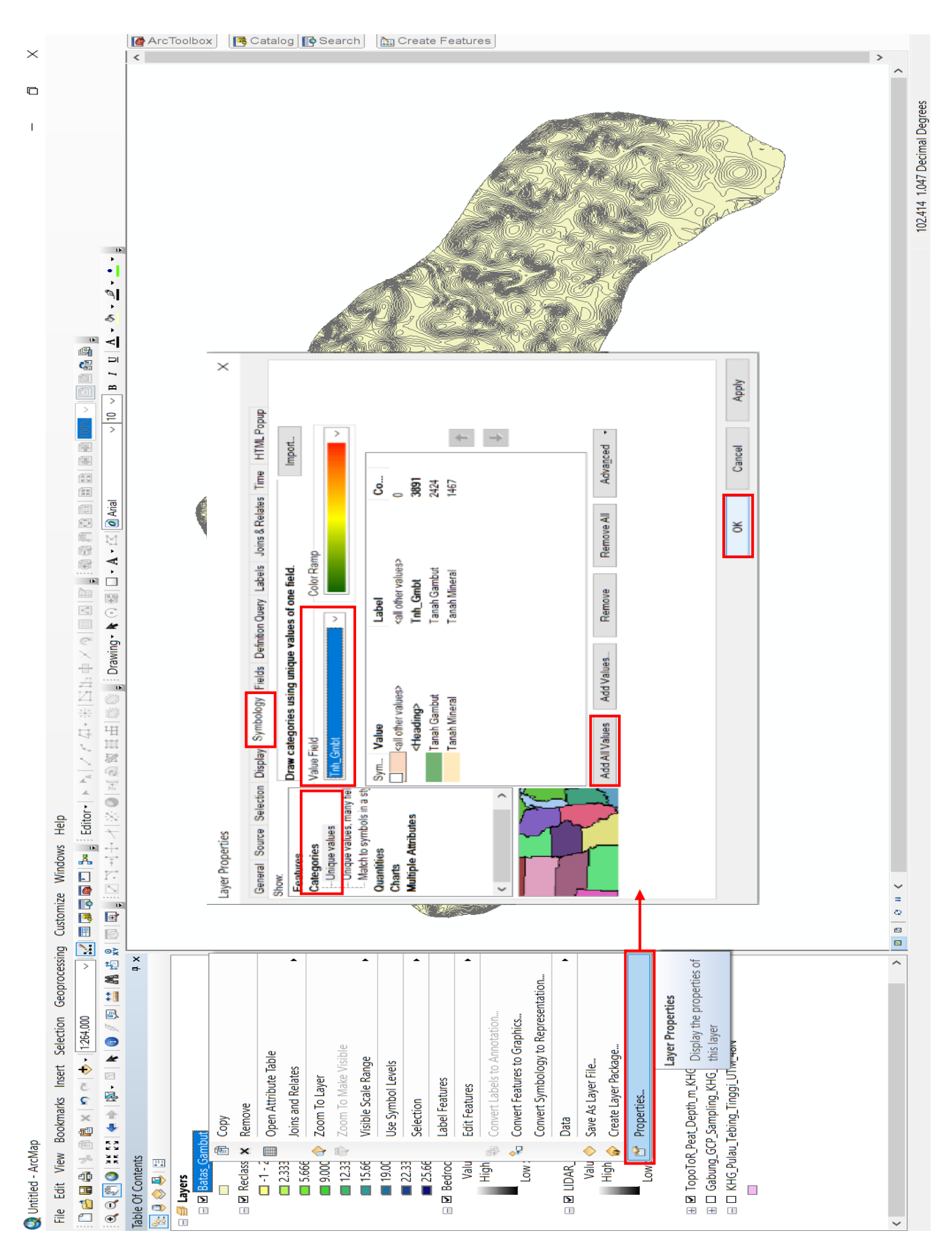

- 5. Mempersiapkan LiDAR/DEM
	- a. *Add* data LiDAR/DEM yang sudah ada.
	- b. *Clip* LiDAR/DEM dengan batas KHG menggunakan *tool* "*Clip*" (*Data Management Tools/Raster/Raster Processing/Clip*) → pada kolom "*input raster*" pilih data LiDAR/DEM → pada kolom "*output extent*" diisi batas KHG → pastikan mencentang "*use input features for clipping geometry*" → klik Ok.

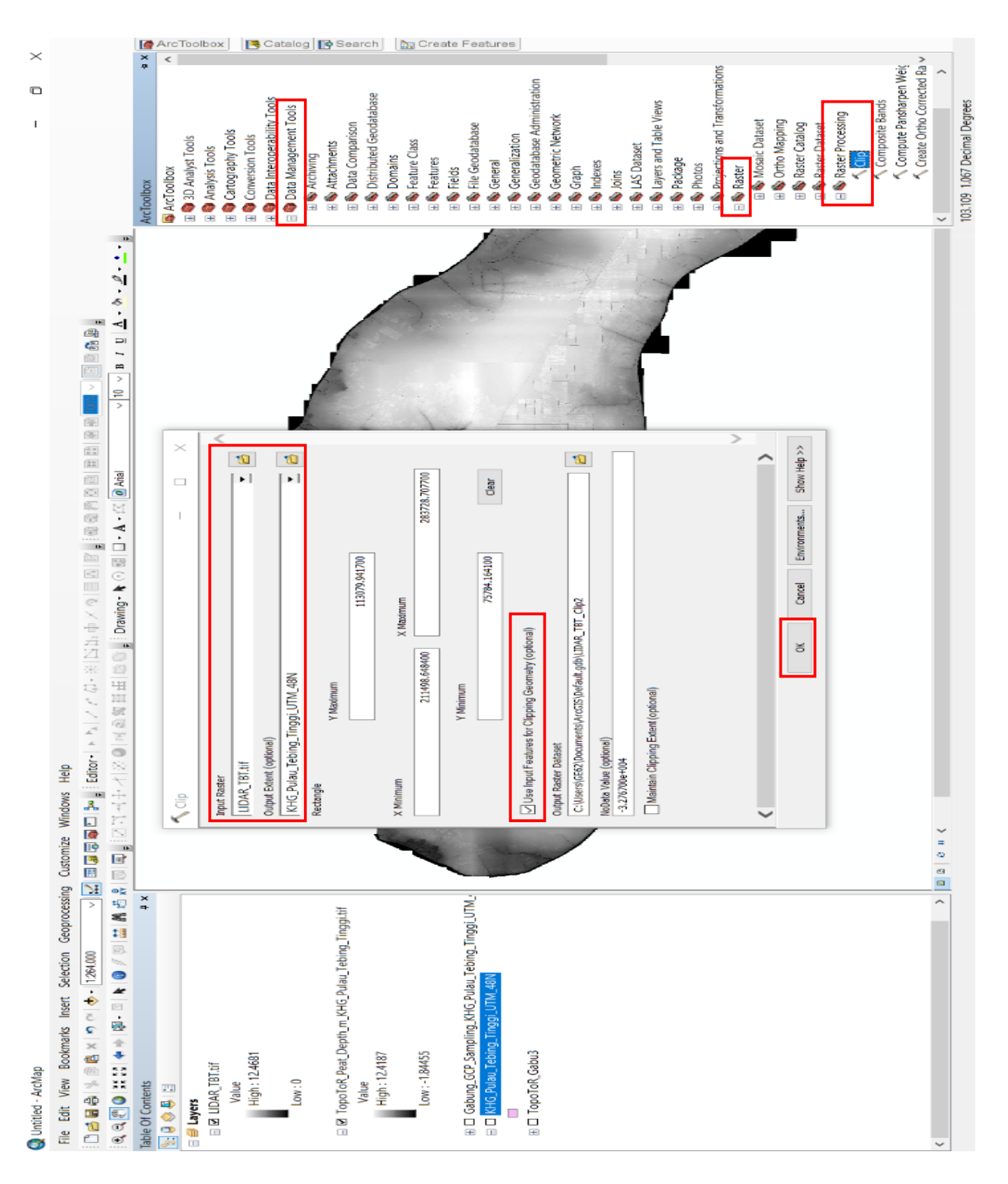

6. Membuat model elevasi *bedrock*/*subsoil*/*substratum*.

-42-

Model elevasi *bedrock* dapat dibangun dari LiDAR/DEM dan model kedalaman Gambut dengan menggunakan *tool* "Raster Calculator" (*Spatial Analyst Tools/Map Algebra/Raster Calculator*) → pada kolom "map algebra expression" tuliskan formula "LiDAR/DEM – model elevasi kedalaman Gambut"  $\rightarrow$  klik Ok.

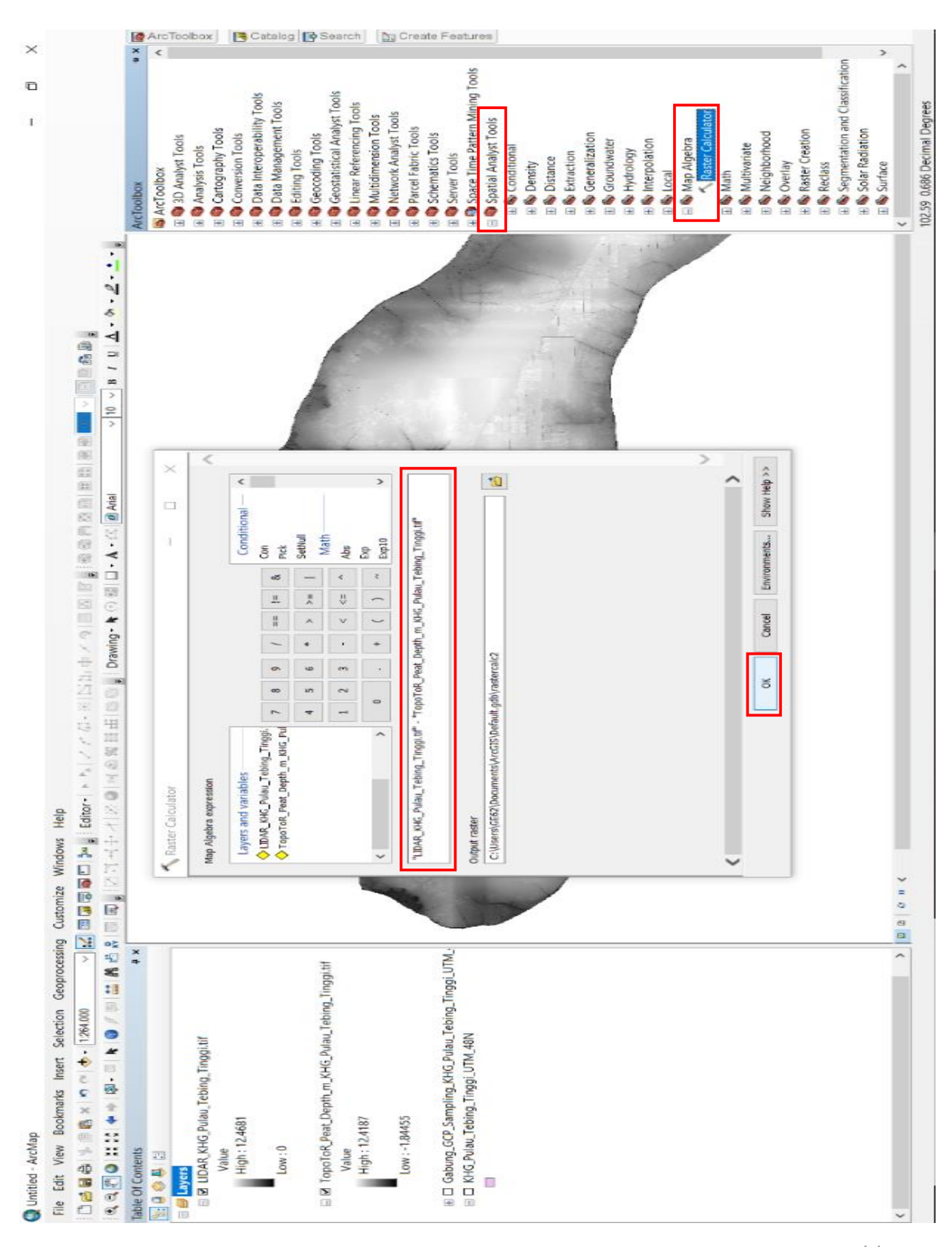

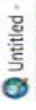

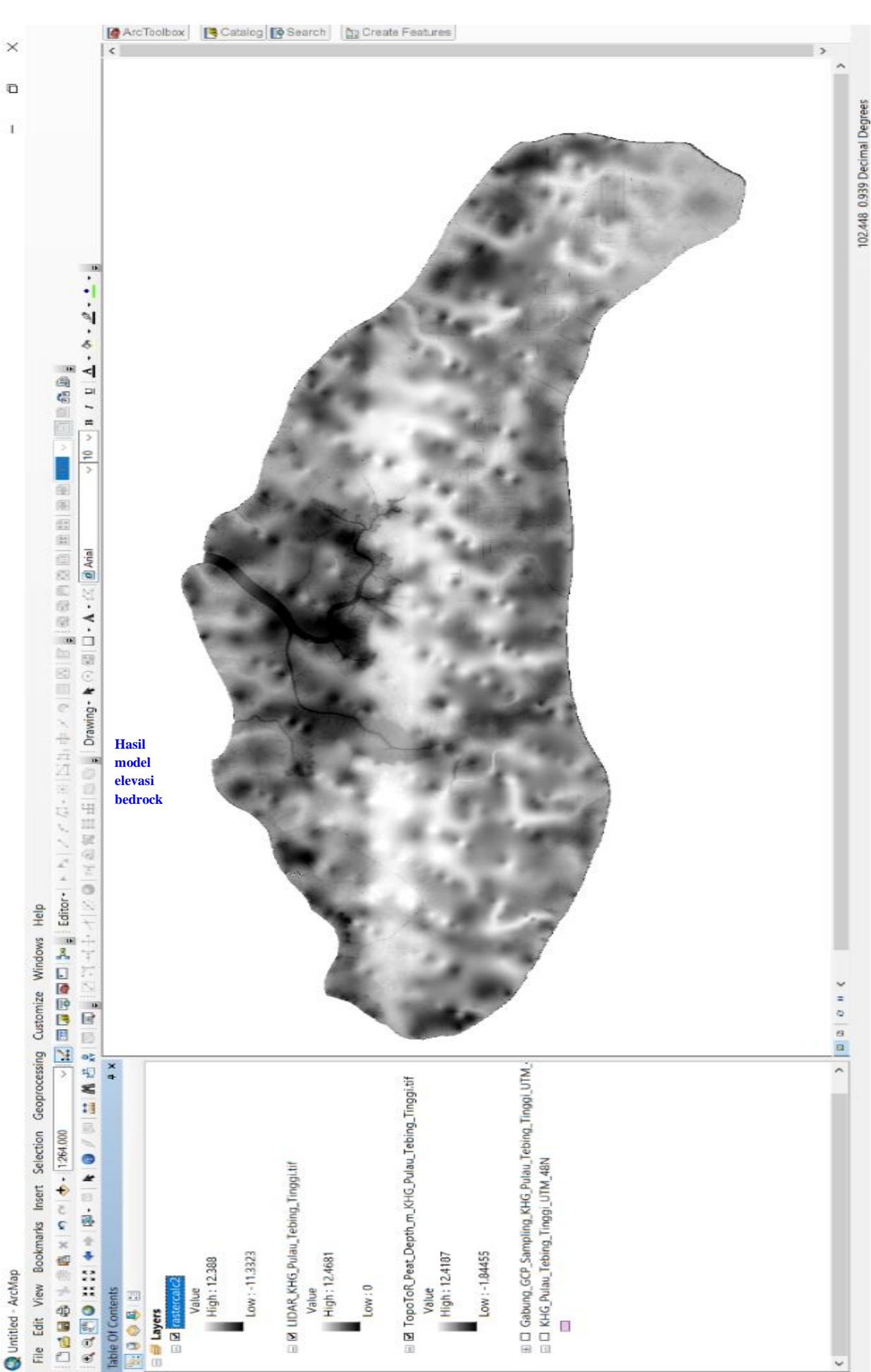

- 7. Menentukan arah profil transek
	- a. Profil transek hanya dibuat di dalam zona tanah Gambut dengan arah yang ditentukan berdasarkan pola topografi, sehingga data yang dibutuhkan yaitu batas tanah Gambut/mineral dan topografi. Topografi dapat diturunkan dari data LiDAR/DEM melalui perangkat lunak GlobalMapper. Cara membuat kontur: buka perangkat lunak GlobalMapper → buka *file* LiDAR/DEM → klik "*generate contour*" → pada kolom "*contour interval*" diisi dengan interval yang diinginkan (pastikan pola kontur terlihat) → klik Ok → lakukan *export layer* kontur dengan cara klik kanan pada *layer* kontur → pilih "*layer*" → klik "*export*" → pilih *layer* kontur → klik Ok → pilih format "*shapefile*" → klik Ok → klik "*select file*" pada kolom "*export line*" untuk menentukan lokasi penyimpanan → klik Ok.

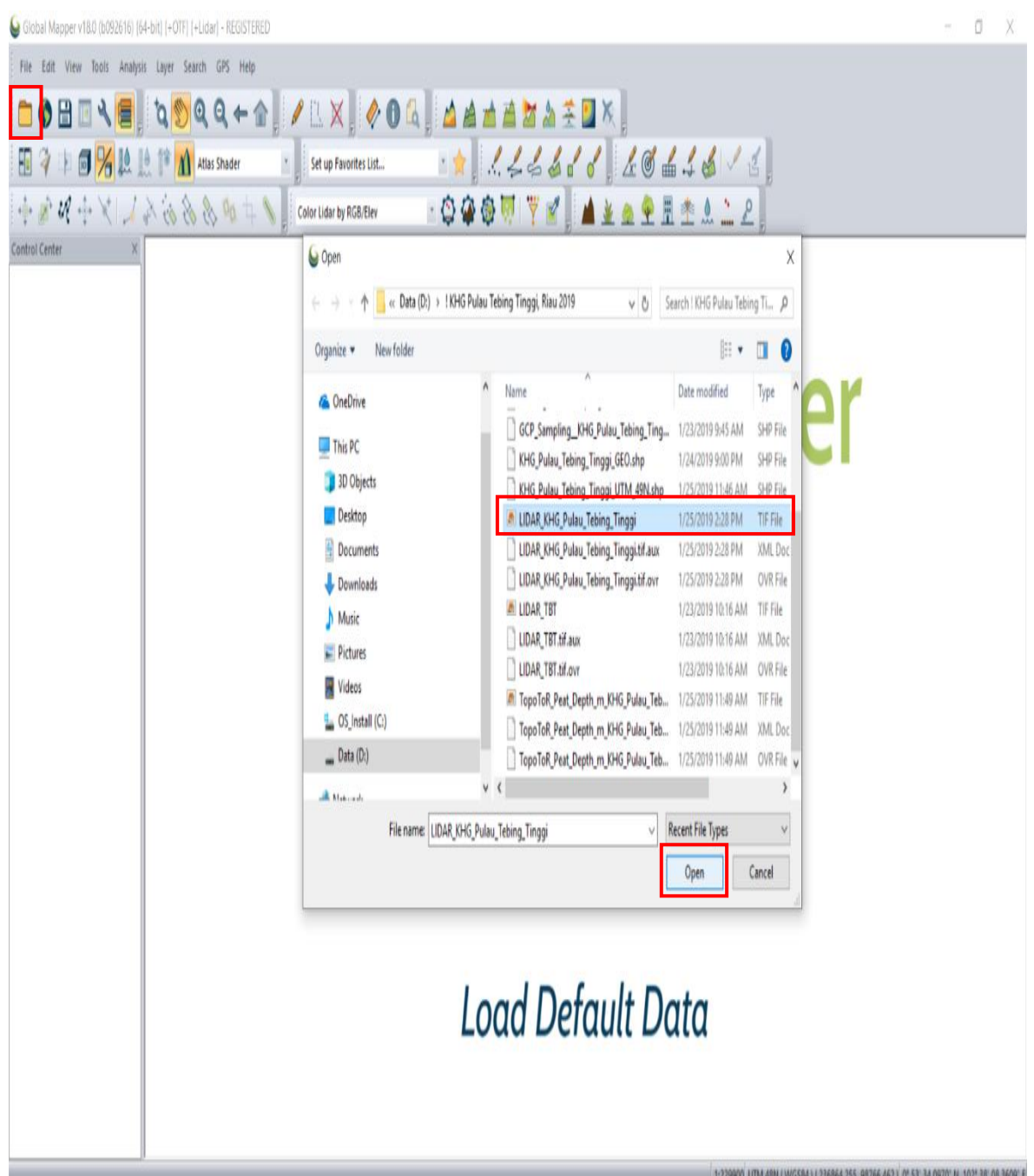

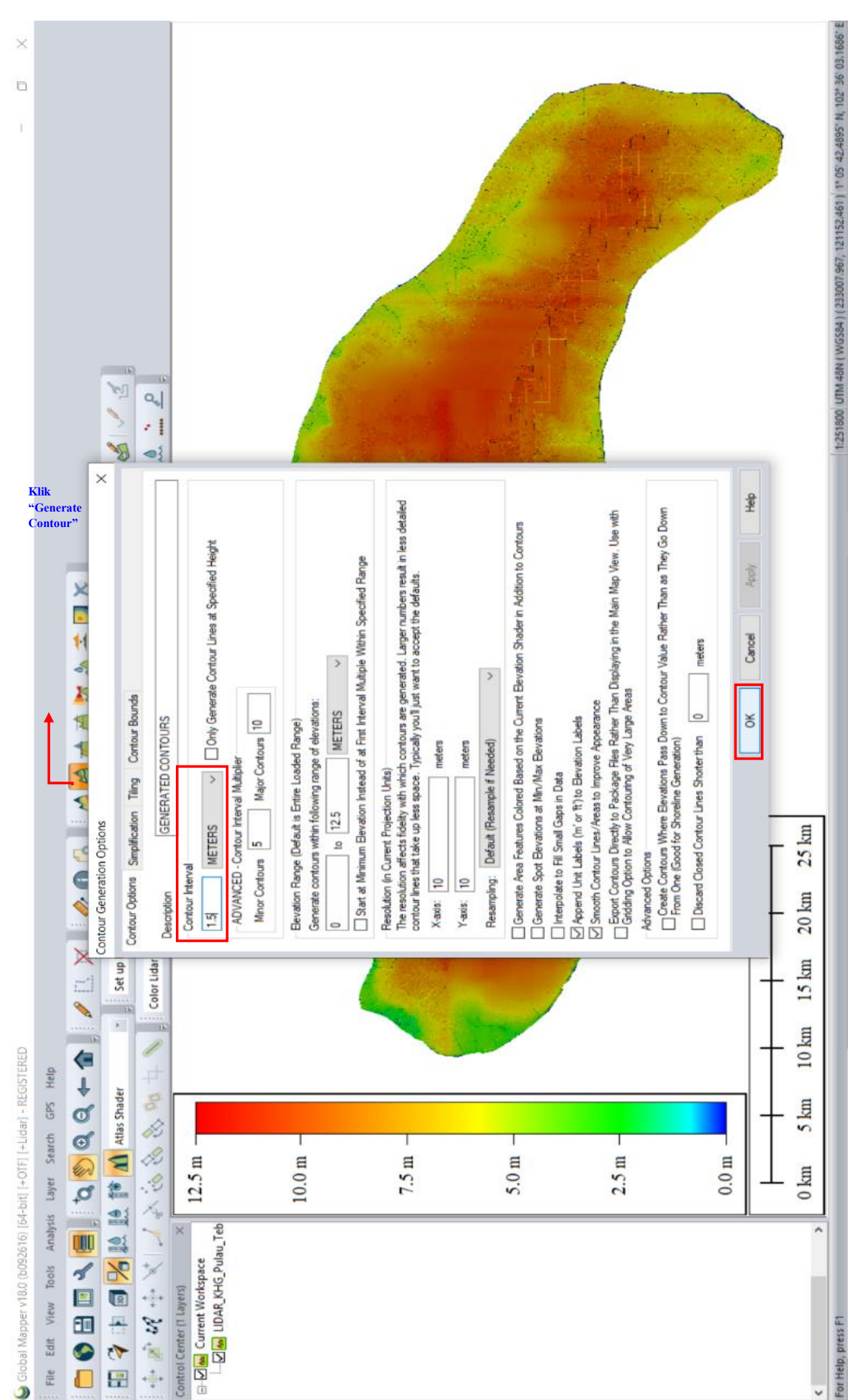

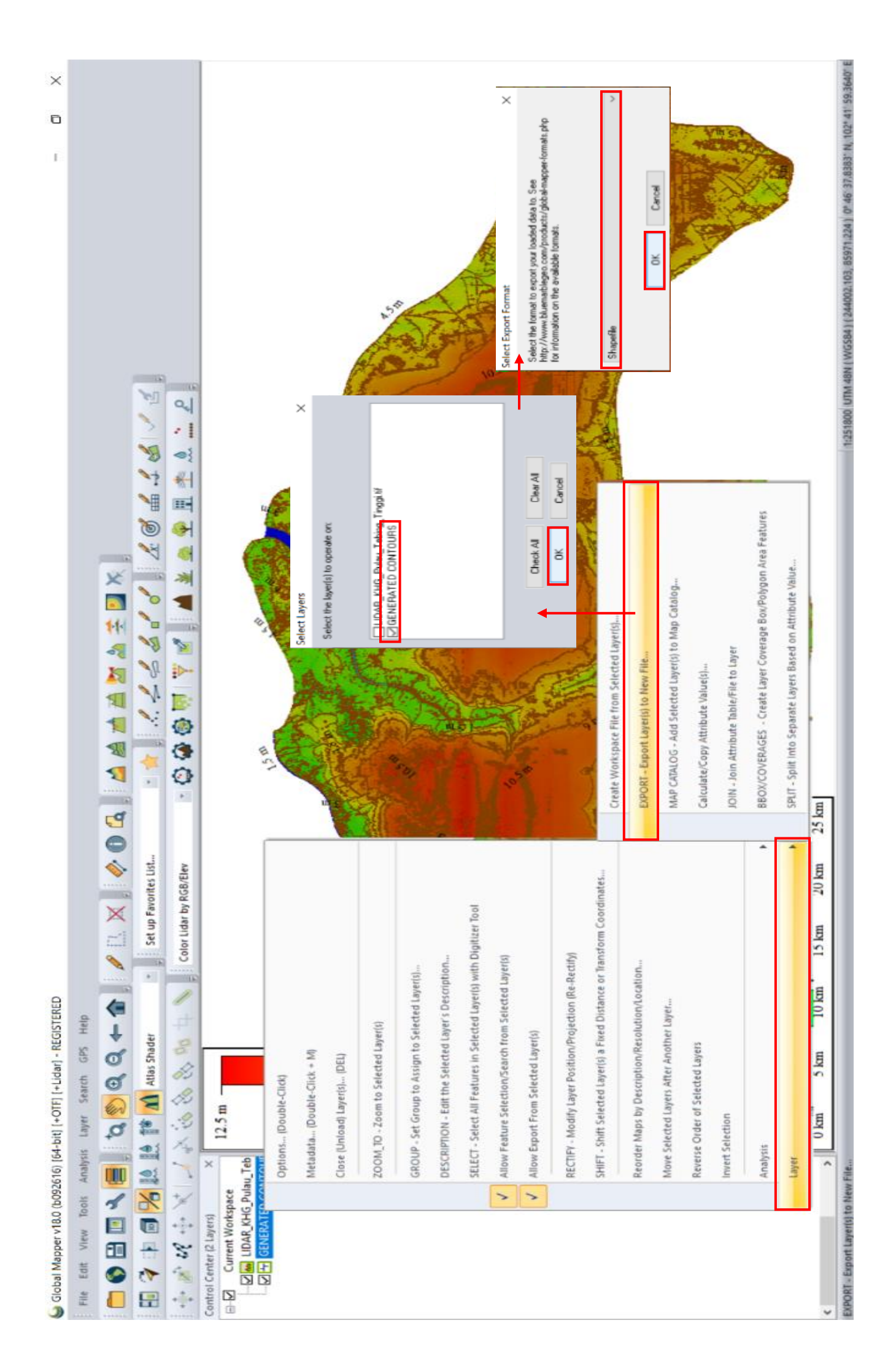

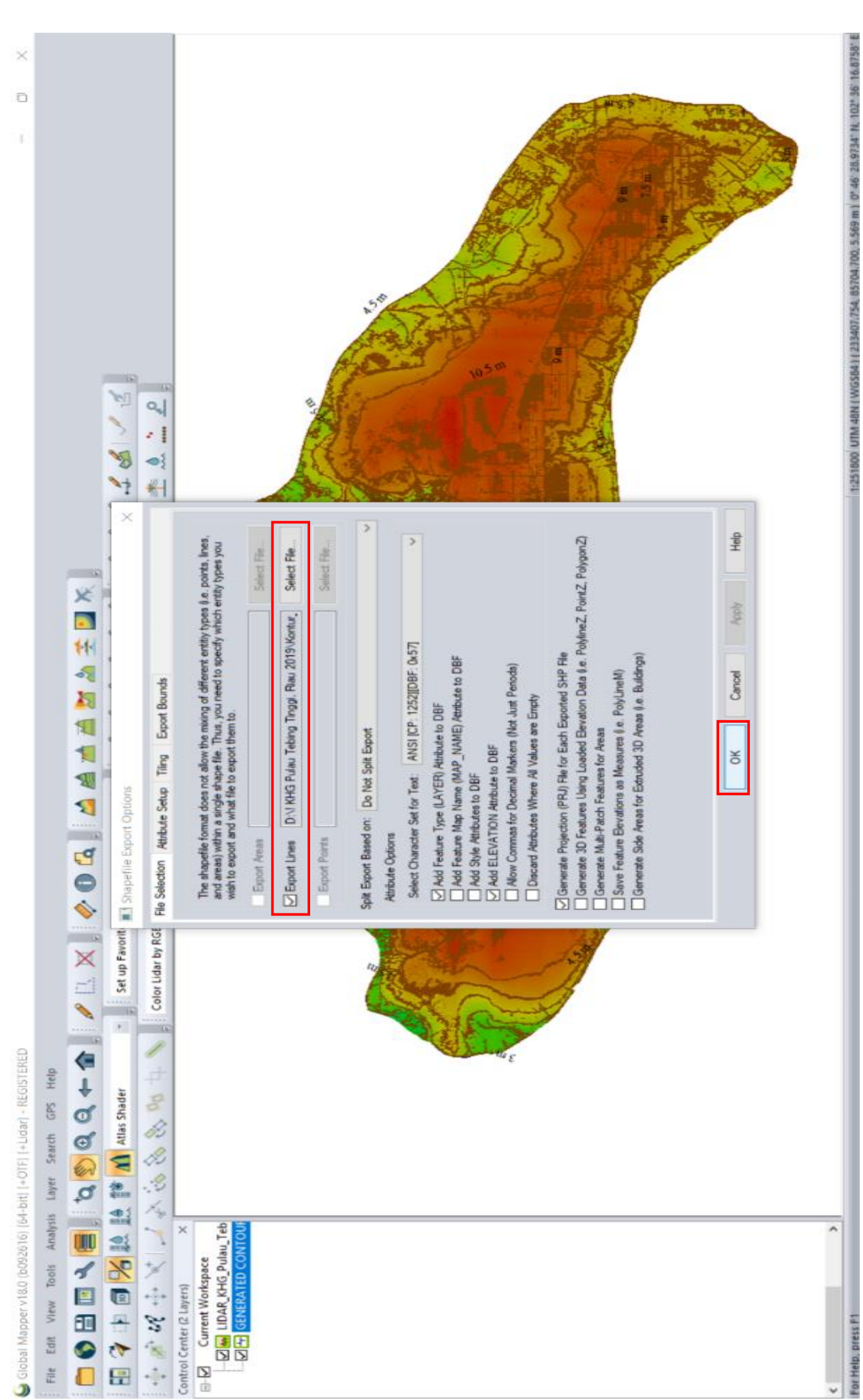

-47-

b. Buka kembali perangkat lunak ArcMap, kemudian tambahkan SHP kontur yang telah dibuat dari perangkat lunak GlobalMapper tadi. Langkah selanjutnya yaitu membuat arah profil transek dengan cara: buka *ArcCatalog* → buat *shapefile* baru pada lokasi yang diinginkan → pada kolom "*name*" diisi "Profil\_Transek" dan pada kolom "*feature type*" diisi "*polyline*" → atur zona UTM yang sesuai → klik Ok.

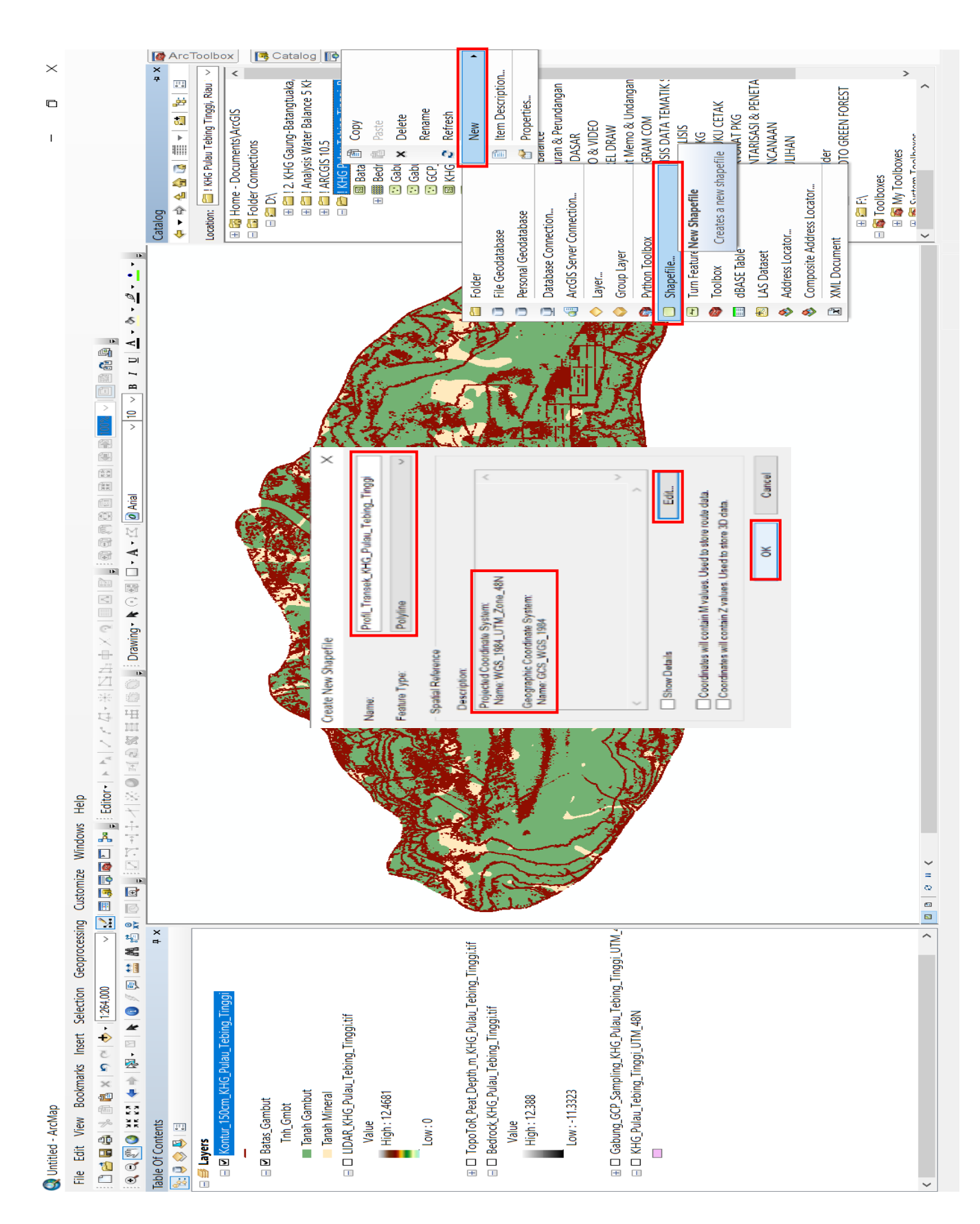

c. Setelah SHP "Profil\_Transek" dibuat, selanjutnya yaitu membuat arah profil traseknya dengan cara: klik "*editor*" → klik "*start editing*" → pilih "*editing windows*" → klik "*create features*" → aktifkan "Profil\_Transek" → buat arah profil transek membujur dan melintang sesuai dengan pola kontur (baik searah maupun memotong) seperti pada contoh gambar → klik "*stop editing*" kemudian "*save*". Langkah selanjutnya yaitu menamai masing-masing garis profil transek tersebut dengan nama profil A-B (untuk profil yang panjang) dan profil C-D (untuk profil yang pendek). Caranya sama dengan saat memberi nama tanah Gambut/mineral, yaitu dengan membuka "*attribute table*" dari SHP "Profil\_Transek" kemudian tambahkan *field* baru dengan tipe "*text*".

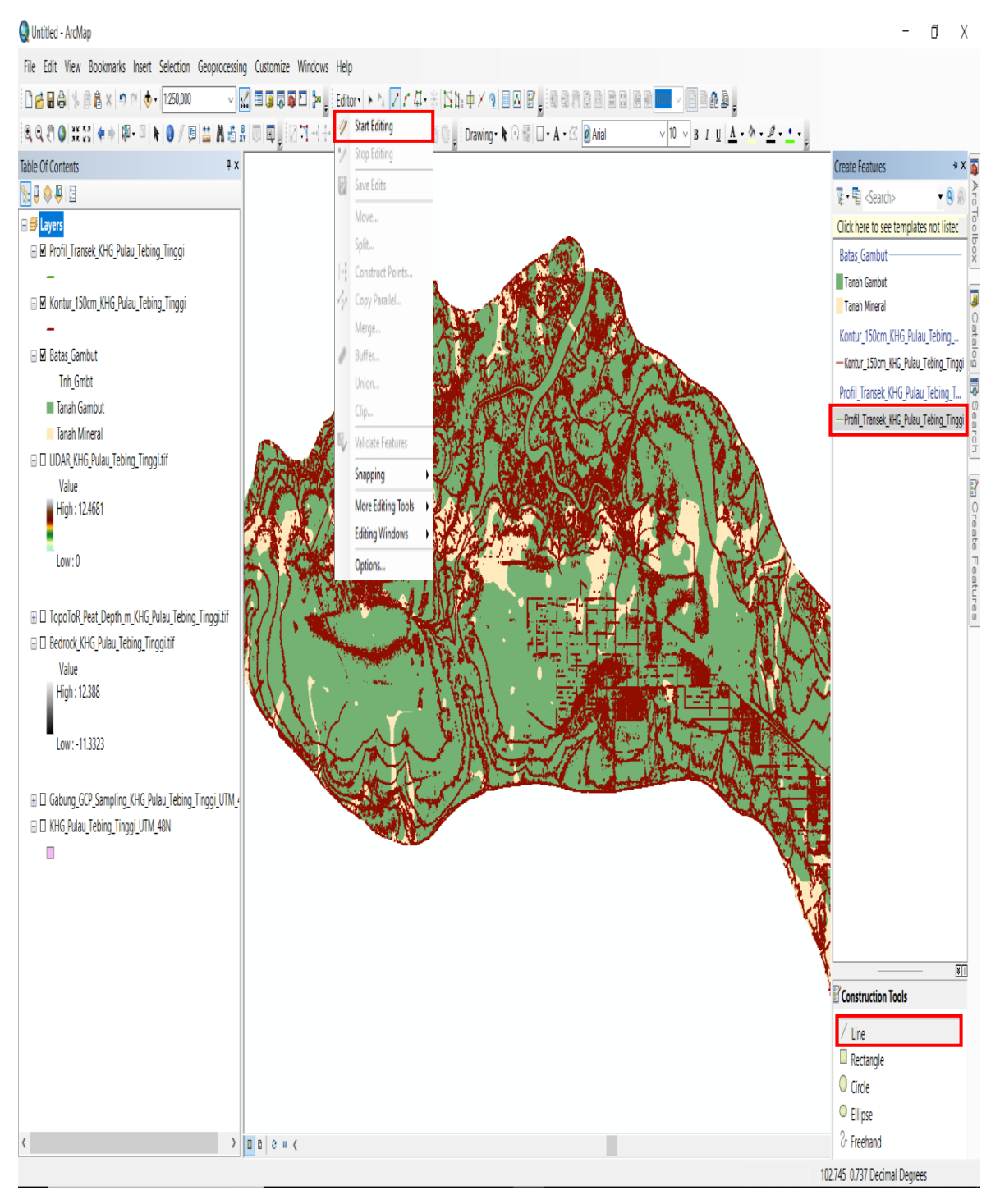

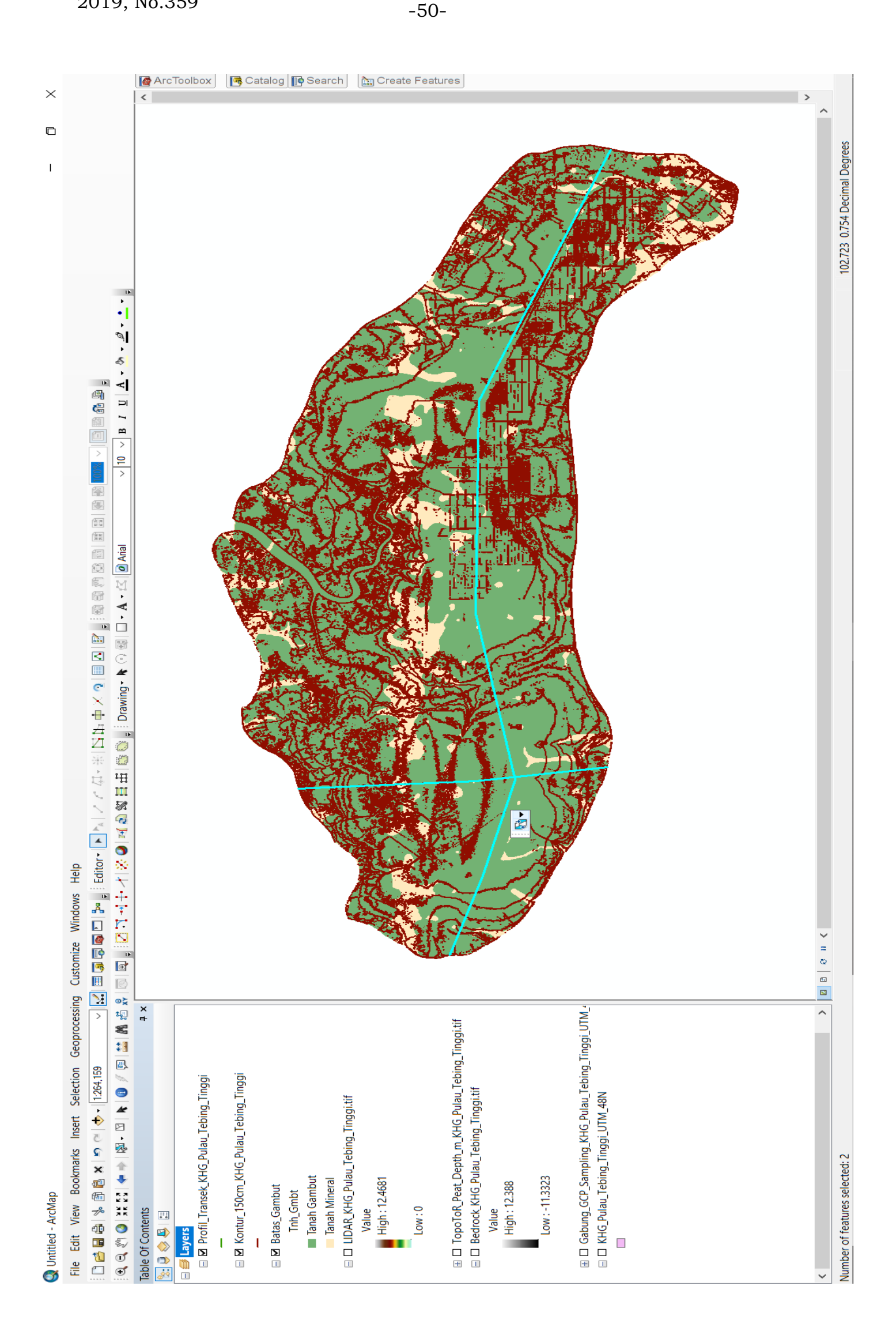

- 8. Melakukan analisis keseimbangan air
	- a. Buka perangkat lunak GlobalMapper → buka *file raster bedrock* dan LiDAR/DEM serta SHP profil transek  $\rightarrow$  pada daftar layer pastikan urutannya sesuai dengan contoh pada gambar (dari atas ke bawah: *bedrock*, LiDAR, profil transek).

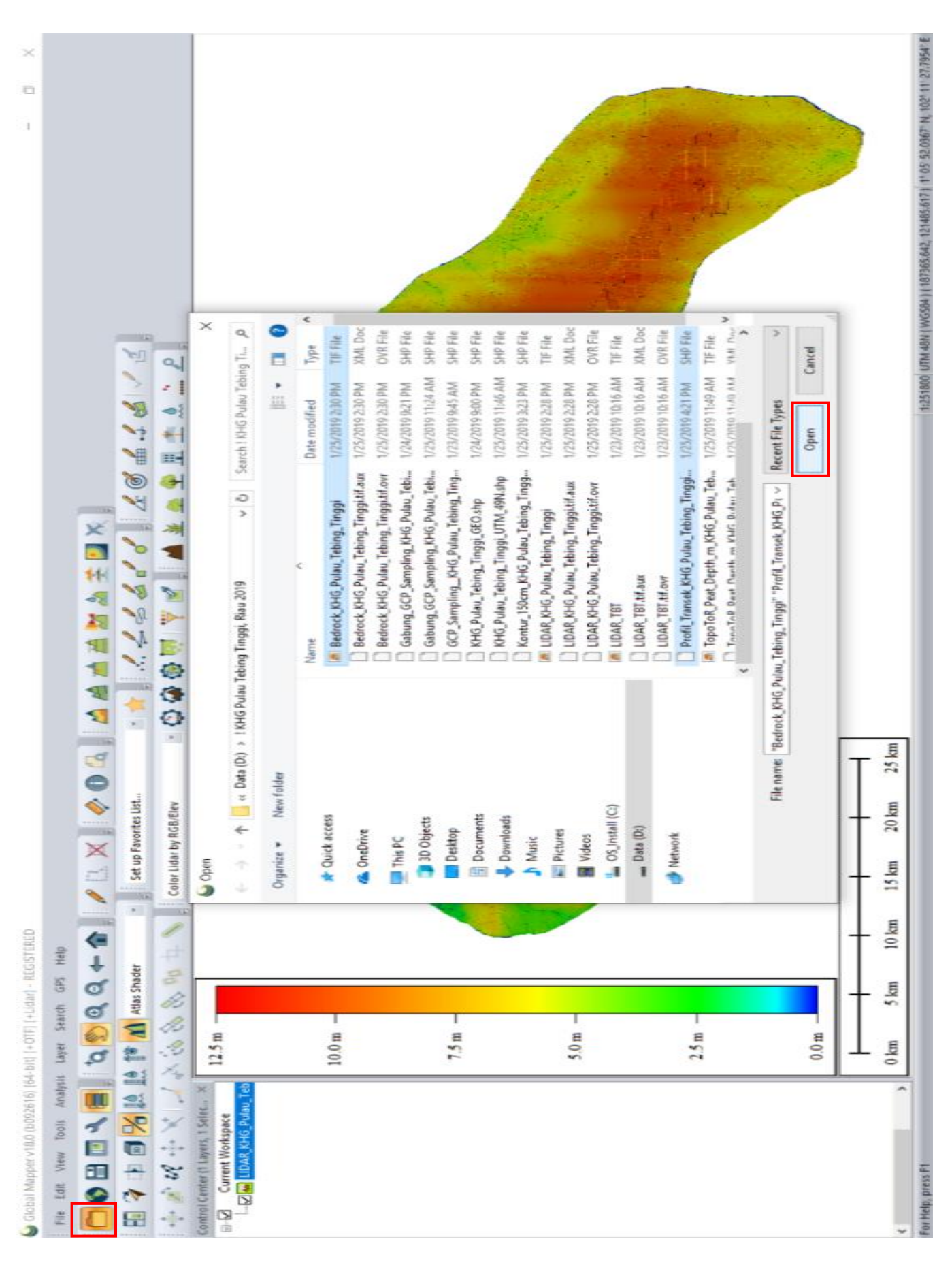

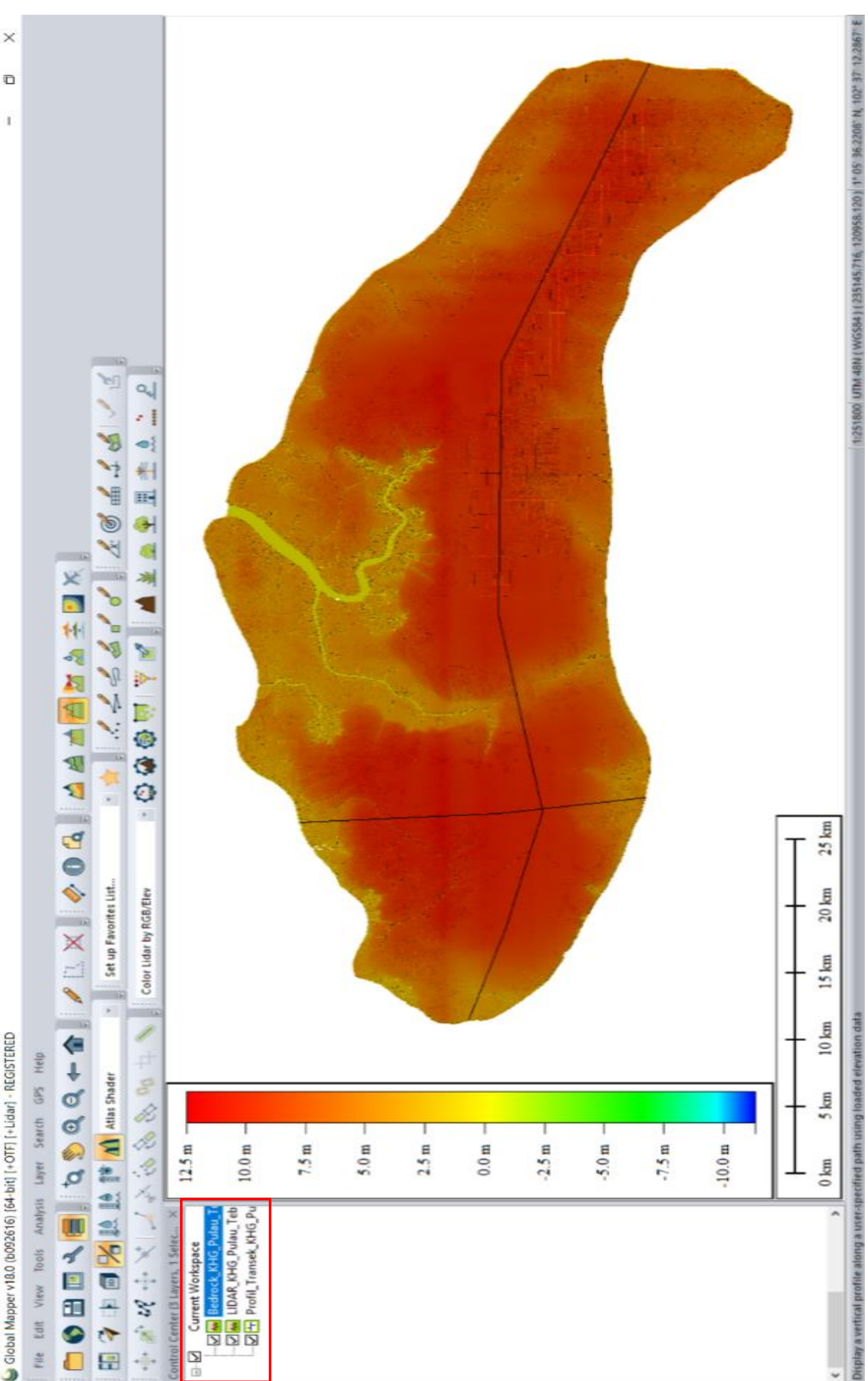

-52-

b. Klik pada icon "path profile"  $\rightarrow$  buat garis yang mengikuti garis profil transek terpanjang, jika sudah selesai di-klik kanan untuk melihat profilnya. Setelah itu save lembar kerja dengan nama "Profil A-B".

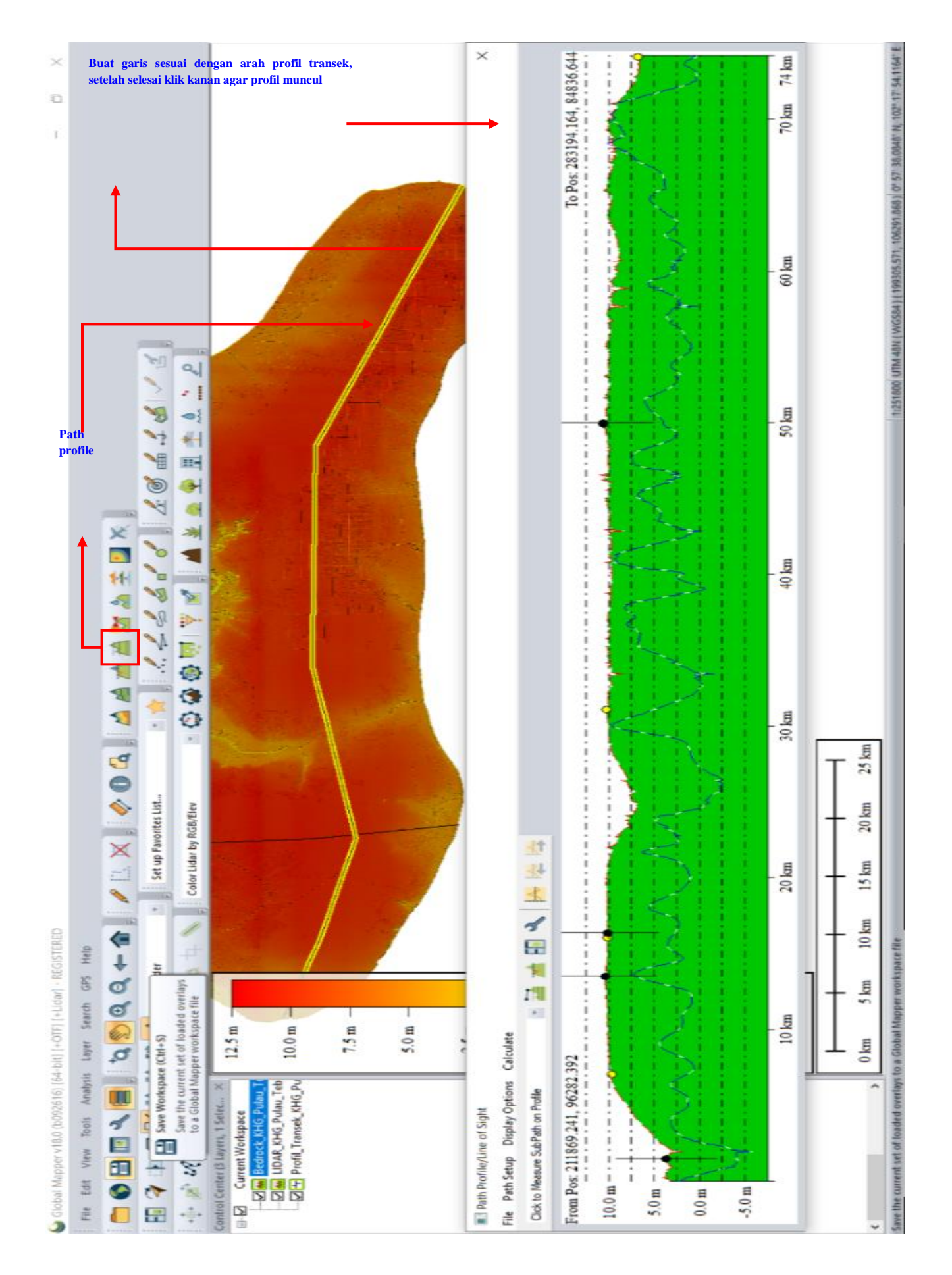

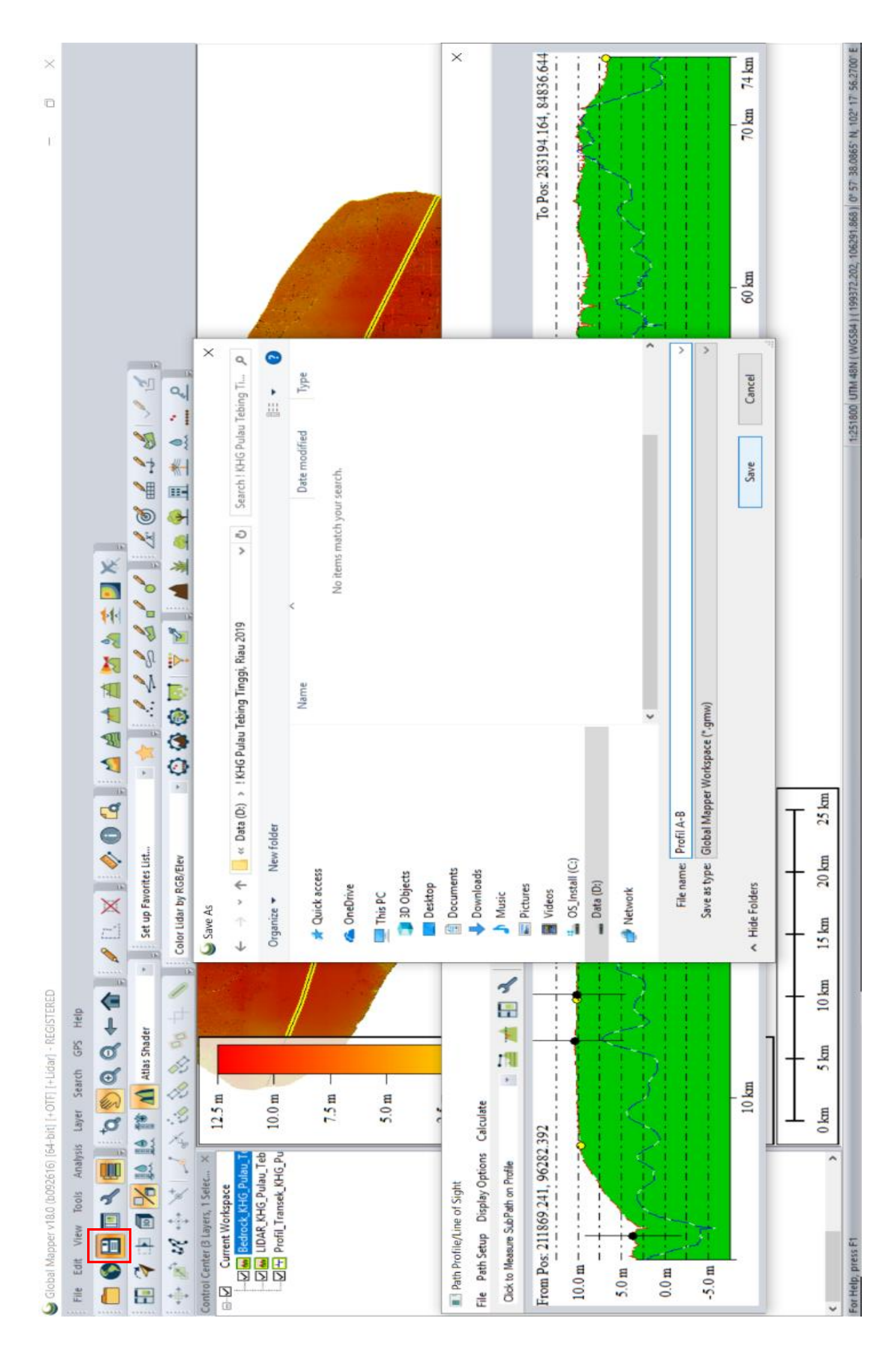

- c. Lakukan kembali langkah no 1 hingga 2 untuk profil transek C-D.
- d. Setelah profil A-B dan C-D sudah didapatkan, selanjutnya yaitu melakukan perhitungan water balance. Buka file GlobalMapper profil A-B dan profil C-D yang sudah disimpan tadi serta excel analisis water balance. Pada masing-masing profil buka "path profile detail" (menu "Path Setup") untuk mengisi beberapa kolom dalam file excel.

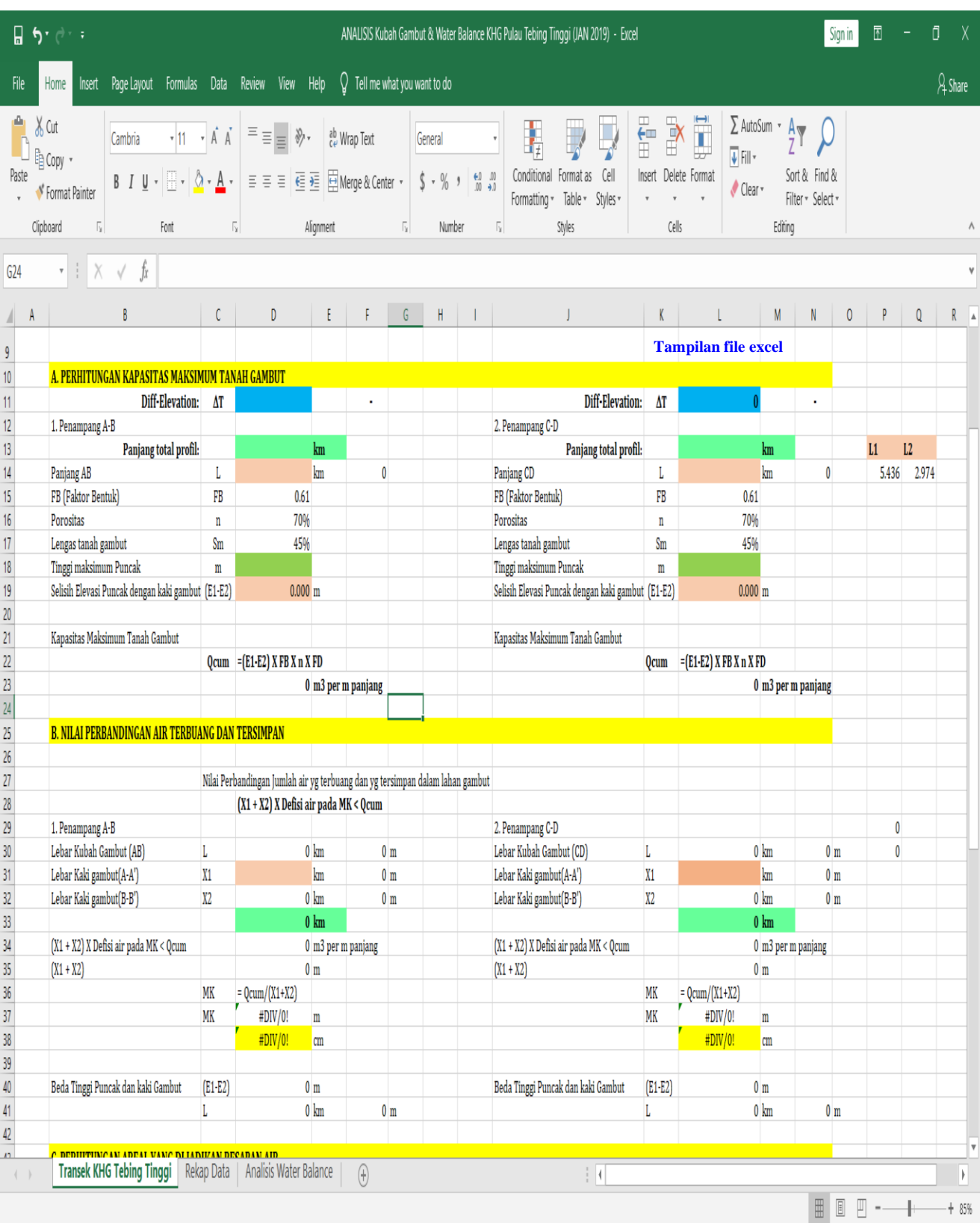

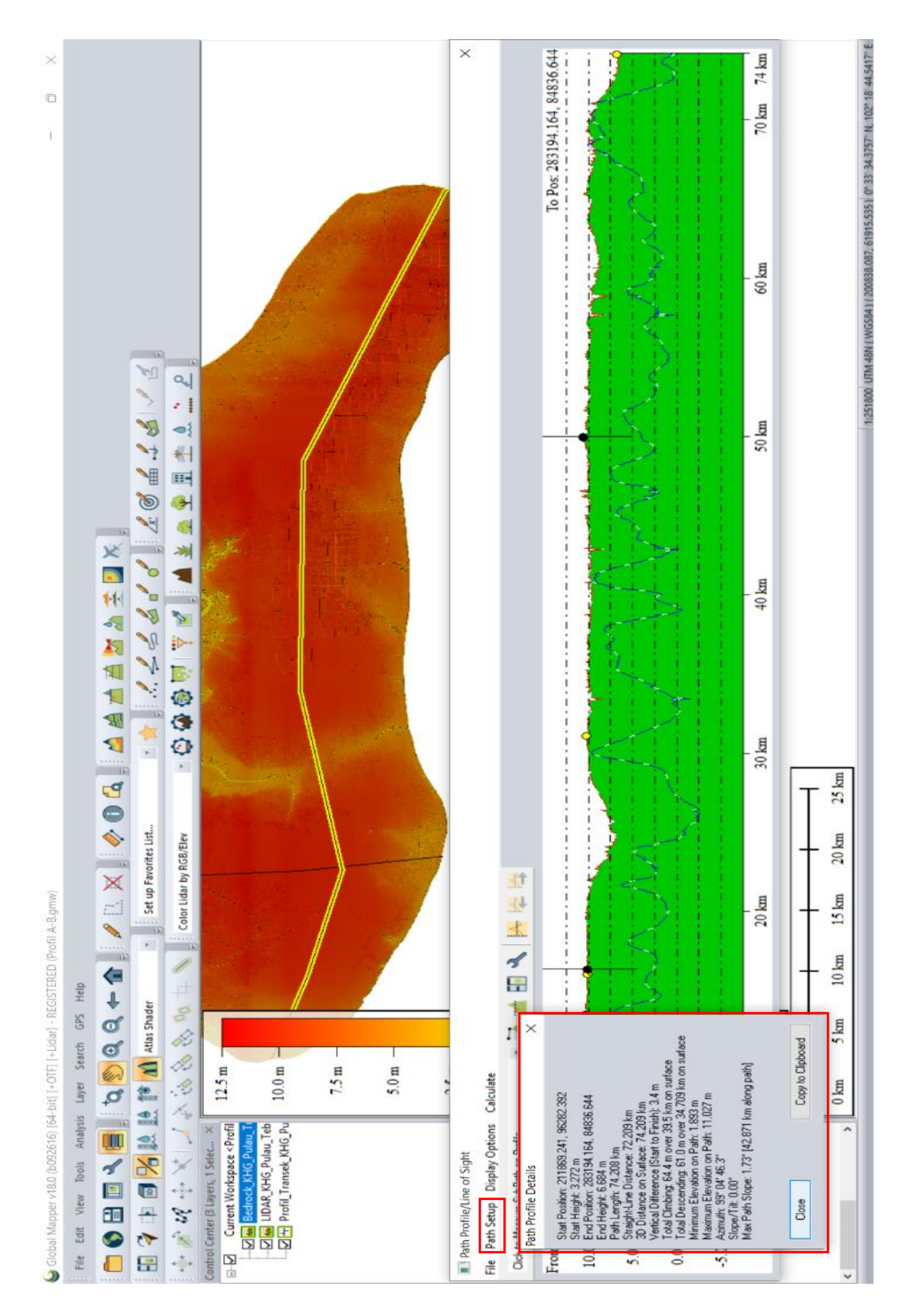

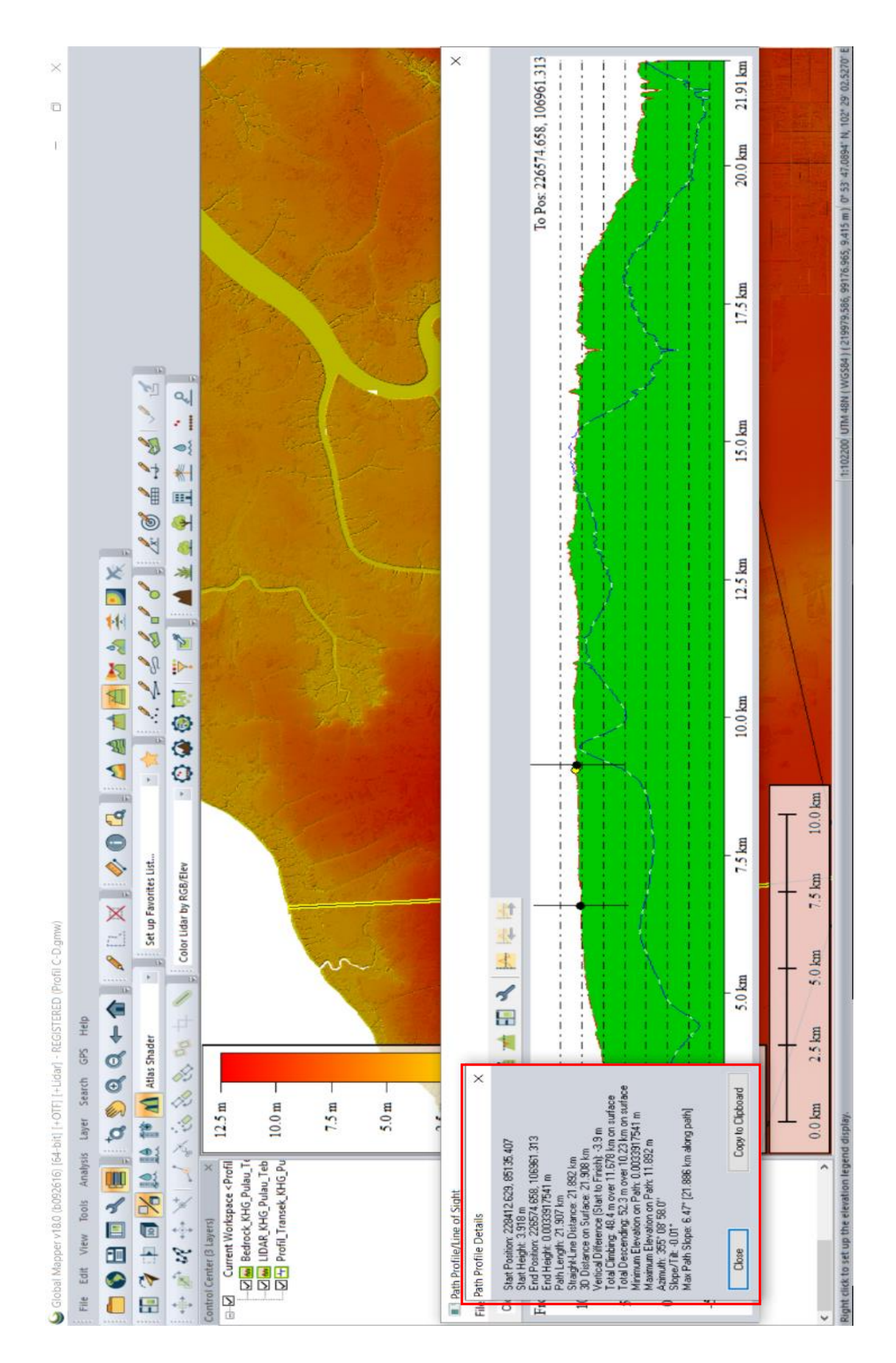

- e. Perhitungan *water balance* dilakukan pada *file* excel. Pada *file* excel, kolom yang perlu disesuaikan yaitu porositas, lengas tanah, *diffelevation*, panjang total profil, panjang AB (jika pada profil C-D maka panjang C-D), tinggi maksimum puncak, dan lebar kaki Gambut. Berikut langkahnya:
	- Data porostitas tanah dan lengas tanah didapatkan dari hasil pengukuran lapangan. Tambahkan data pada tersebut pada kolom yang telah tersedia.
	- Data yang bisa didapatkan dari "path profile detail" yaitu panjang total profil dan tinggi maksimum puncak. Maka isikan data ini ke kolom excel terlebih dahulu.

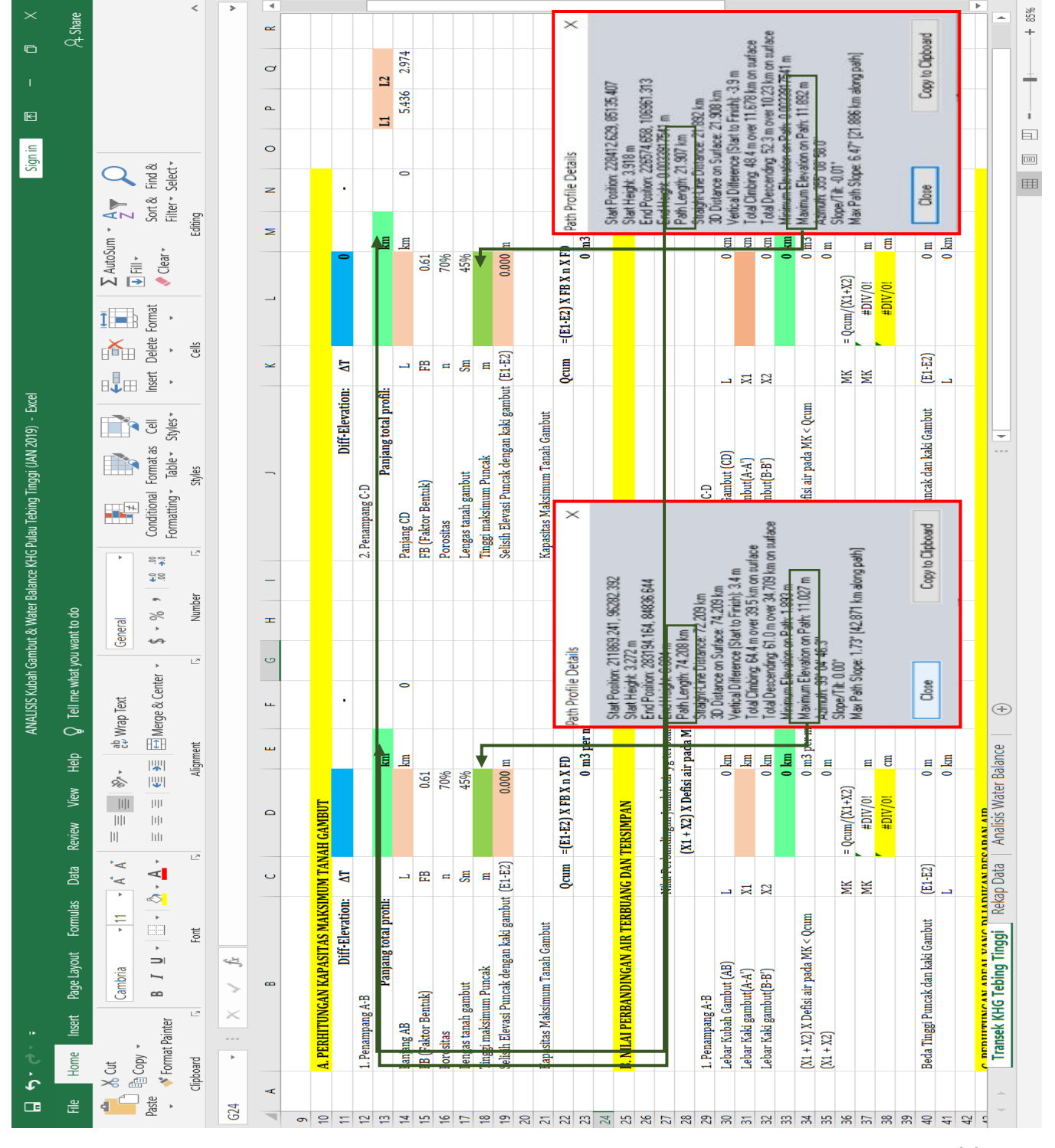

- Langkah selanjutnya yaitu menentukan tinggi kubah Gambut (∆T) dan panjang A-B/C-D (L). Angka tinggi kubah Gambut yang dipilih harus tercakup ke dalam tinggi maksimum profil A-B dan C-D. Selain itu, tinggi kubah Gambut (∆T) juga harus mempertimbangkan kecukupan panjang kubah (L) pada profil. Angka kedua parameter ini harus mampu menghasilkan nilai "d" yang mendekati nol.
- Lebar kaki Gambut (A-A') diperoleh dari jarak antara awal profil hingga titik pertama panjang kubah (L).

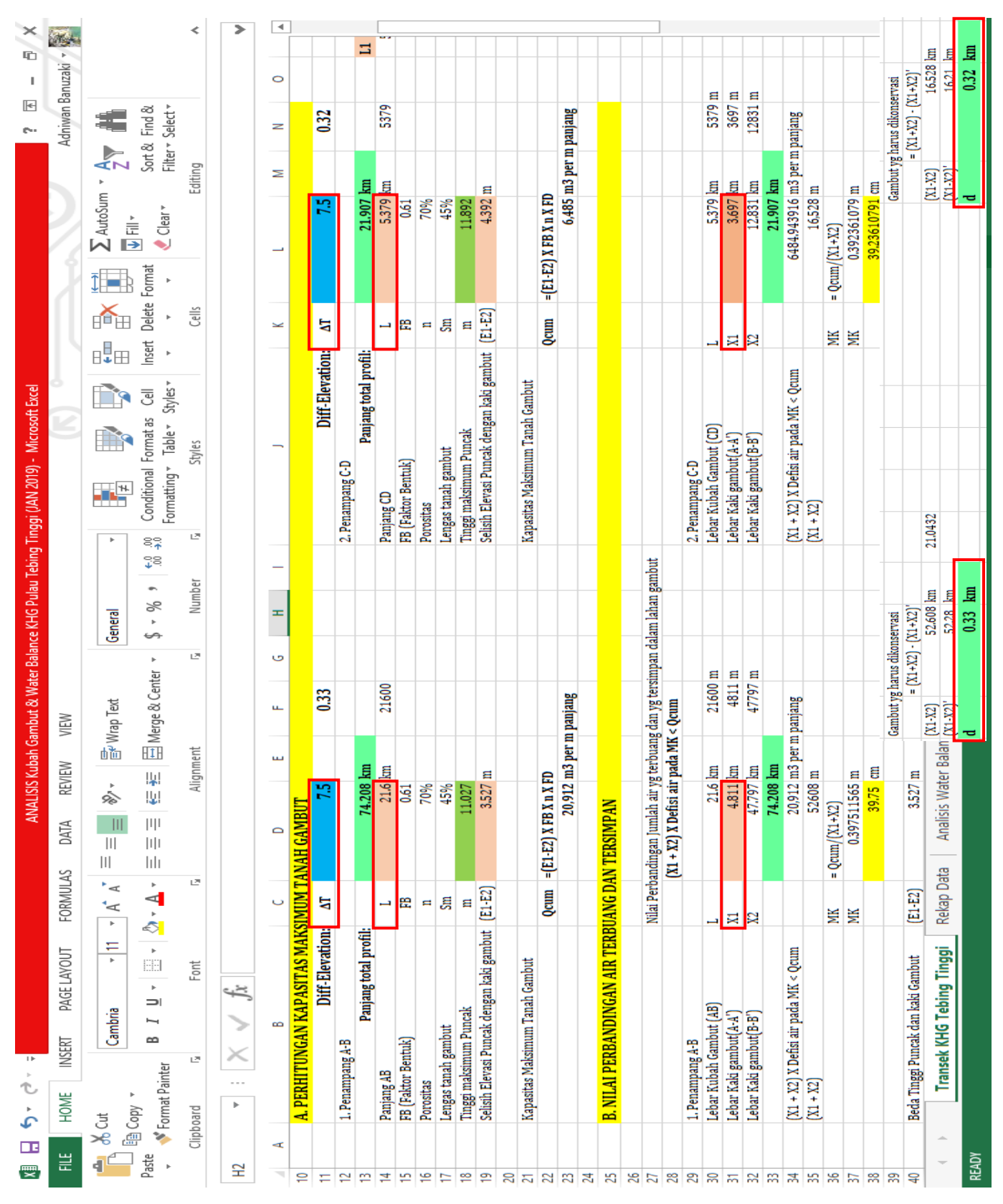

Profil A-B

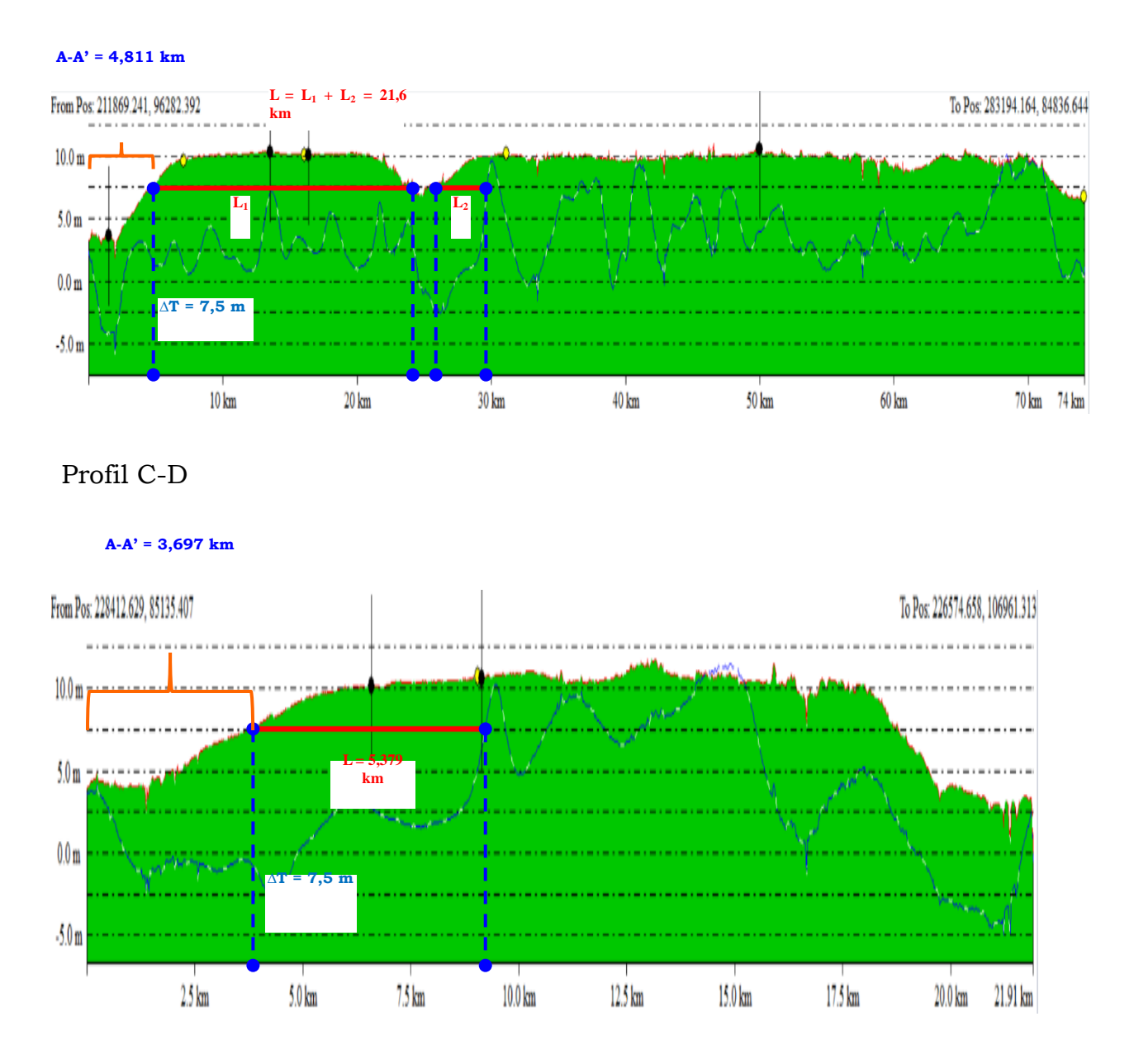

f. Setelah tinggi kubah Gambut ditentukan, selanjutnya yaitu membuat SHP kubah Gambut. Buka kembali ArcMap → buka "*properties*" layer LiDAR/DEM → buka tab "*symbology*" → pilih "*classified*" → klik "*classify*…" → pada kolom "*method*" pilih "*defined interval*" → pada kolom "*interval size*" diisi 0.5 → klik Ok → pilih kelas ketinggian di atas 7,5 meter (tinggi kubah Gambut hasil perhitungan *water balance*) → beri warna merah → klik Ok.

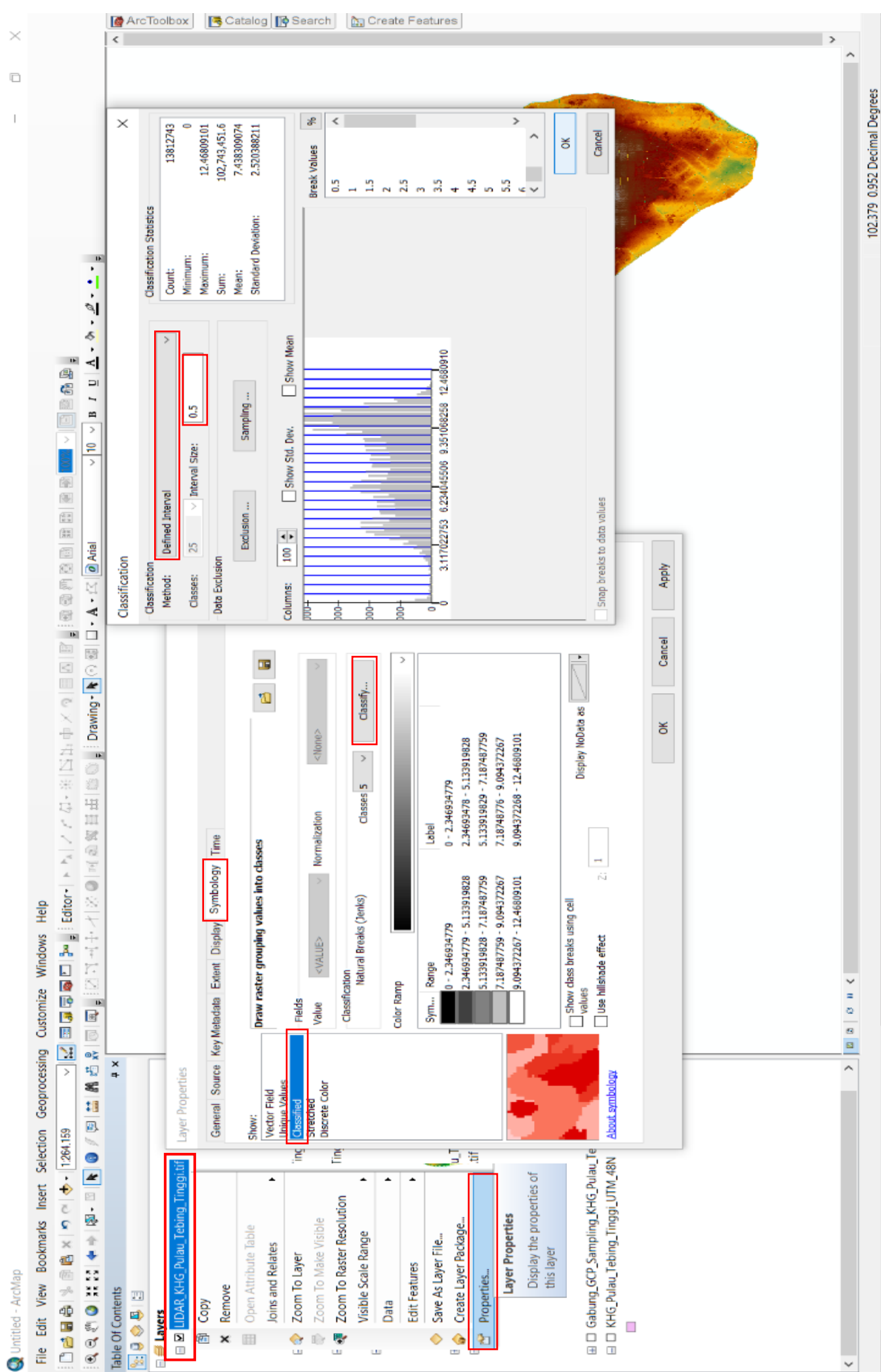

-61-

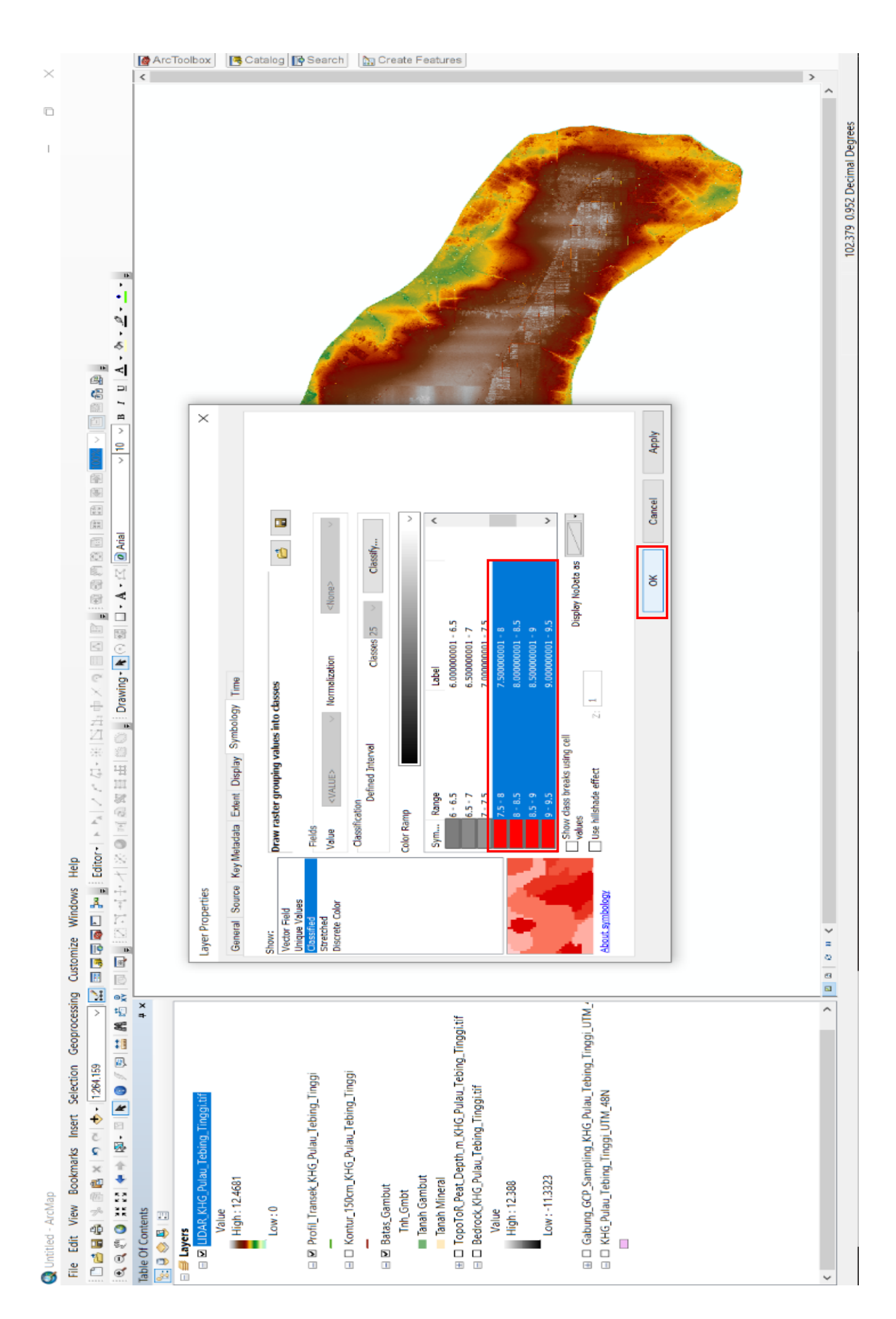

-62-

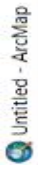

ï

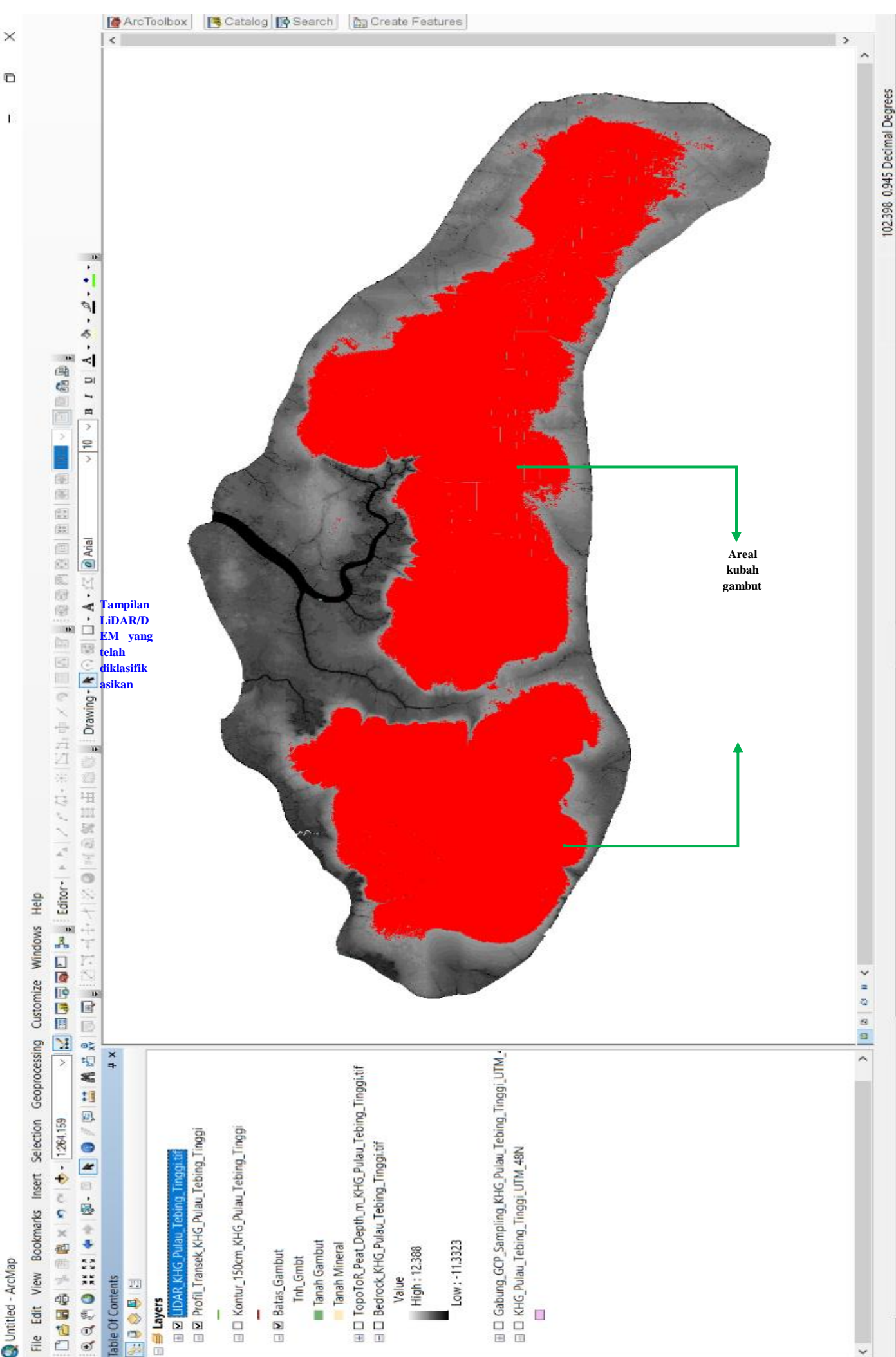

g. Buka ArcCatalog kemudian tambahkan "*shapefile*" baru dengan nama "Kubah\_Gambut" dan tipe data "*polygon*" serta atur zona koordinat UTM-nya. Setelah itu mulai *editing* dengan "*start editing*" → pilih "*create features*" → aktifkan SHP kubah yang telah dibuat → deliniasi areal kubah berdasarkan klasifikasi LiDAR/DEM tadi → setelah selesai, *save* dan s*top editing*.

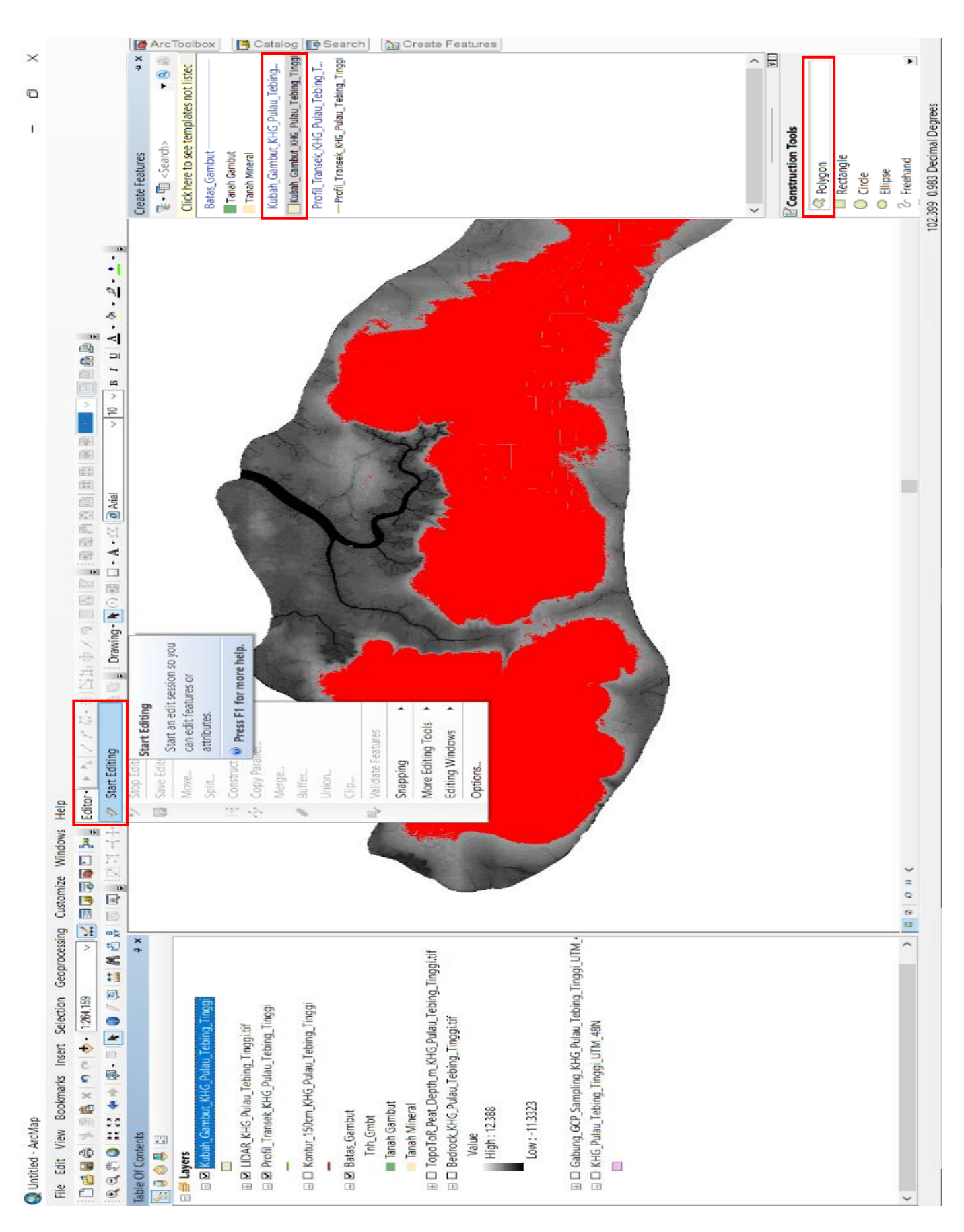

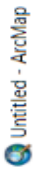

 $\times$ 

 $\Box$ 

 $\overline{1}$ 

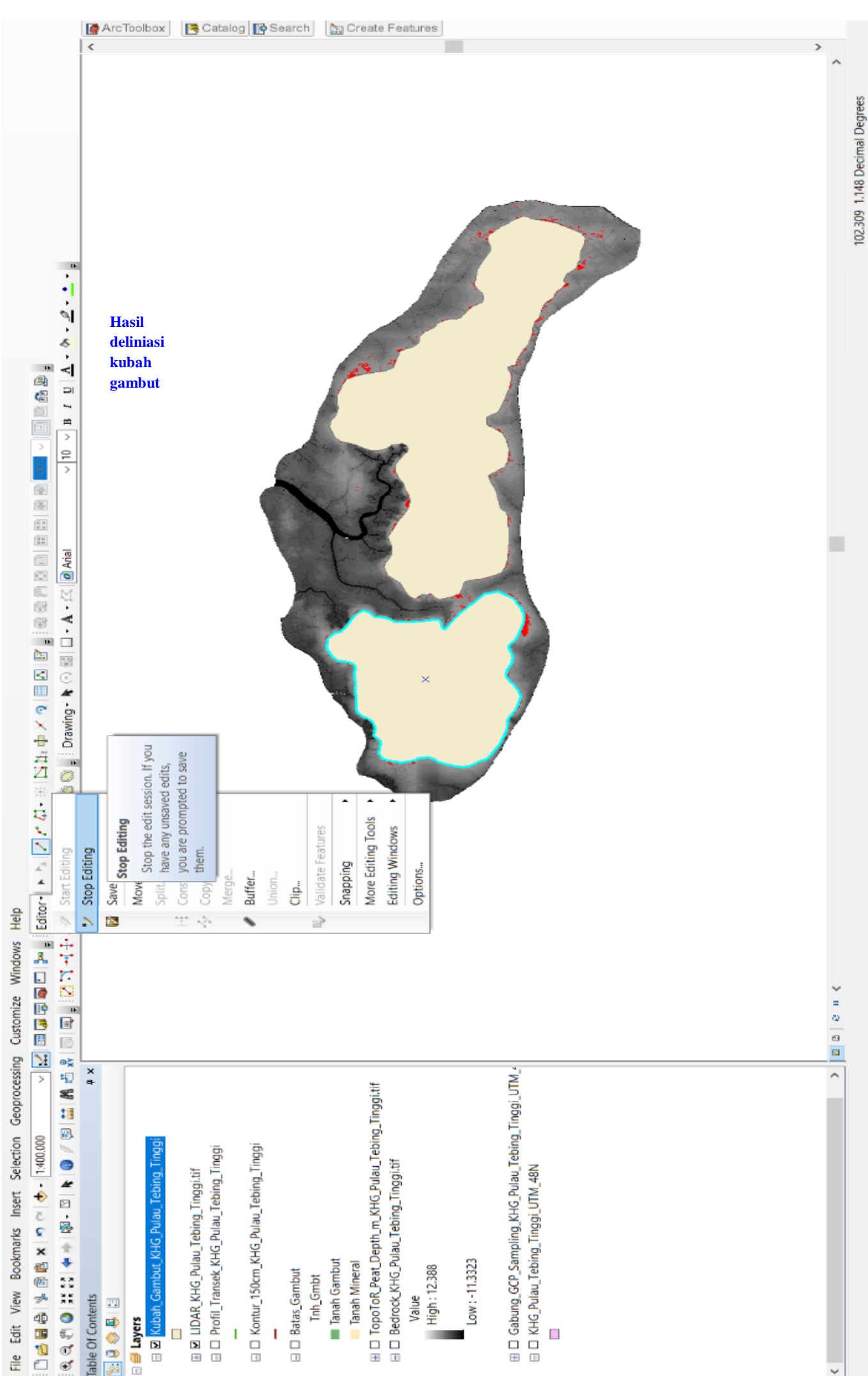

## B. TATA CARA PERHITUNGAN VOLUME MASSA GAMBUT BERBASIS KHG

Pengelolaan areal puncak kubah Gambut dapat berada di areal fungsi lindung Ekosistem Gambut dan fungsi budidaya Ekosistem Gambut. Pemanfaatan areal di luar puncak kubah Gambut yang berada di fungsi lindung Ekosistem Gambut pada areal usaha dan/atau kegiatan yang telah dibudidayakan, masih dapat dipanen, ditanami kembali dan wajib dilakukan pemulihan fungsi Ekosistem Gambut melalui pembangunan sekat kanal dengan limpasan *(spillway)* serta penetapan dan pemantauan Titik Penaatan Tinggi Muka Air Tanah (TP-TMAT). Sedangkan pemanfaatan areal di luar puncak kubah Gambut yang berada pada fungsi lindung Ekosistem Gambut di areal usaha dan/atau kegiatan yang belum dibudidayakan, dapat dimanfaatkan sebagai penelitian, ilmu pengetahuan, pendidikan, pemanfaatan hasil hutan bukan kayu, dan/atau jasa lingkungan dengan tanpa melampaui kriteria baku kerusakan Ekosistem Gambut.

Dalam hal areal puncak kubah Gambut di areal usaha dan/atau kegiatan sudah dimanfaatkan dan secara alami sudah tidak mempunyai kemampuan menyerap dan menyimpan air lebih banyak, sehingga tidak bisa lagi menyuplai air pada wilayah sekitarnya dalam 1 (satu) tipologi lahan, dengan mempertimbangkan keberlanjutan aspek ekonomi dan ekologi perlu ditetapkan areal lain yang berfungsi sama dengan areal puncak kubah Gambut dimaksud dalam kondisi alami dalam 1 (satu) Kesatuan Hidrologis Gambut yang sama. Dasar dalam penentuan areal pengganti yang berfungsi sama dengan areal puncak kubah Gambut dengan mempertimbangkan daya dukung air Ekosistem Gambut berdasarkan perhitungan neraca air, serta fungsi hidrologis Ekosistem Gambut.

Perhitungan volume massa Gambut merupakan tahapan lanjutan dari analisis keseimbangan air *(water balance)* untuk menentukan areal puncak kubah Gambut yang harus dilindungi atau dikonservasi. Perhitungan volume massa Gambut dilakukan untuk mengetahui volume massa Gambut dalam 1 (satu) KHG, volume massa Gambut dalam puncak kubah Gambut, dan volume massa Gambut dalam setiap jenis penataan ruang sesuai dengan Dokumen Rencana Kerja Usaha Pengelolaan Hutan Tanaman (RKUPHT).

Berikut ini merupakan pedoman dalam perhitungan volume massa Gambut dalam suatu KHG:

- I. Data dan *sofware* yang digunakan meliputi:
	- 1. Data:
- a. Topografi lahan dengan interval kontur 0,5 meter (Data LiDAR atau World DEM dengan tingkat kedetilan yang sama);
- b. Model Elevasi Bedrock/Subsoil/Substratum, yang merupakan fungsi dari Topografi lahan yang dikurangi dengan model kedalaman Gambut (format data Raster);
- c. Batas Kesatuan Hidrologis Gambut (KHG);
- d. Batas areal Puncak Kubah Gambut berdasarkan hasil perhitungan neraca air *(water balance)*;
- e. Tata Ruang pemanfaatan lahan sesuai dengan Dokumen Rencana Kerja Usaha Pengelolaan Hutan Tanaman (RKUPHT).
- 2. Perangkat lunak *(Sofware)*:
	- a. ArcGIS 10.5.
	- b. Toolbox Model *Cutfill*.
- II. Diagram alir tahapan perhitungan volume massa Gambut
	- 1. Perhitungan volume massa Gambut pada KHG

Perhitungan volume massa Gambut pada KHG membutuhkan data Topografi lahan dengan interval kontur 0,5 meter (Data LiDAR atau World DEM dengan tingkat kedetilan yang sama) dan data model elevasi *bedrock*/*subsoil*/*substratum* pada KHG yang sama. Data tersebut kemudian diproses menggunakan metode *cutfill analysis* yang ada pada *toolbox* "*cutfill*" pada perangkat lunak ArcGIS untuk mendapatkan nilai volume massa Gambut dalam KHG (Gambar 1).

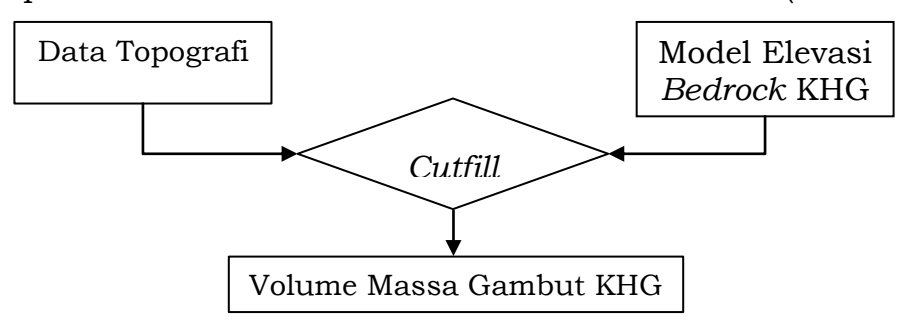

Gambar 1. Diagram alir perhitungan volume massa Gambut pada KHG.

2. Perhitungan volume massa Gambut pada puncak kubah Gambut

Perhitungan volume massa Gambut pada kubah memerlukan data topografi berupa LiDAR/DEM puncak kubah Gambut dan model elevasi *bedrock* kubah Gambut. Untuk mendapatkan LiDAR/DEM dan model elevasi *bedrock* hanya pada areal puncak kubah Gambut, maka LiDAR/DEM dan model elevasi *bedrock* perlu dipotong dengan areal puncak kubah Gambut. Setelah mendapatkan data tersebut, langkah

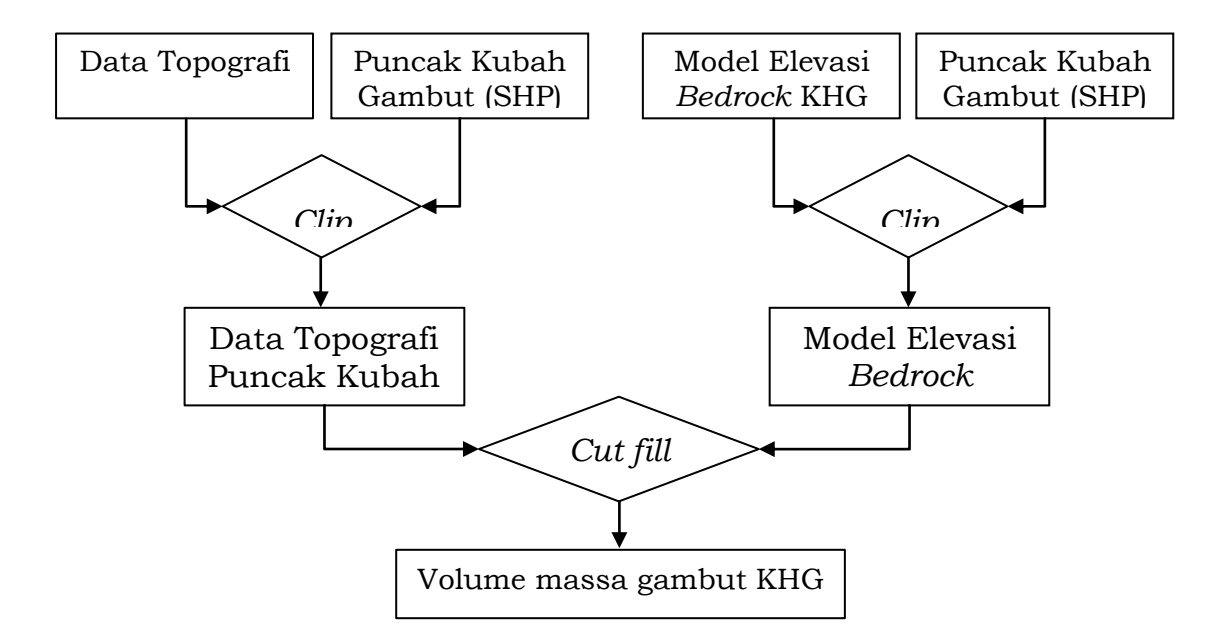

selanjutnya yaitu perhitungan volume menggunakan *tool* "*cut fill analysis*" (Gambar 2).

Gambar 2. Diagram alir perhitungan volume massa pada kubah Gambut.

3. Perhitungan volume massa Gambut pada Tata Ruang RKUPHT Perhitungan volume massa Gambut pada tata ruang RKUPHT diperlukan untuk menghitung seberapa banyak Gambut yang berada pada areal tanaman pokok, tanaman kehidupan, dan kawasan lindung, baik yang berada pada kubah maupun non kubah. Metode perhitungan telah disederhanakan dengan menggunakan *tool box* perhitungan volume massa Gambut yang akan dijelaskan pada langkah kerja. Data yang dibutuhkan yaitu data topografi dengan interval kontur 0,5 meter (Data LiDAR atau World DEM dengan tingkat kedetilan yang sama), model elevasi *bedrock*, areal kubah Gambut, dan tata ruang RKU pada 1 (satu) KHG yang sama. Diagram alir perhitungan volume massa Gambut pada tata ruang RKUPHT dapat dilihat pada Gambar 3.

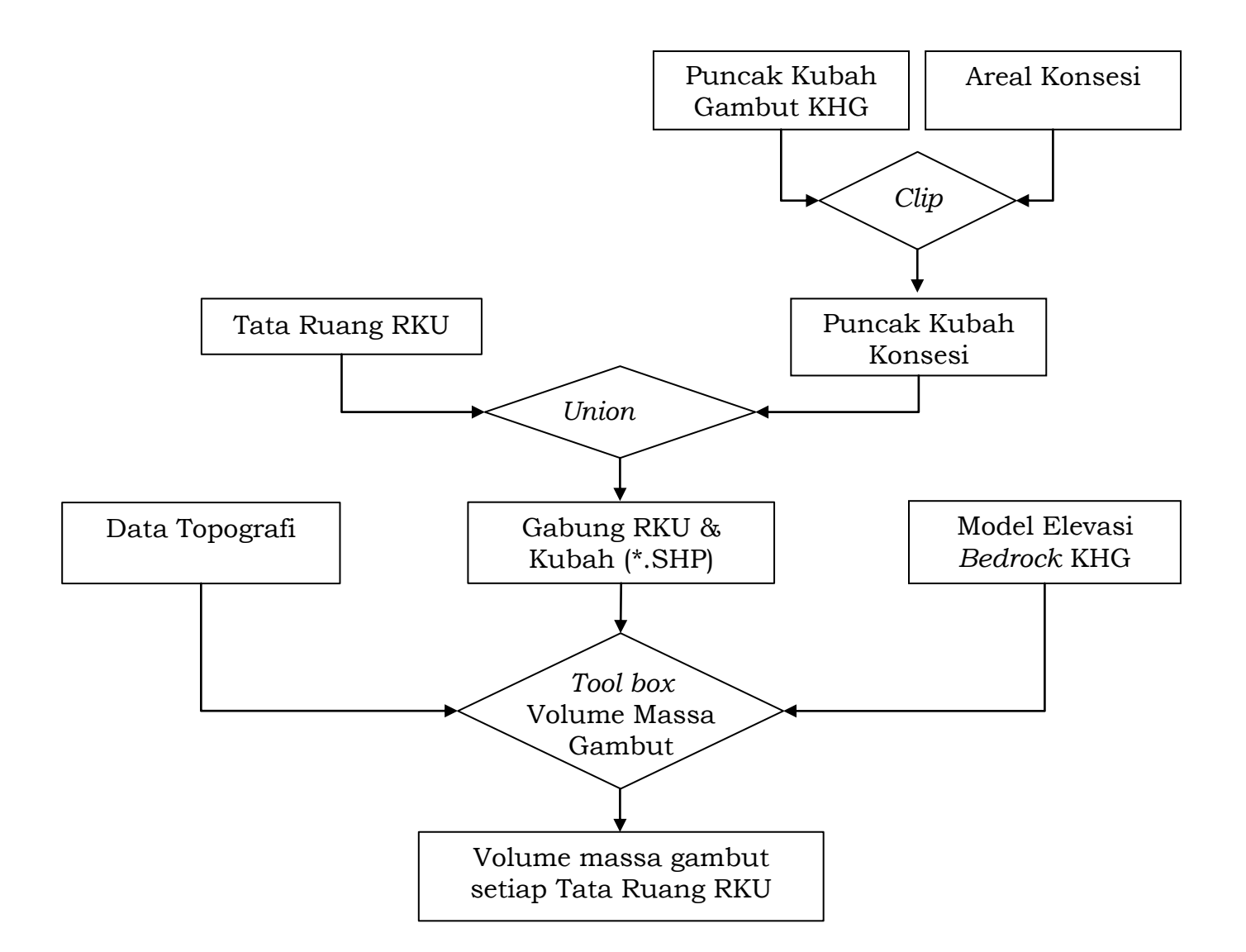

Gambar 3. Diagram alir perhitungan volume massa Gambut pada masing-masing Tata Ruang RKUPHT.

- III. Langkah Kerja
	- A. Menghitung volume massa KHG dan kubah Gambut
		- 1. Menghitung volume massa KHG:
			- Buka *tool* "Cut Fill" (*Spatial Analyst Tools/Surface/Cut Fill*) → pada kolom "*input before raster surface*" diisi dengan LiDAR/DEM KHG → pada kolom "*input after raster surface*" diisi dengan *bedrock* KHG → klik Ok.
			- Buka tabel atribut dari *file* hasil *cut fill* tadi → blok kolom "volume" → klik kanan pada judul kolom "*volume*" → klik "*statistics*…" → angka pada baris "*sum*" yaitu jumlah volume massa KHG  $\rightarrow$  salin angka volume tersebut dan tuliskan pada perangkat lunak excel di baris "total volume massa KHG".

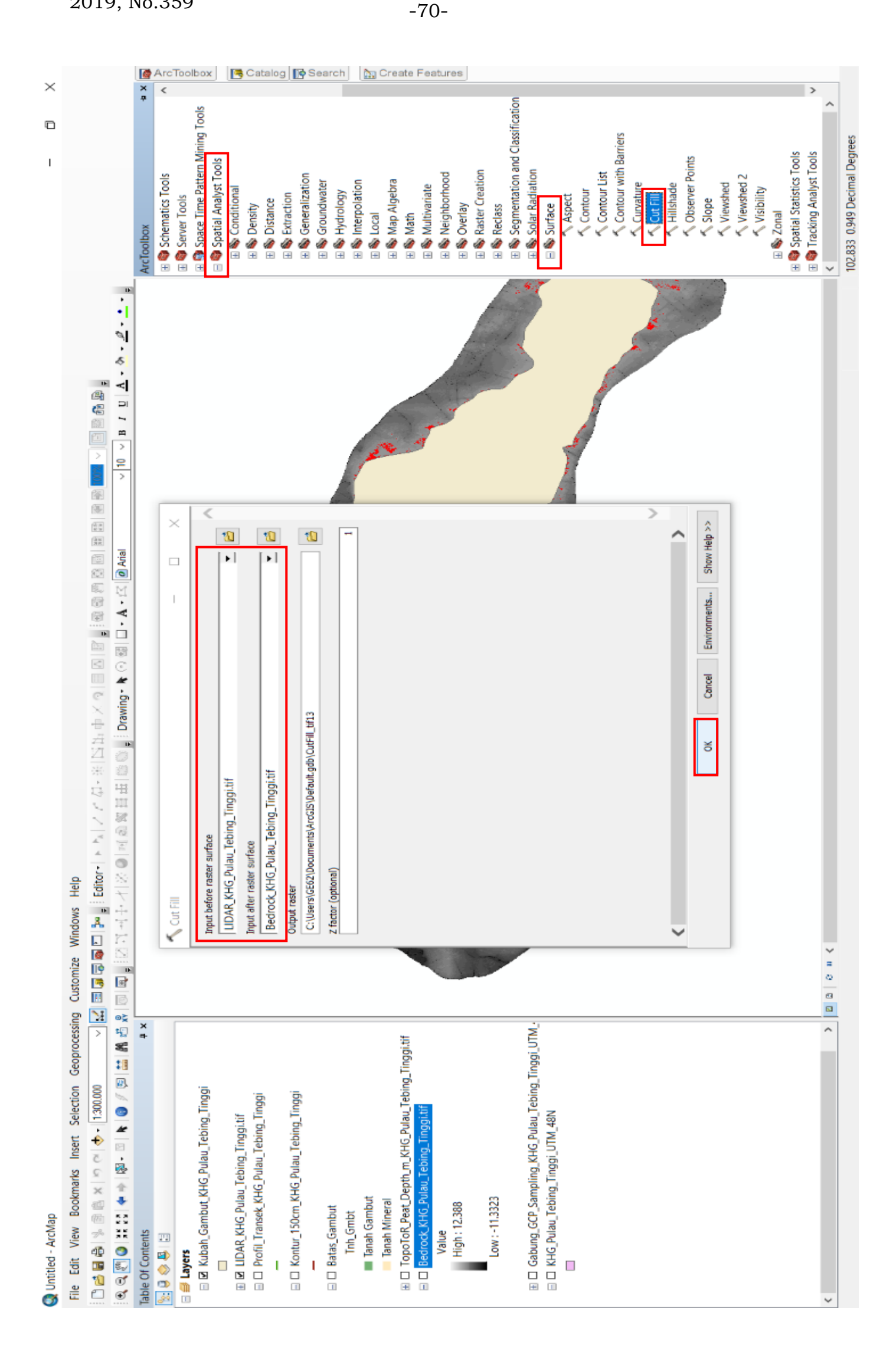

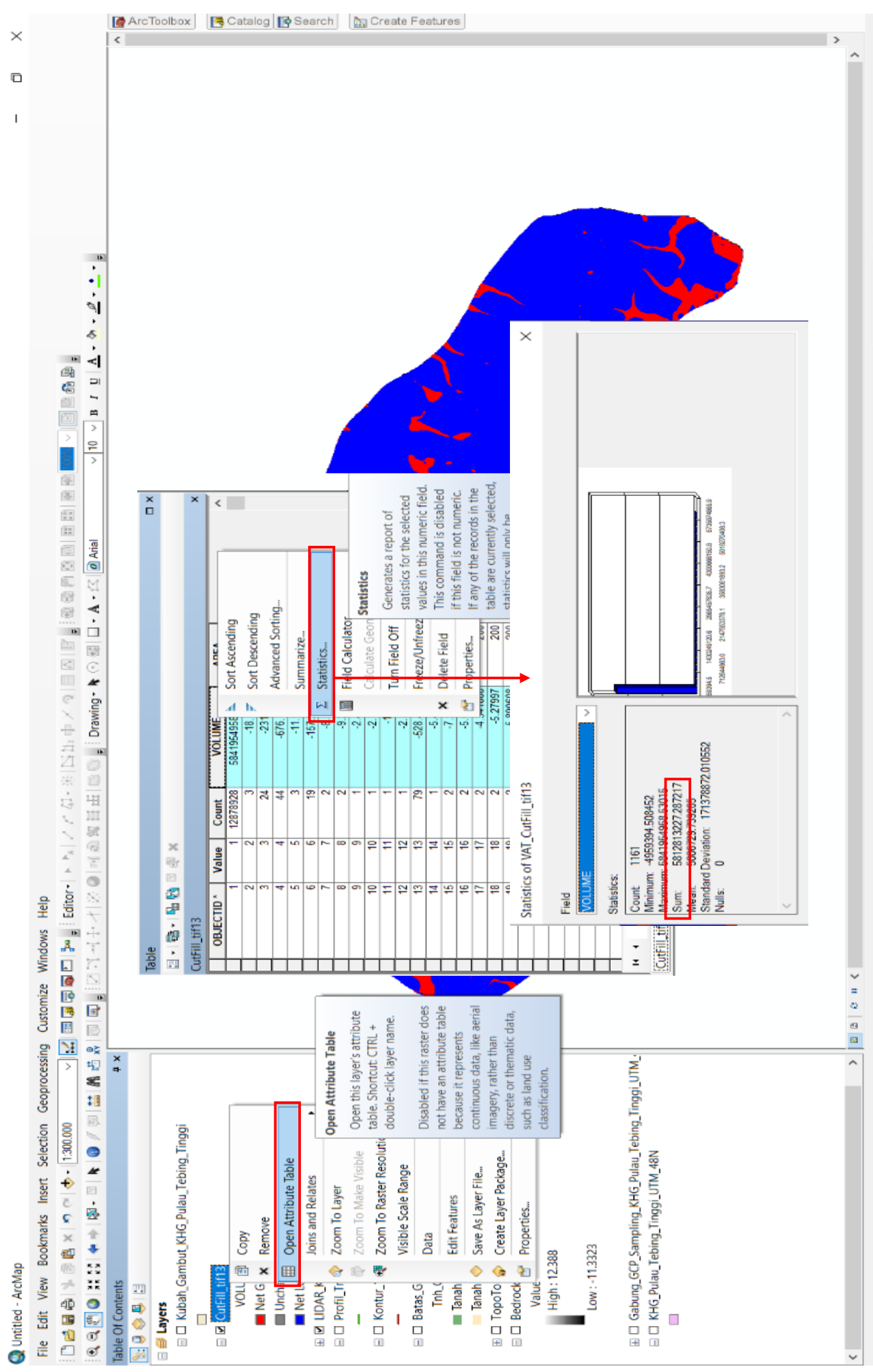

2019, No.359

- 2. Menghitung volume massa puncak kubah Gambut:
	- Langkah pertama yaitu membuat LiDAR/DEM dan *bedrock* dari kubah KHG dengan cara memotong LiDAR/DEM dan *bedrock* KHG dengan batas kubah Gambut. Buka tool "*Clip*" (*Data Management Tools/Raster/Raster Processing/Clip*) → pada kolom "*input raster*" diisi dengan data raster yang ingin dipotong (LiDAR/DEM atau *bedrock*) → pada kolom "*output extent*" diisi dengan SHP kubah Gambut → pastikan mencentang "*use input features for clipping geometry*" → klik OK.

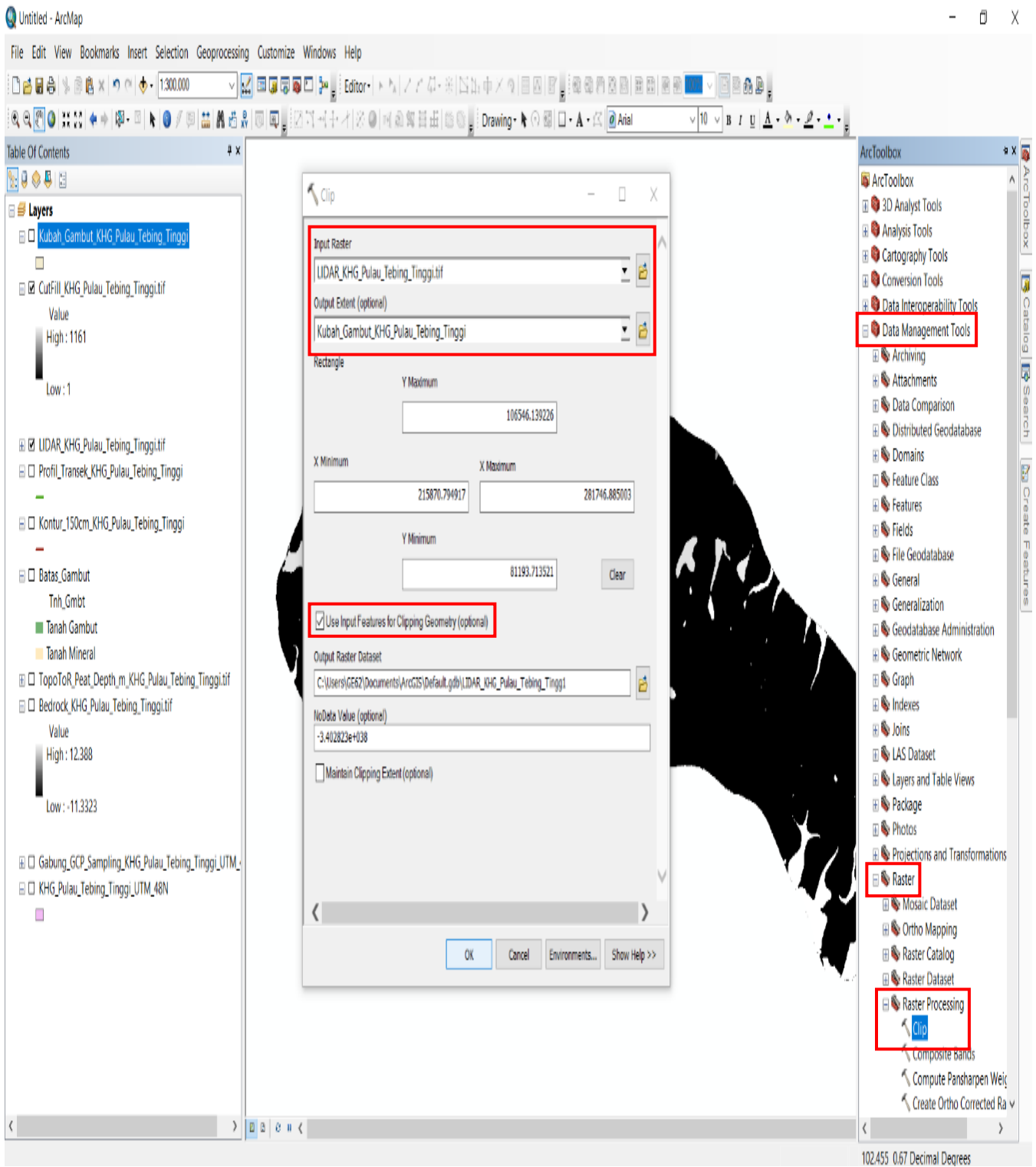
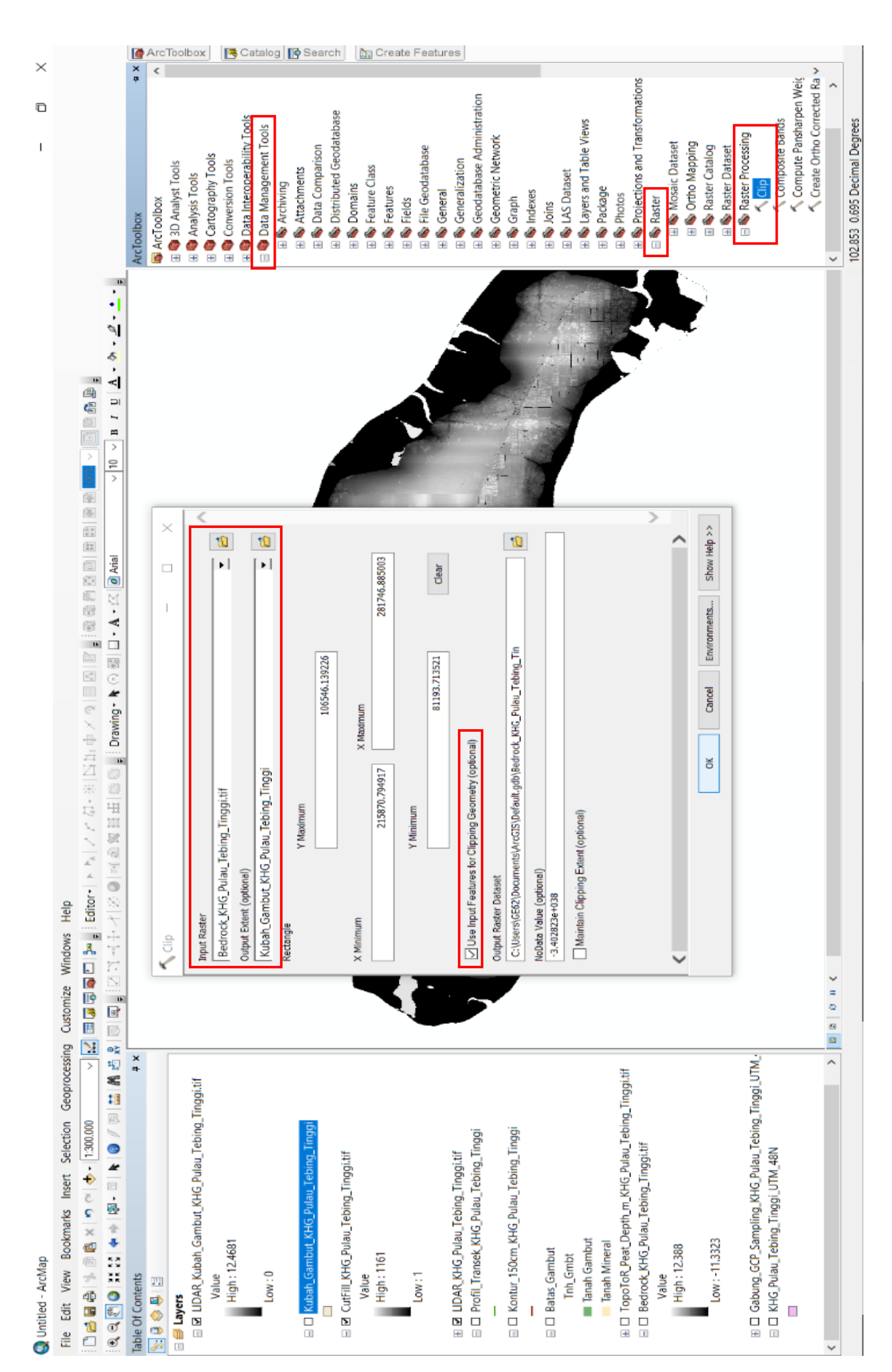

- Buka tool "Cut Fill" (Spatial Analyst Tools/Surface/Cut Fill)  $\rightarrow$  pada kolom "input before raster surface" diisi dengan LiDAR/DEM Kubah Gambut  $\rightarrow$  pada kolom "input after raster surface" diisi dengan bedrock kubah Gambut  $\rightarrow$  klik OK.
- Buka tabel atribut dari file hasil cut fill tadi  $\rightarrow$  blok kolom "volume" → klik kanan pada judul kolom "volume" → klik "statistics..."  $\rightarrow$  angka pada baris "sum" yaitu jumlah volume massa kubah Gambut  $\rightarrow$  salin angka volume tersebut dan tuliskan pada perangkat lunak excel di baris "total volume massa kubah Gambut".

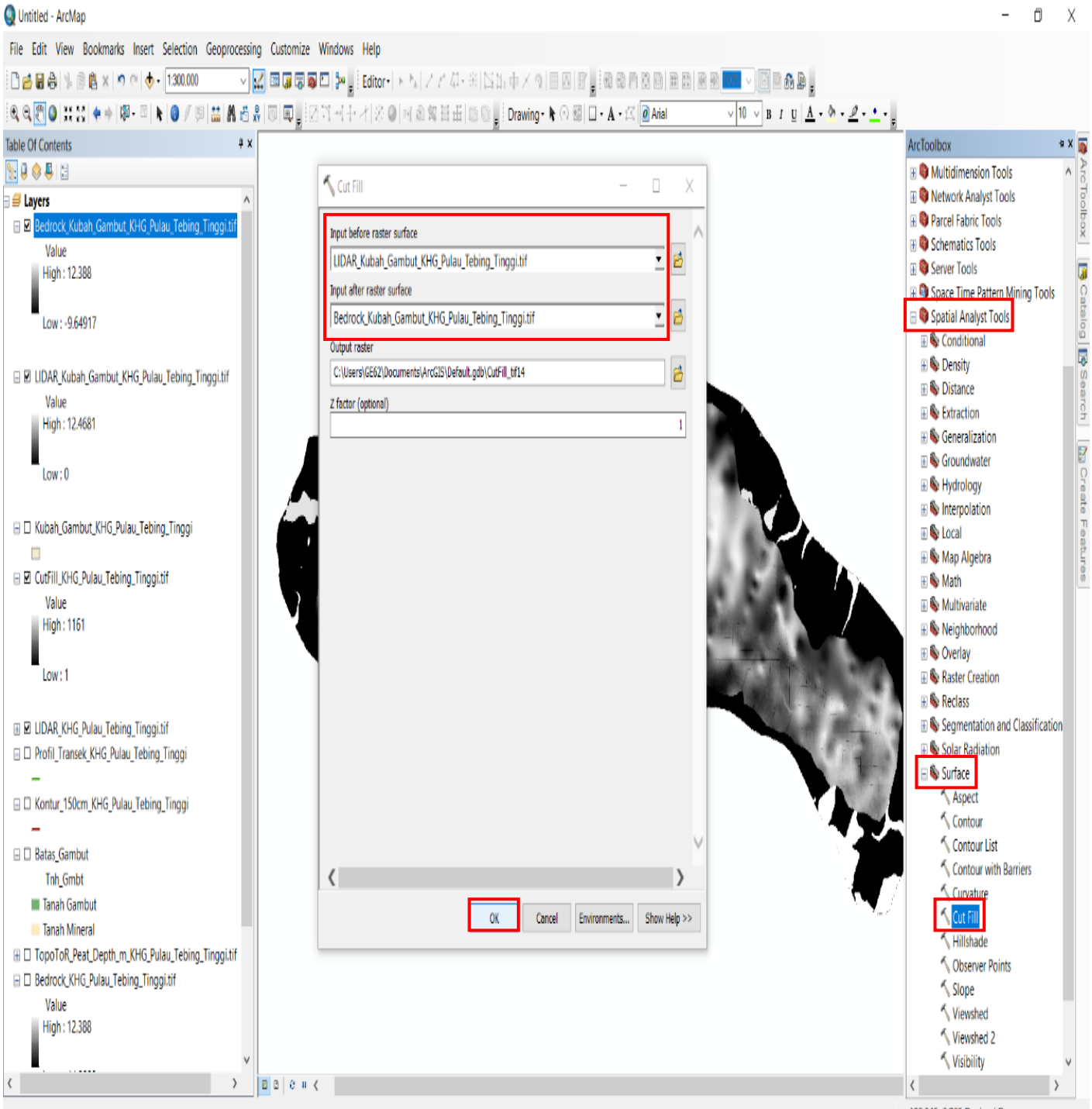

102.849 0.769 Decimal Degrees

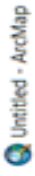

 $\times$ 

 $\Box$ 

 $\mathbb{I}$ 

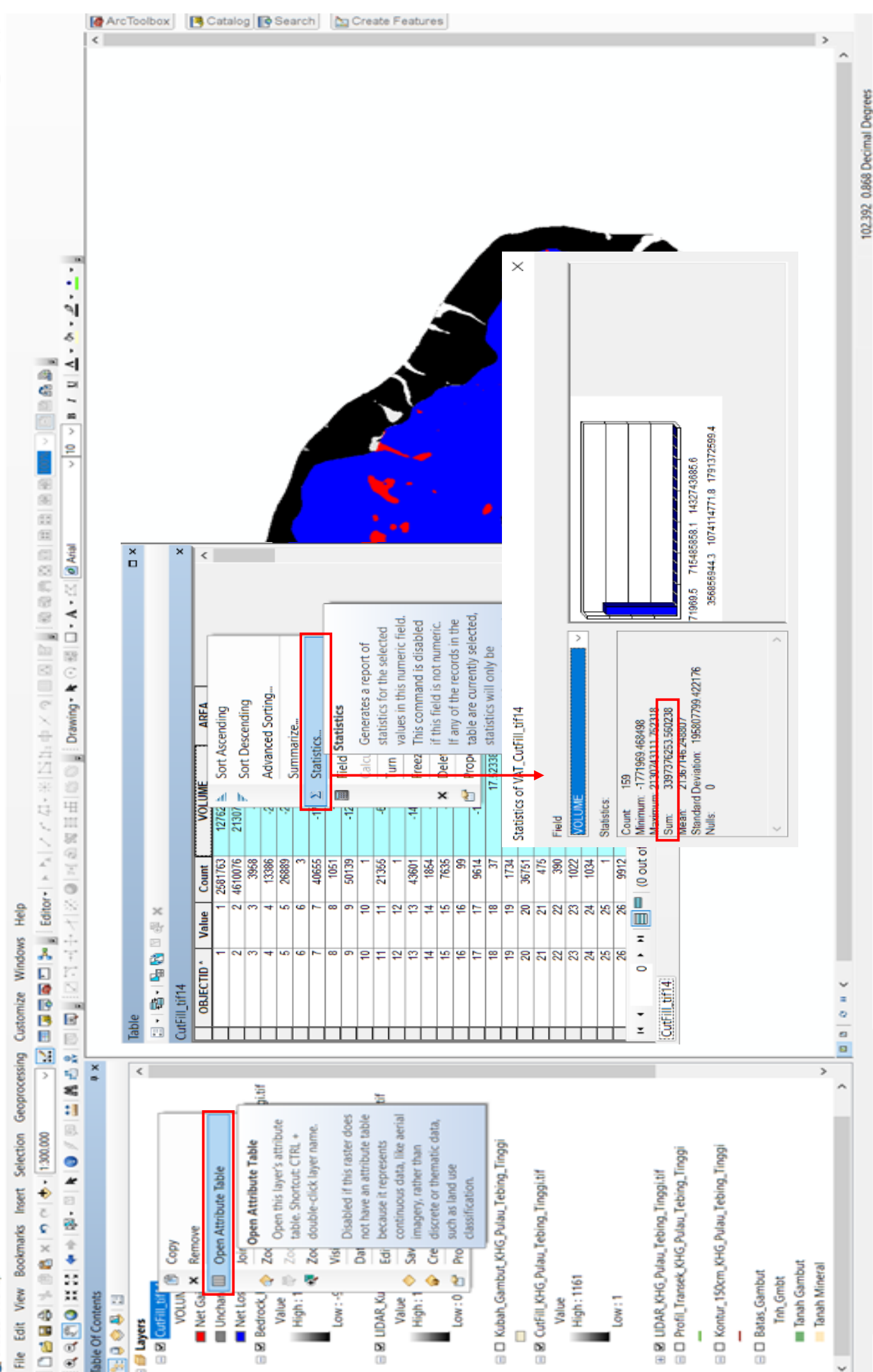

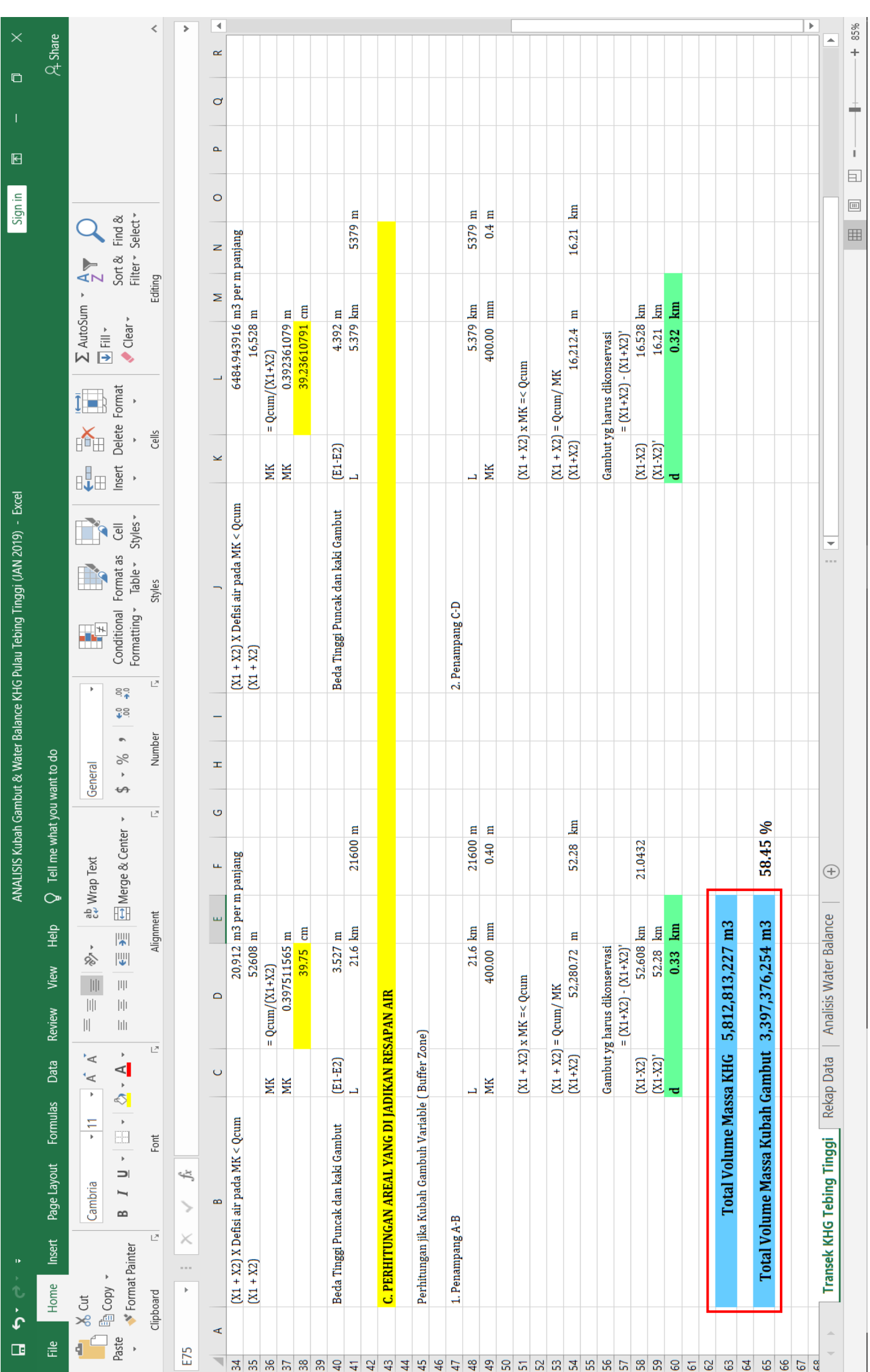

-76-

- B. Menghitung volume pada Tata Ruang RKUPHT
	- 1. Data yang diperlukan dalam perhitungan volume pada setiap Tata Ruang RKU yaitu: LiDAR/DEM KHG (*raster*), *Bedrock* KHG (*raster*), puncak kubah Gambut KHG (SHP), dan Tata Ruang RKUPHT pada konsesi (SHP).
	- 2. Buka ArcMap dan tambahkan semua data yang telah disebutkan sebelumnya.

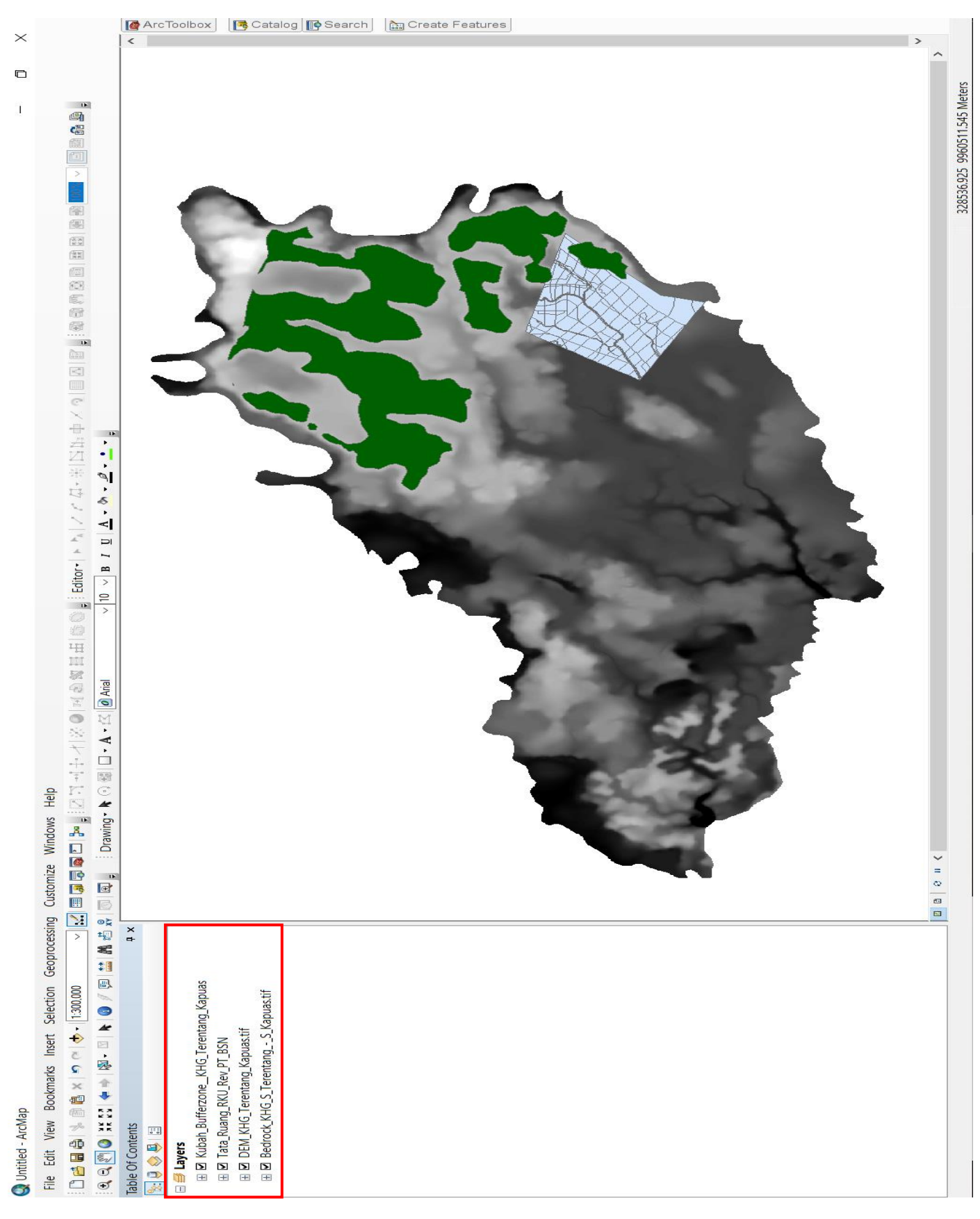

3. *Clip* puncak kubah KHG dengan Tata Ruang RKUPHT untuk mendapatkan areal puncak kubah Gambut yang berada di dalam konsesi. Tahapannya yaitu: buka menu "*Geoprocessing*" → pilih "*Clip*" → pada kolom "*input features*" diisi dengan SHP kubah Gambut KHG → pada kolom "*clip features*" diisi dengan SHP tata ruang RKUPHT  $\rightarrow$  klik OK.

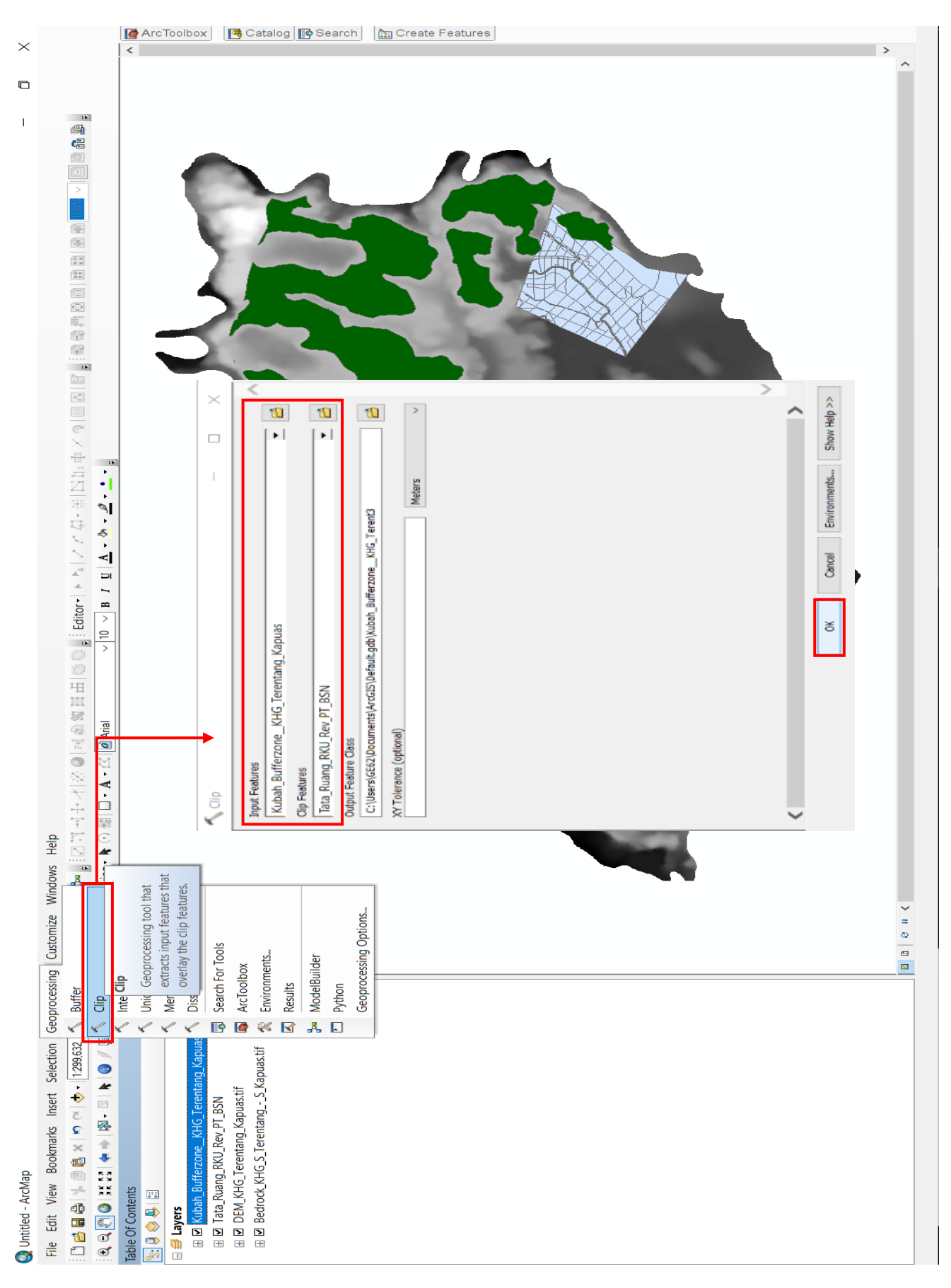

4. Setelah mendapatkan kubah Gambut yang berada di areal konsesi, selanjutnya yaitu menggabungkan kubah Gambut tersebut dengan tata ruang RKUPHT. Tahapannya yaitu: buka menu "*Geoprocessing*" → klik "*Union*" → pada kolom "*input features*" diisi dengan SHP kubah Gambut dalam konsesi dan SHP tata ruang RKUPHT  $\rightarrow$  klik OK.

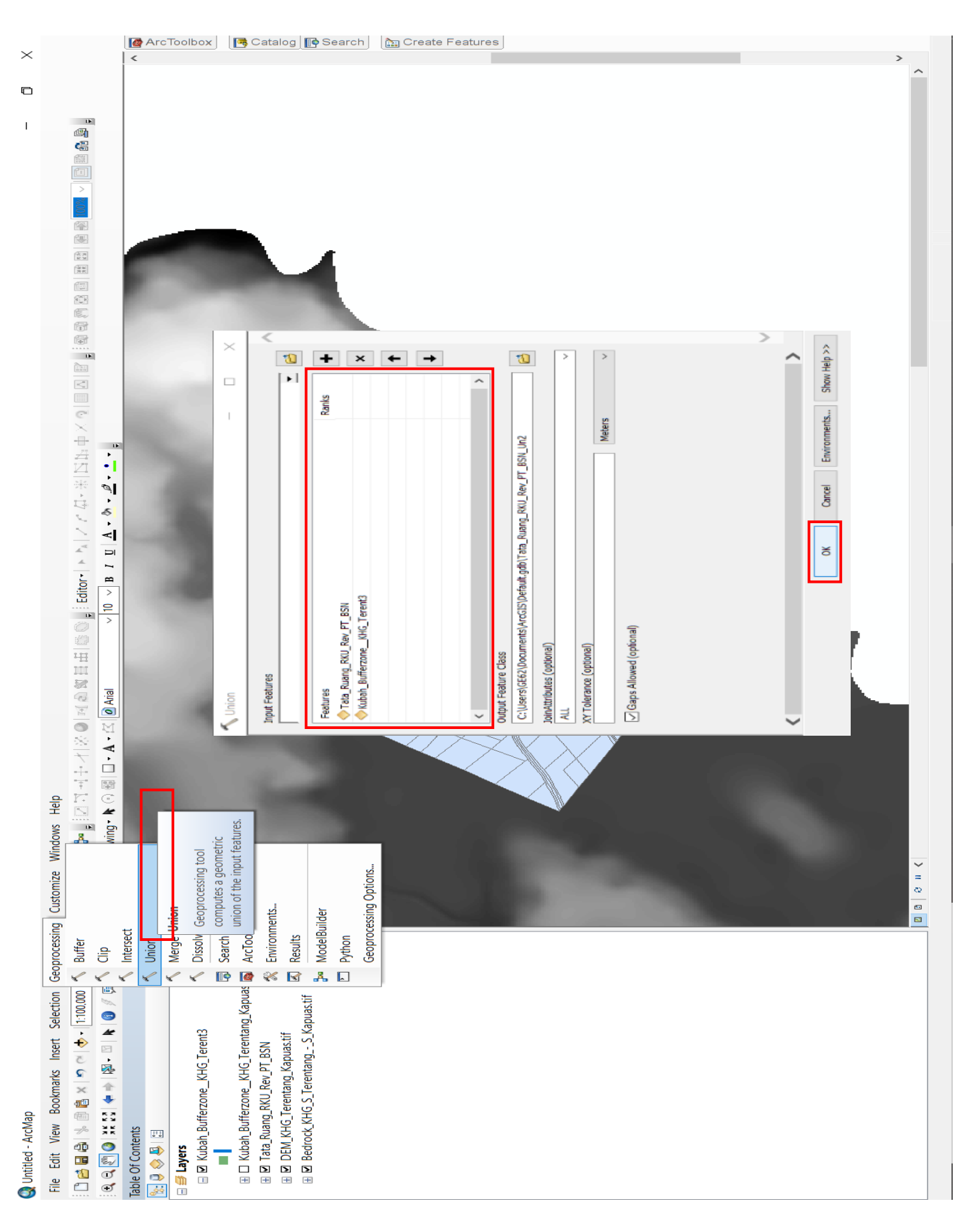

5. Buka tabel atribut dari SHP hasil *union* tersebut dan cari *field* "tata\_ruang" dan "kubah\_gmbt". Langkah selanjutnya yaitu membuat *field* baru tidak boleh melebihi 8 karakter untuk mempersingkat *field* "tata\_ruang" dan "kubah\_gmbt" yang sudah ada. Tahapannya yaitu: klik "*add field*" → isi kolom nama dengan "RKU" atau "Kubah" → pilih tipe "text" → isi kolom "*length*" dengan angka "8" → klik OK.

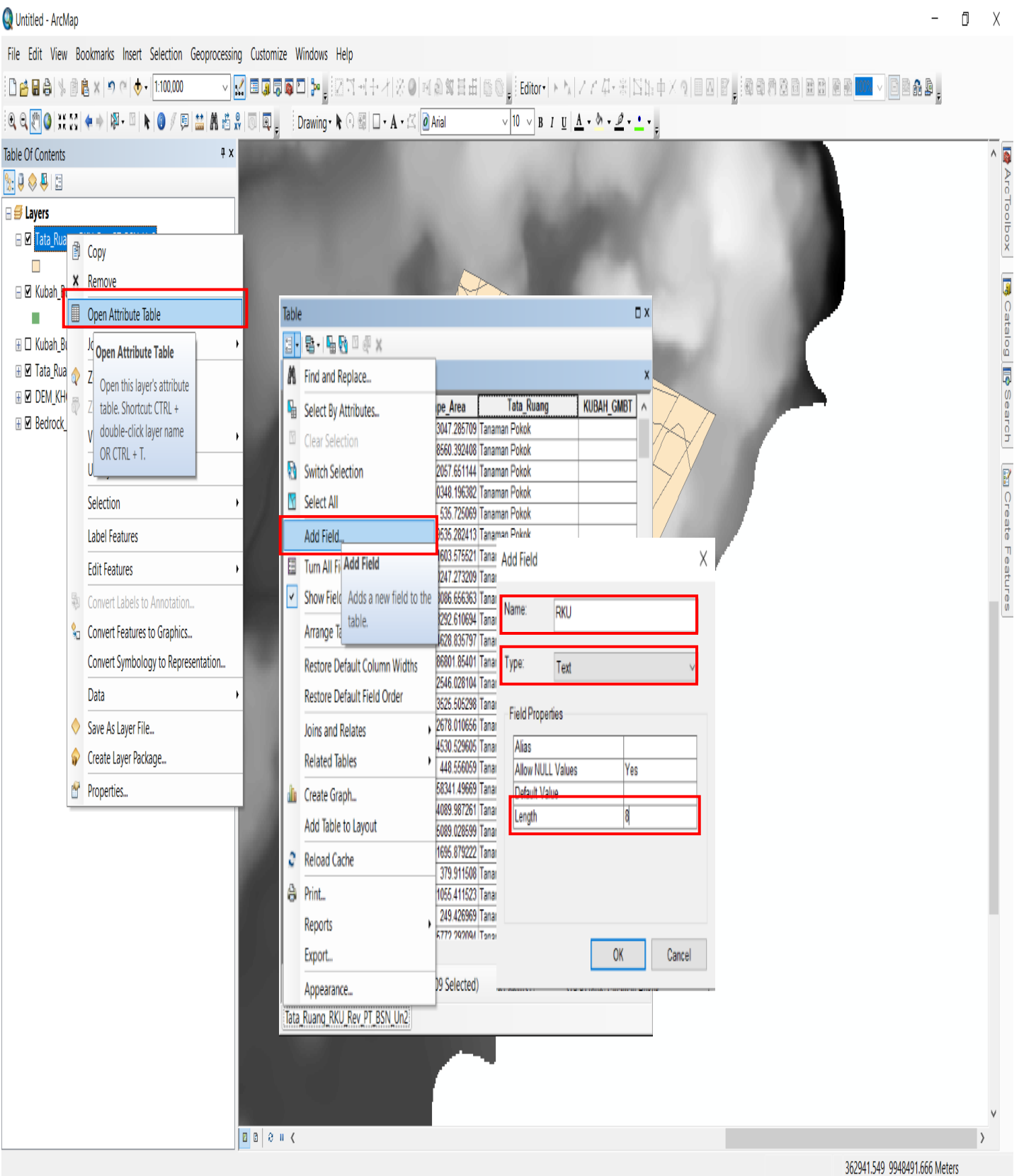

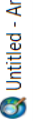

 $\bar{\Gamma}$ 

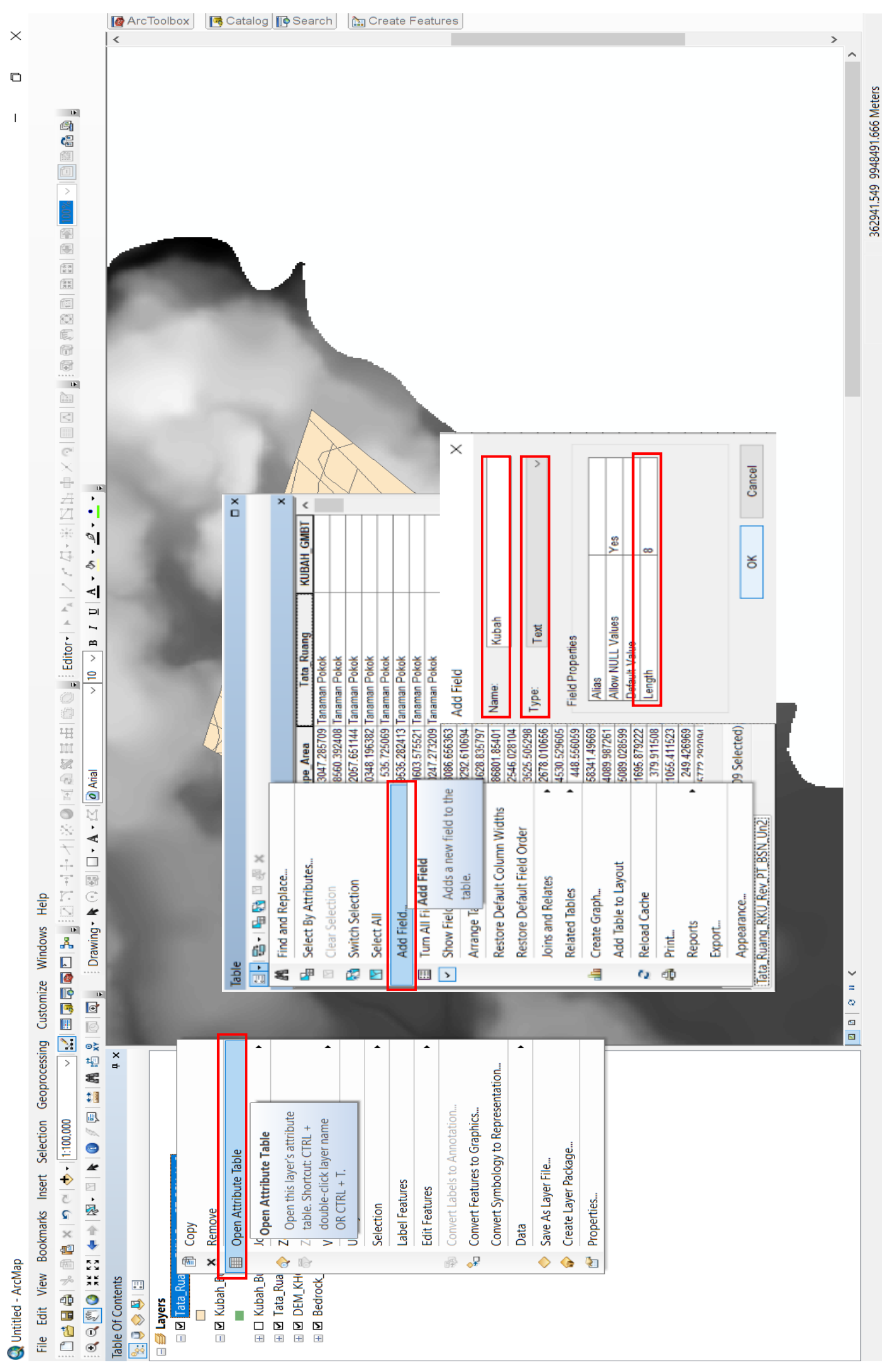

- 6. Isi dari *field* yang baru saja dibuat sebenarnya hanya merupakan singkatan (maksimal 8 karakter) dari isi *field* "tata\_ruang" dan "kubah\_gmbt" yang sudah ada. Tahapan dalam mengisi *field* baru tersebut yaitu:
	- Mengisi *field* RKU: klik "*select by attributes*…" → untuk memilih kawasan lindung maka diisi dengan formula "Tata\_Ruang = "Kawasan Lindung", apabila ingin memilih tanaman pokok maka diisi dengan formula "Tata\_Ruang = "Tanaman Pokok", begitu juga untuk tanaman kehidupan  $\rightarrow$ buka "*field calculator*" dengan cara mengklik kanan pada judul *field* "RKU" → isikan "KL" untuk singkatan dari kawasan lindung, "TPO" untuk singkatan dari tanaman pokok, "TK" untuk singkatan dari tanaman kehidupan  $\rightarrow$  klik OK.
	- Mengisi *field* Kubah: klik "*select by attributes*…" → untuk memilih kubah Gambut maka diisi dengan formula "KUBAH\_GMBT = "Kubah Gambut", apabila ingin memilih non kubah Gambut maka cukup klik "*switch selection*" → buka "*field calculator*" dengan cara mengklik kanan pada judul *field* "Kubah" → isikan "Kubah" untuk singkatan dari kubah Gambut, "N\_kubah" untuk singkatan dari non kubah Gambut  $\rightarrow$  klik OK.

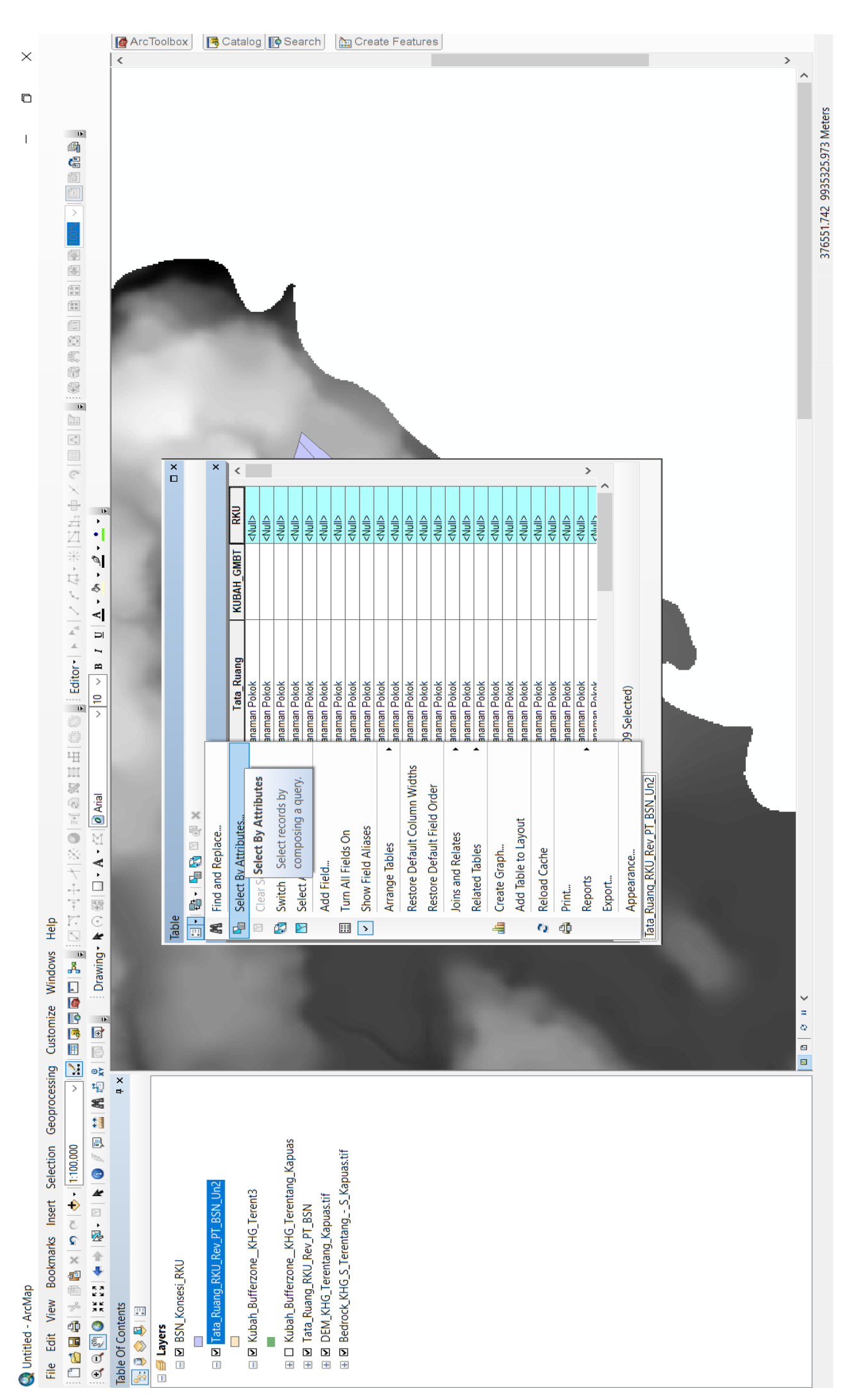

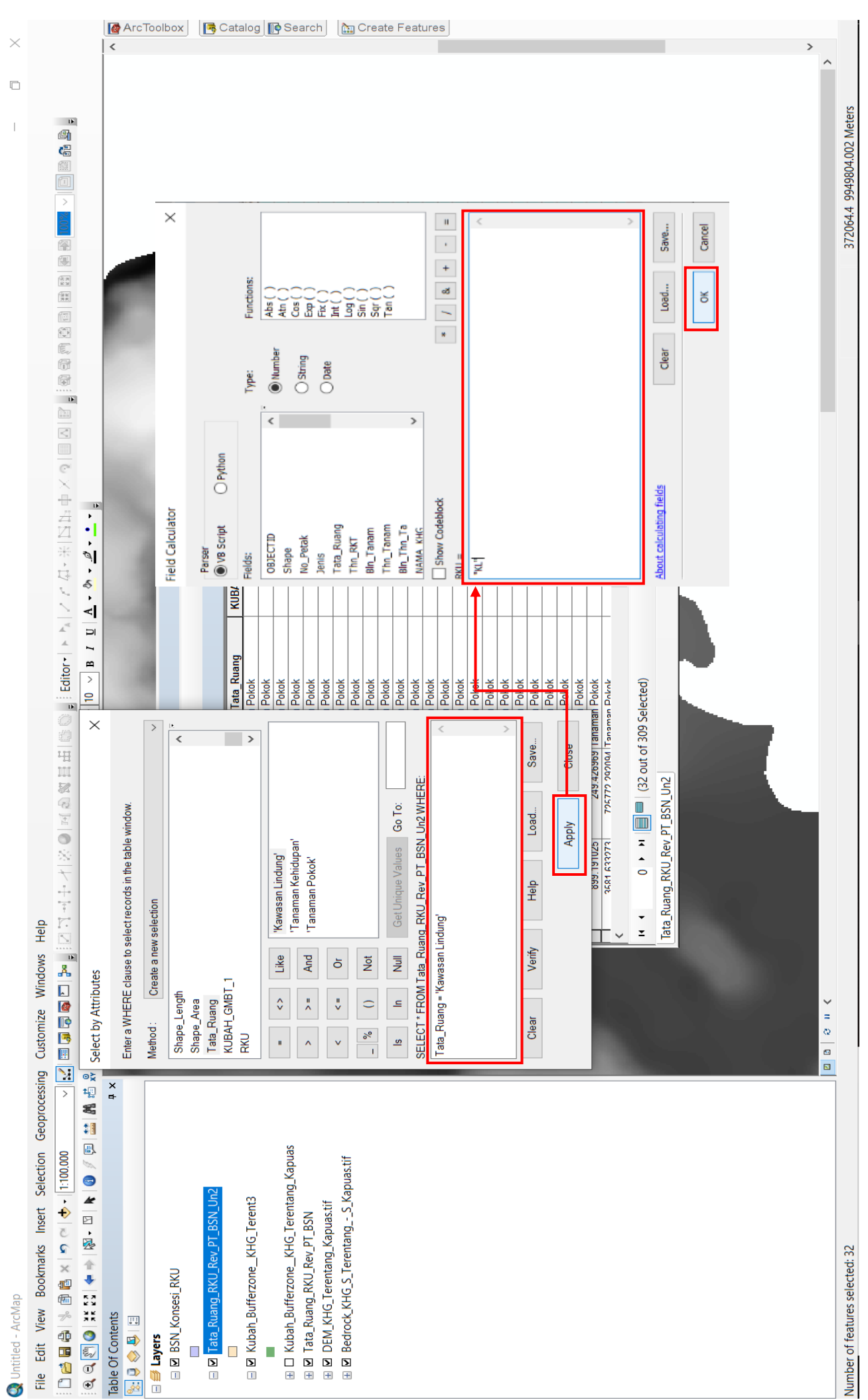

2019, No.359

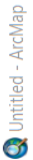

 $\overline{1}$ 

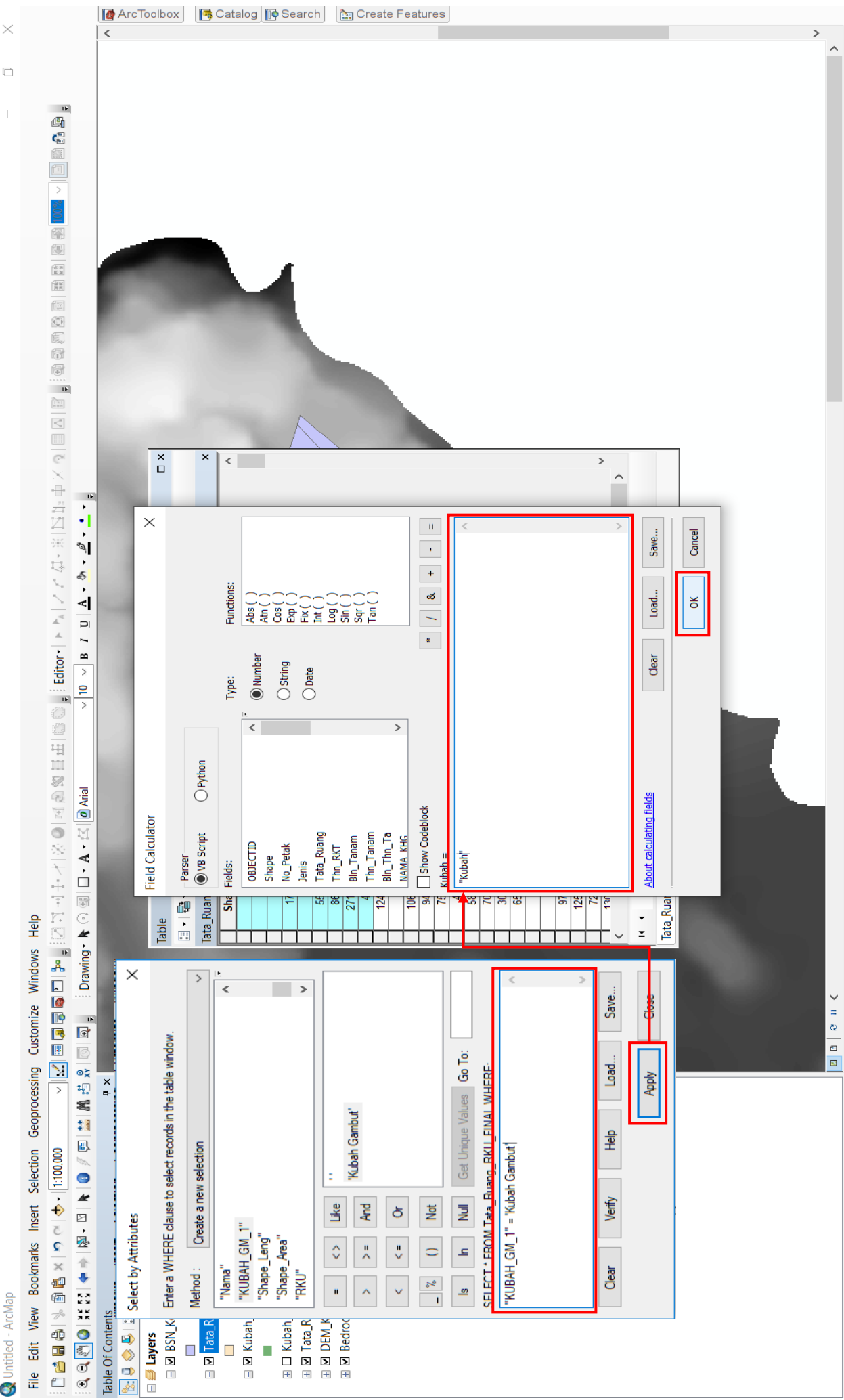

Number of features selected: 9

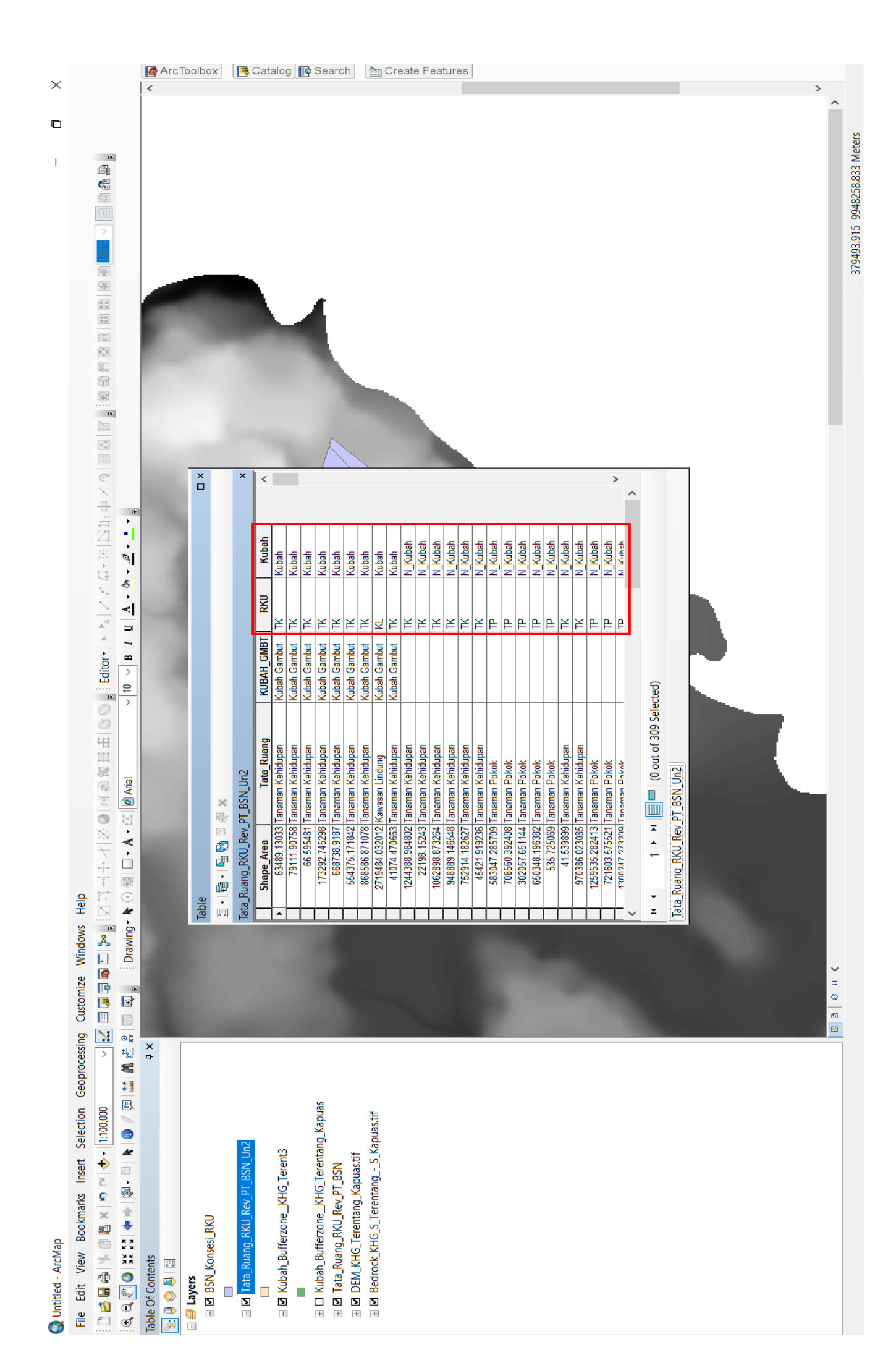

7. Buat folder baru berjudul "*volume*" dan siapkan *toolbox* volume massa Gambut (seperti pada gambar) yang akan digunakan untuk menghitung volume setiap Tata Ruang RKUPHT secara otomatis.

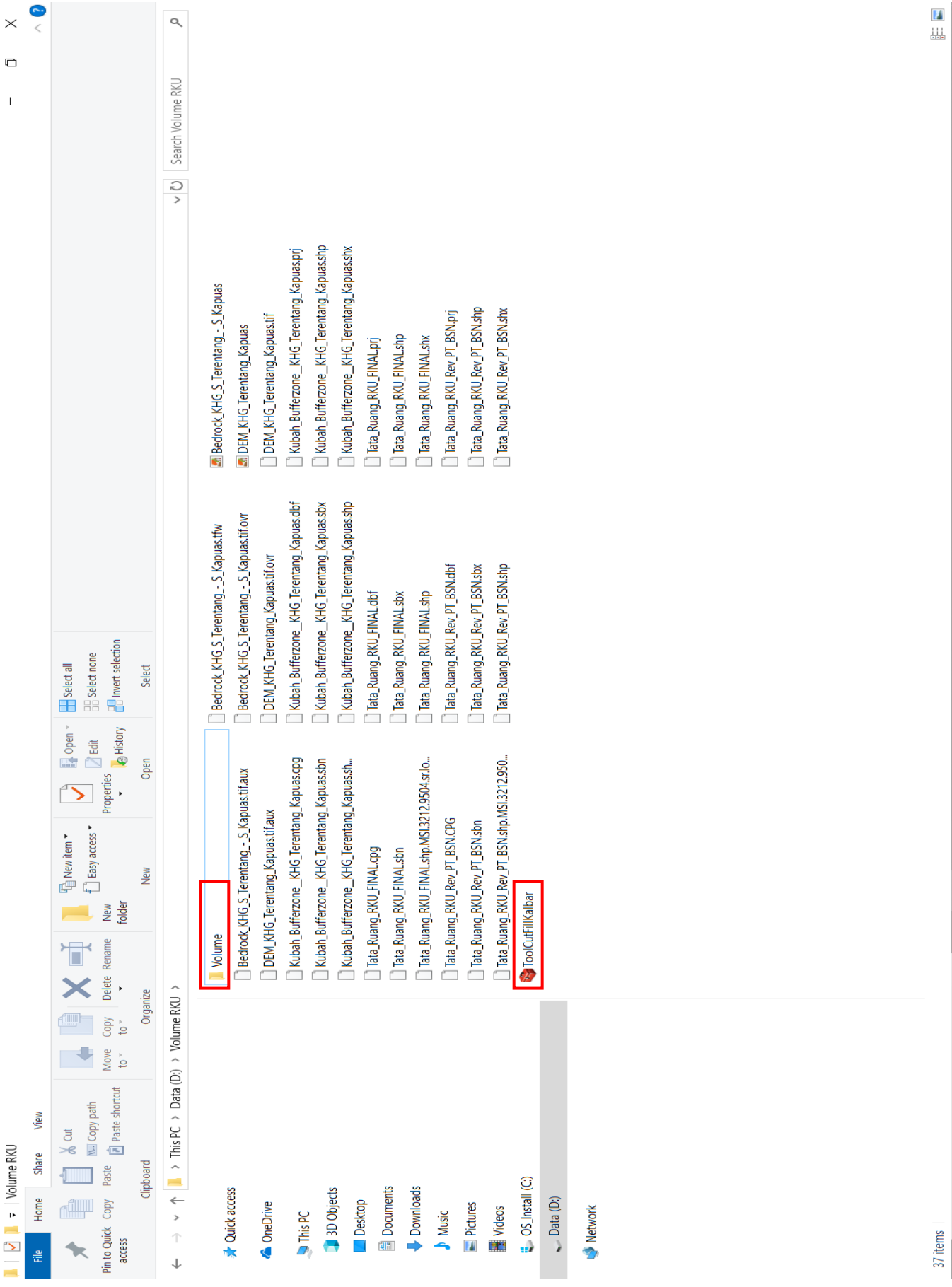

8. Buka ArcCatalog pada ArcMap → klik tombol "+" pada *toolbox* "*cut fill analysis*" untuk menampilkan isinya → klik kanan pada tool "KHG\_Cut\_Fill" → klik "*edit*" → akan muncul jendela baru di dalam *workspace* kemudian lebarkan.

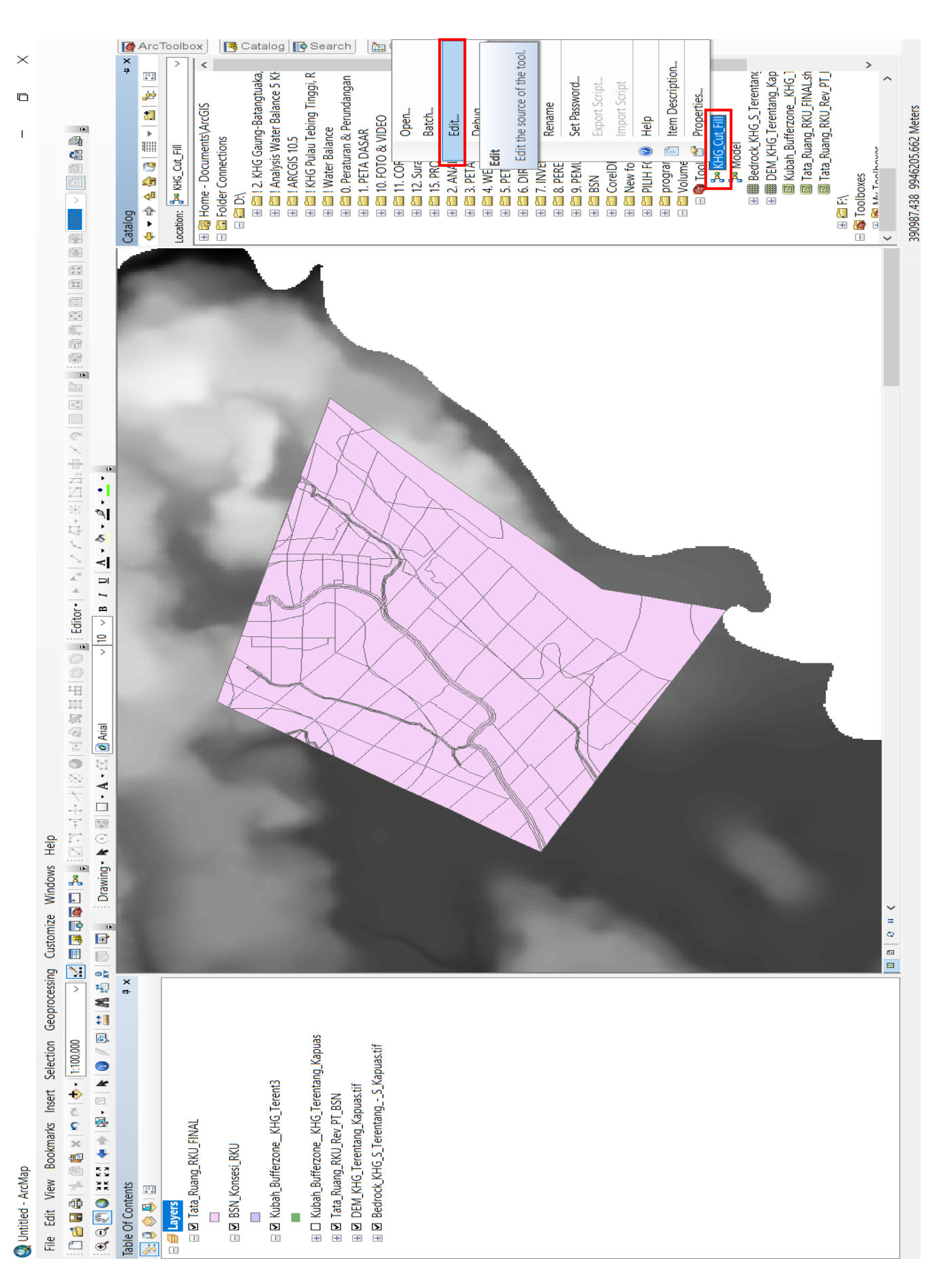

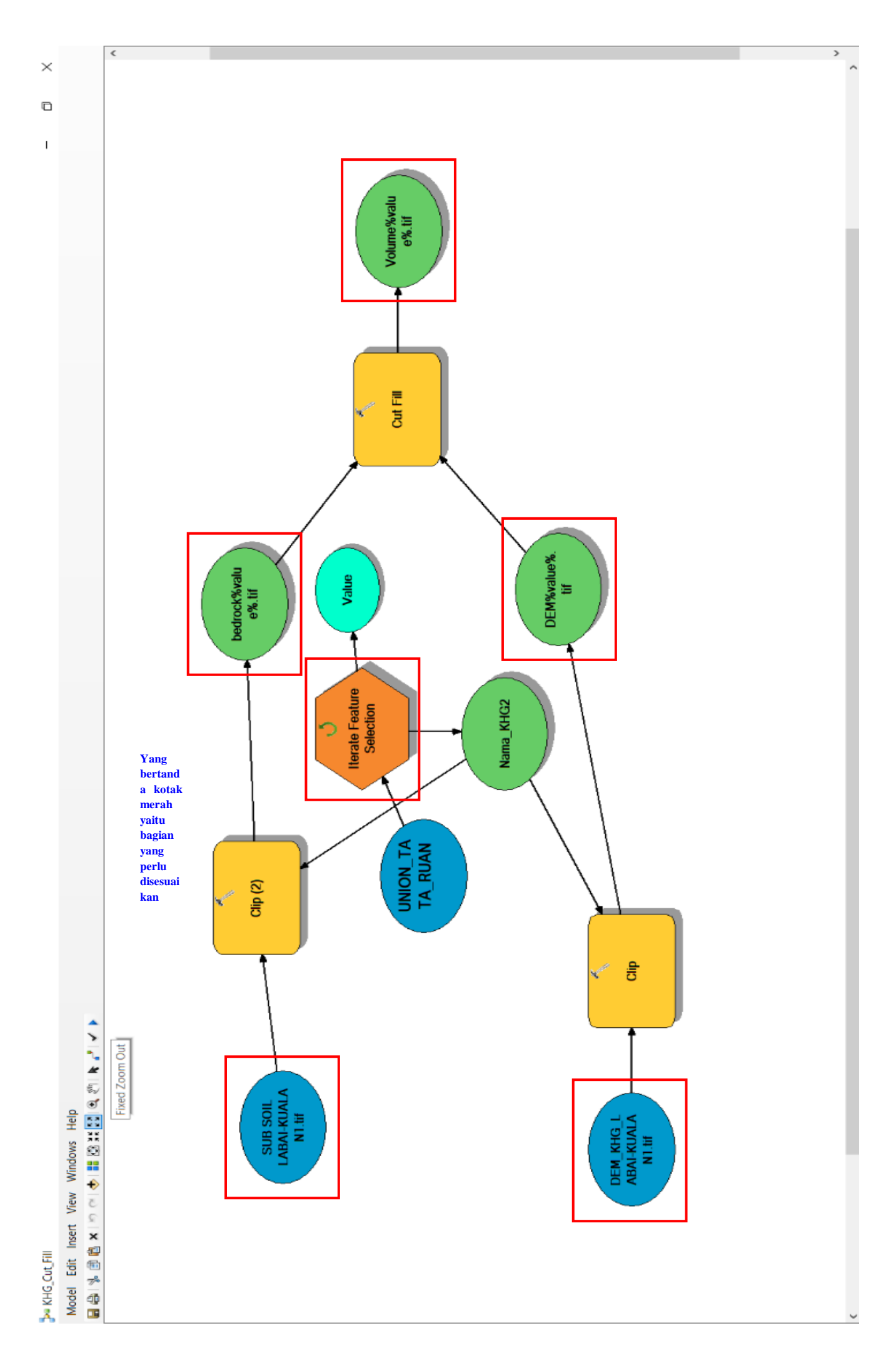

- 9. Untuk menjalankan model tersebut, beberapa *file* perlu disesuaikan seperti yang sudah tertera pada gambar sebelumnya. Berikut ini merupakan hal-hal yang perlu disesuaikan:
	- Klik dua kali pada "*subsoil* …." → ganti filenya dengan *file*  $bedrock$  KHG yang diperlukan  $\rightarrow$  klik OK.

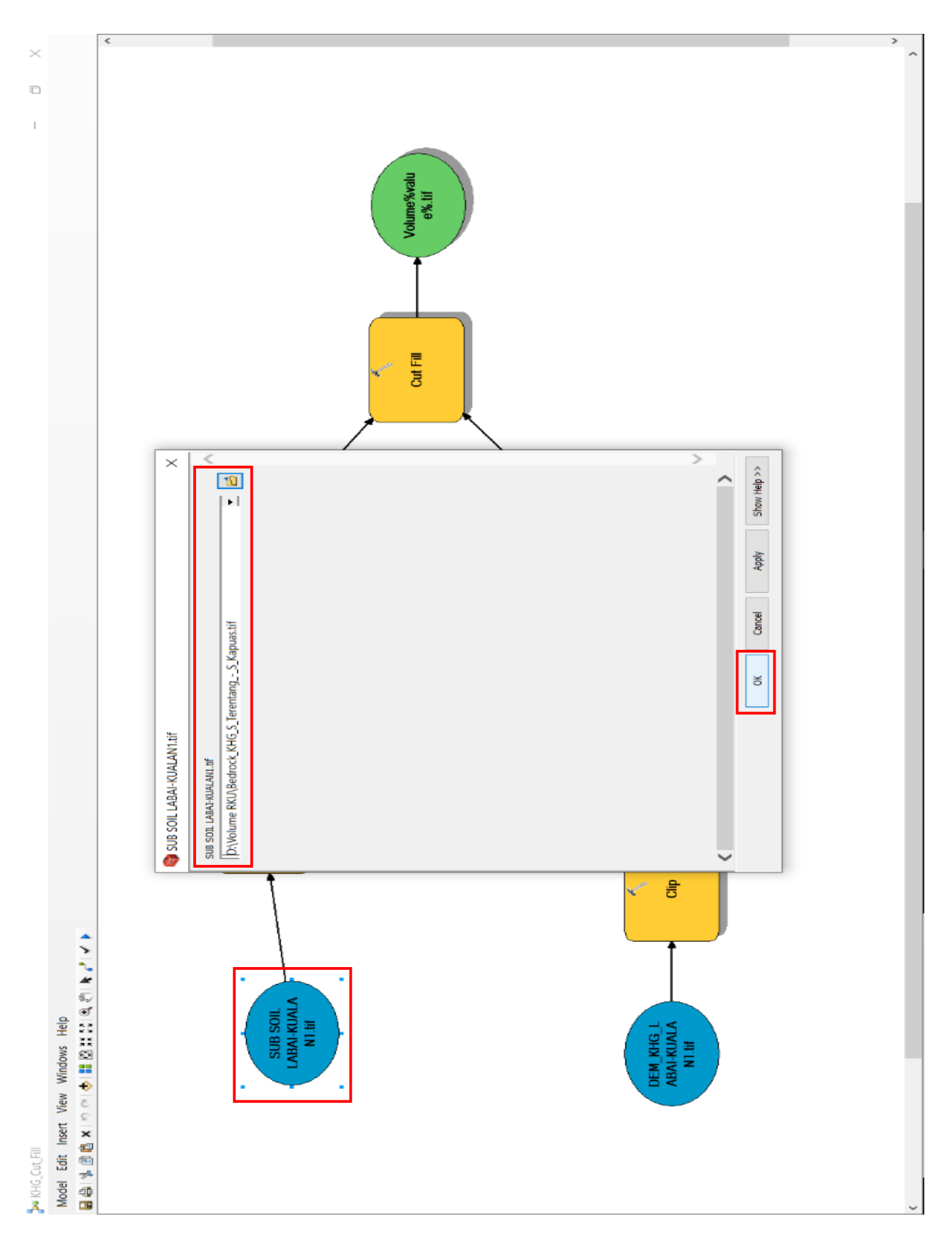

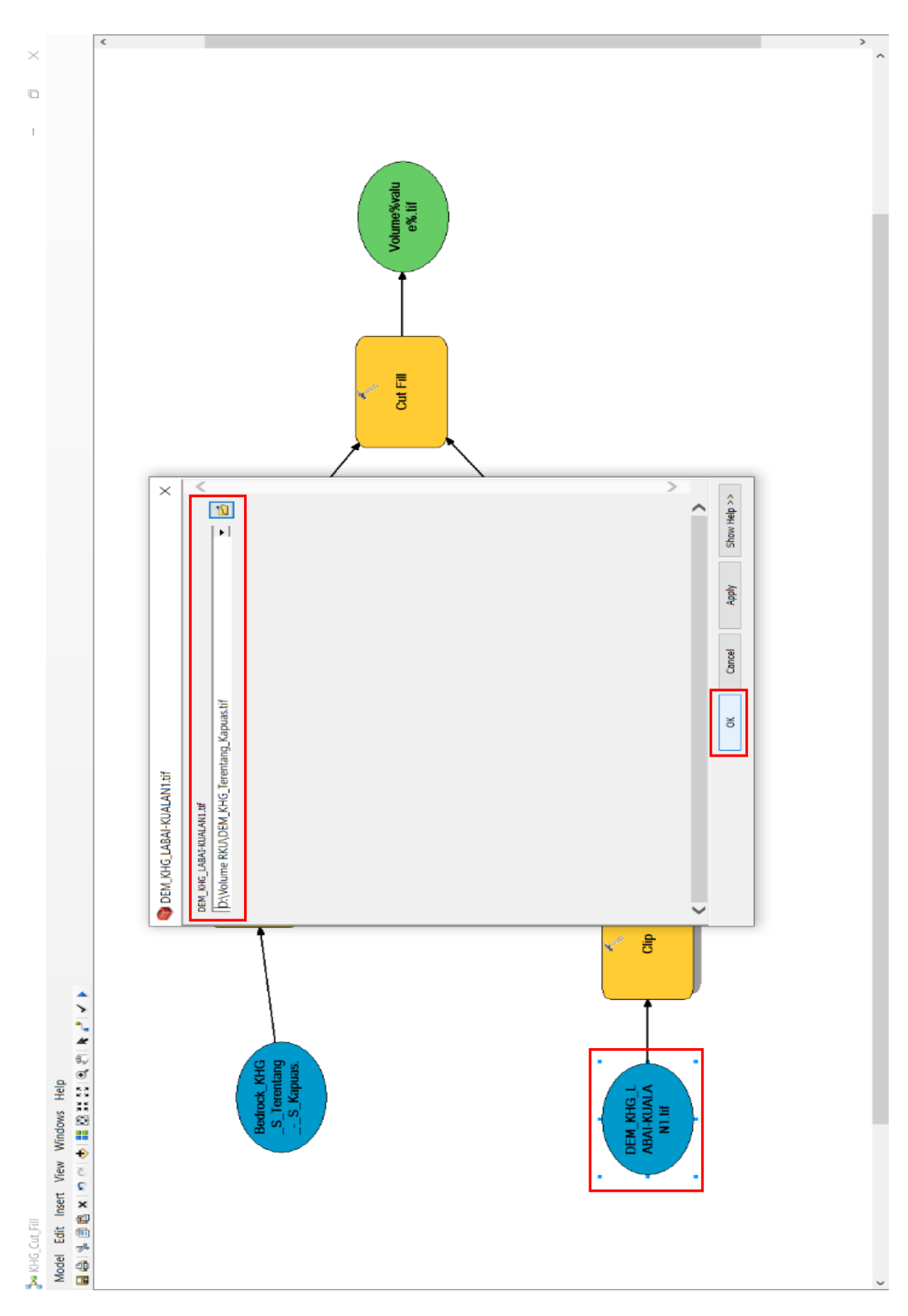

● Klik dua kali pada "DEM …." → ganti *file-*nya dengan *file* <code>LiDAR/DEM</code> KHG yang diperlukan  $\rightarrow$  klik OK.

- $\Box$ Volume%valu<br>e%.tif Cut Fill DEM%value% bedrock%valu Value  $\equiv$ e%.tif Show Help >>  $\bullet$  $\times$ Condi Cancel Save Npply 1911-1945-1 Cancel  $\alpha$ bedrock%value%.tif Save as type: Raster datasets  $\approx$  Volume D:\ZZZ\bedrock%value%.tif bedrock%value%.tif ▲A-P-4-67时出现11-0-6-6-X型图式-B-B bedrock%value%.tif bedrock%value%.tif Look in: Name: Model Edit Insert View Windows Help - 특히...<br>-DEM\_KP<br>erentang uas. **SA KHG\_Cut\_Fill**
- Klik dua kali pada "bedrock%value%.tif" → ganti lokasi *file* pada *folder* "*volume*" yang tadi telah dibuat → simpan dengan nama yang sama "bedrock%value%.tif" → klik OK.

● Klik dua kali pada "DEM%value%.tif" → ganti lokasi *file* pada *folder* "*volume*" yang tadi telah dibuat → simpan dengan nama yang sama "DEM%value%.tif" → klik OK.

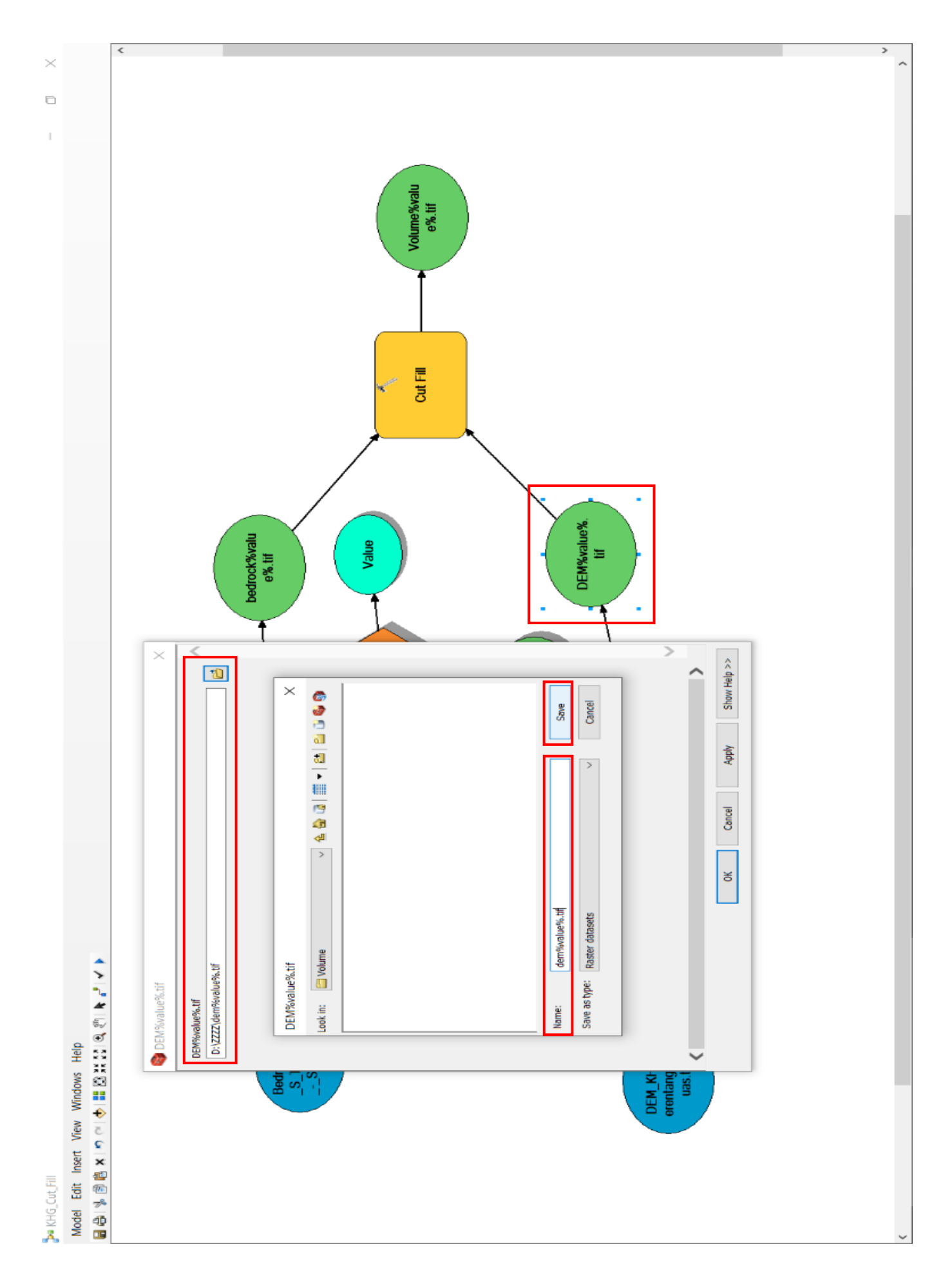

● Klik dua kali pada "volume%value%.tif" → ganti lokasi *file* pada *folder* "volume" yang tadi telah dibuat → simpan dengan nama yang sama "volume%value%.tif" → klik Ok.

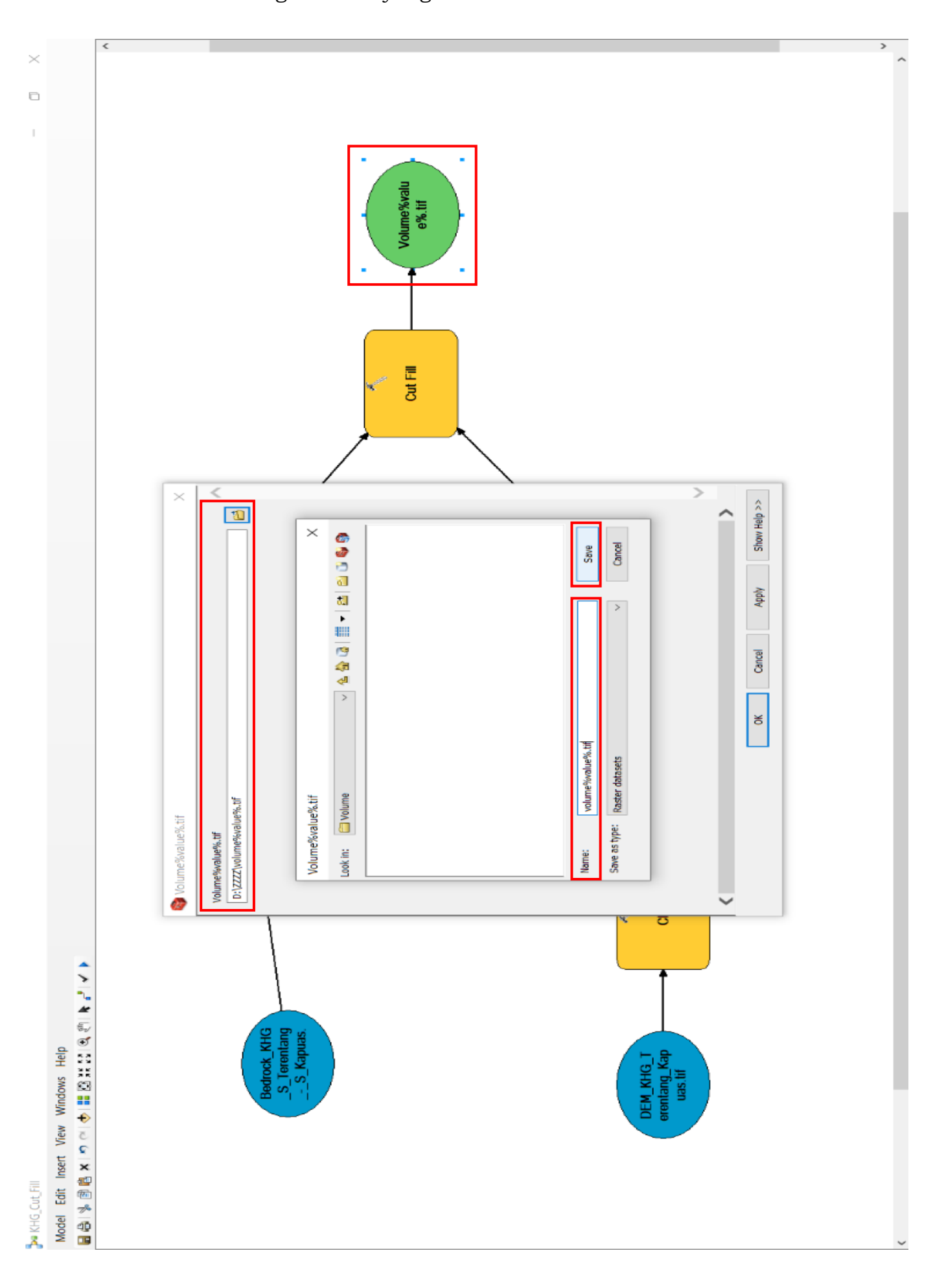

● Klik dua kali pada "iterate feature selection" → pada kolom "input features" diisi dengan SHP tata ruang RKU yang telah dibuat menjadi 8 karakter  $\rightarrow$  pada kolom "group by fields" pilih *field* RKU dan kubah → klik OK.

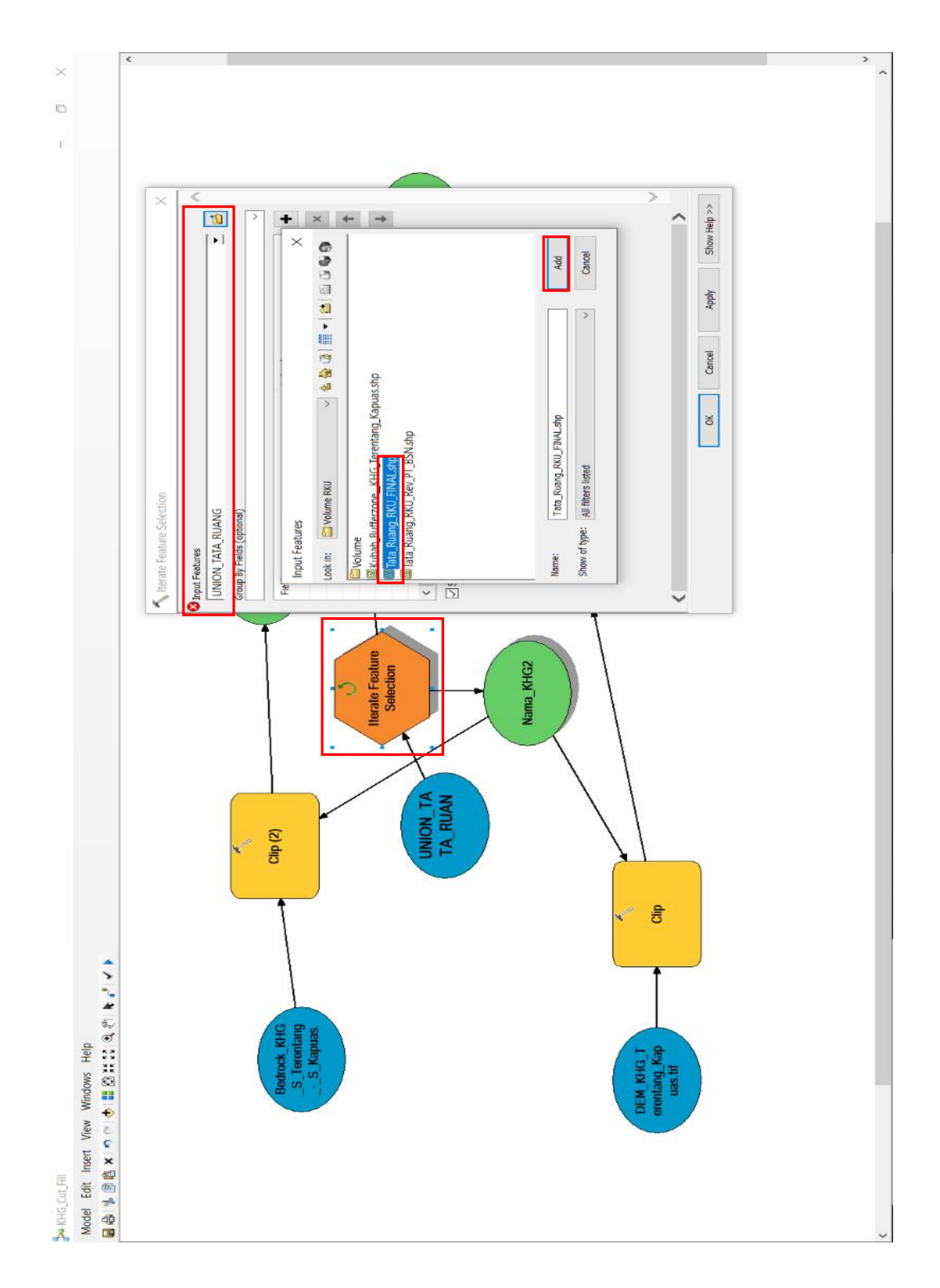

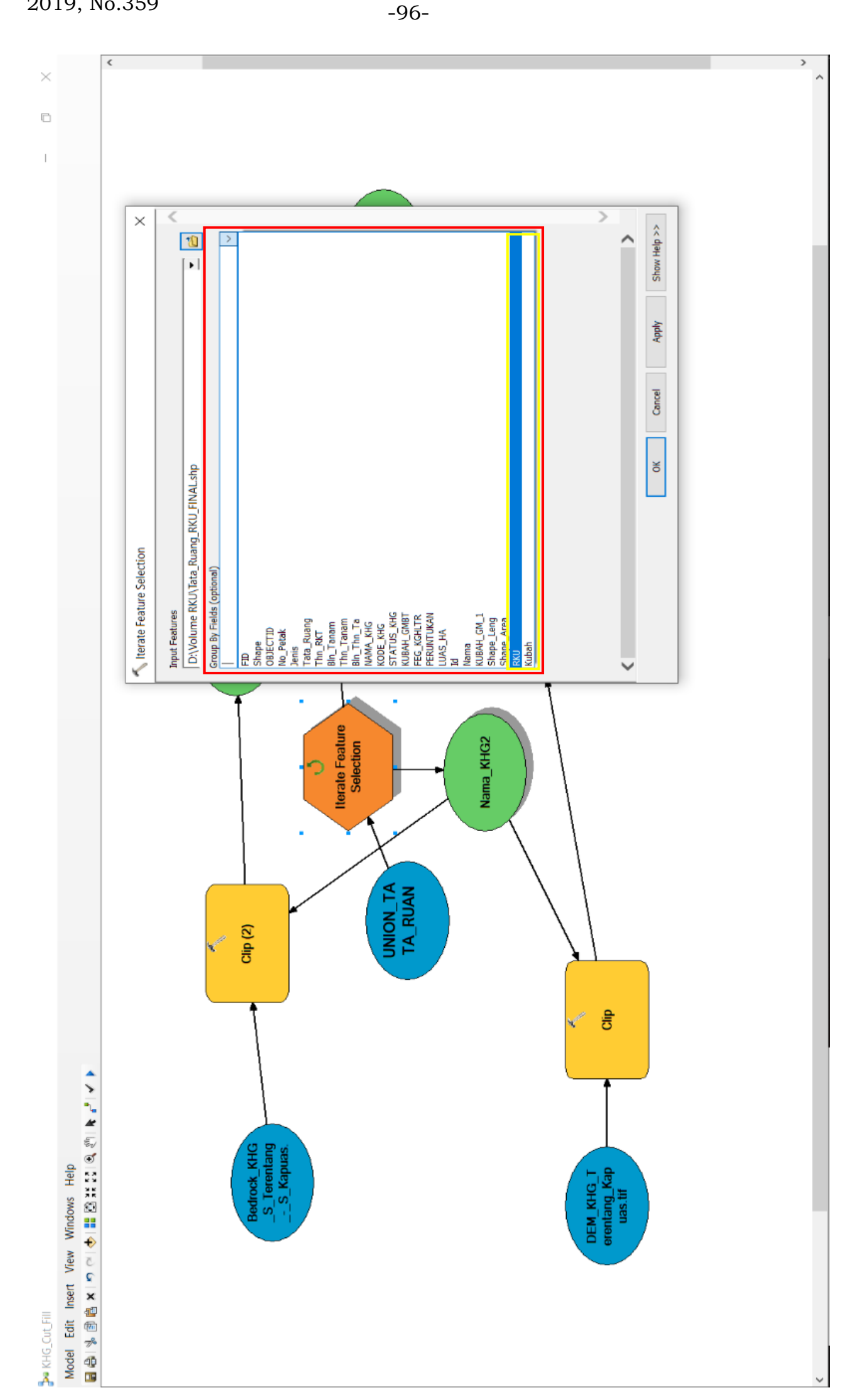

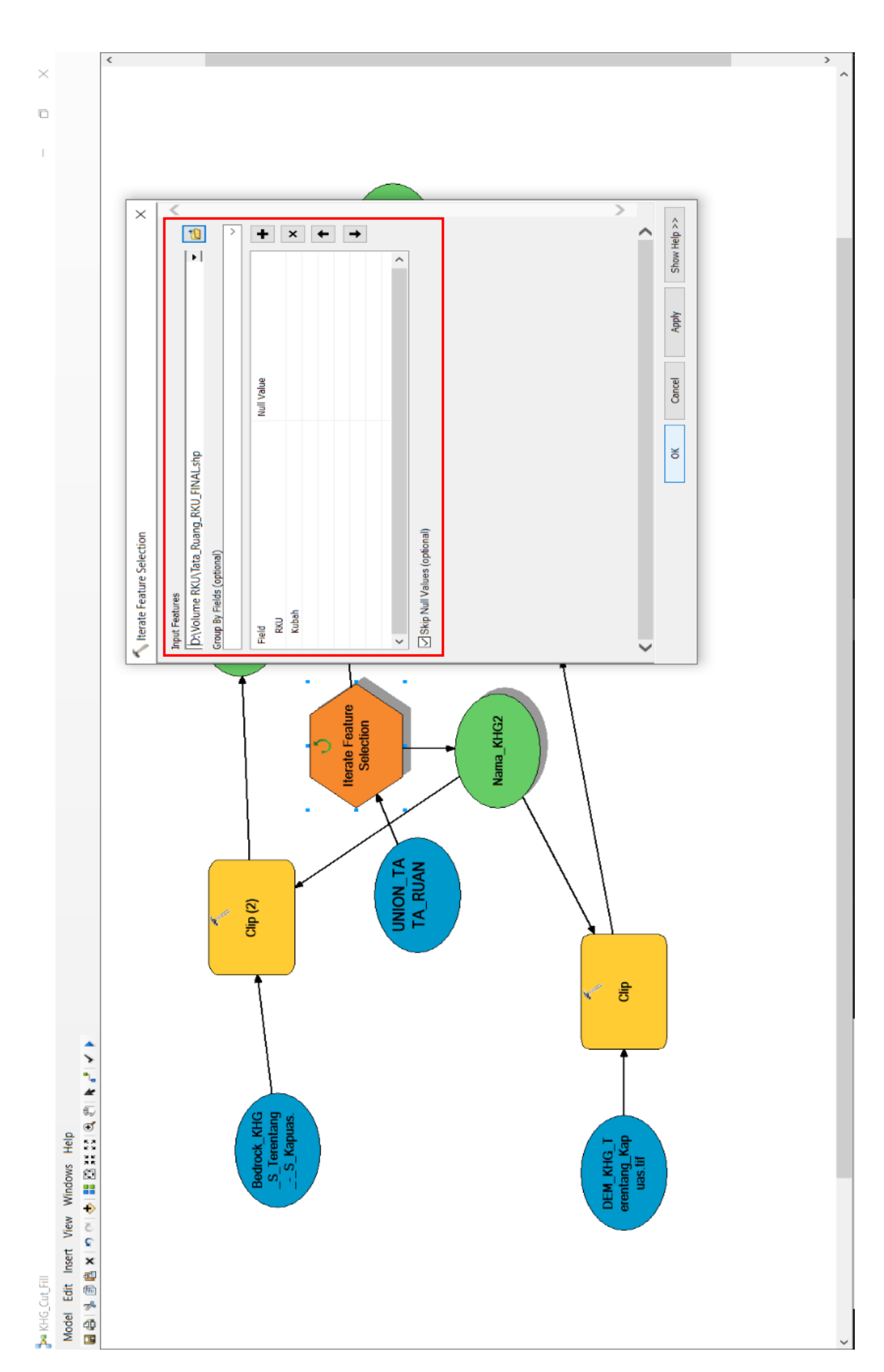

● Setelah semua sudah disesuaikan, cek kembali model untuk memastikan sudah terisi semua dengan benar. Caranya dengan meng-klik "*validate entire model*". Apabila ada yang bertanda merah, artinya ada yang tidak benar. Apabila tidak ada tanda merah, artinya model sudah benar.

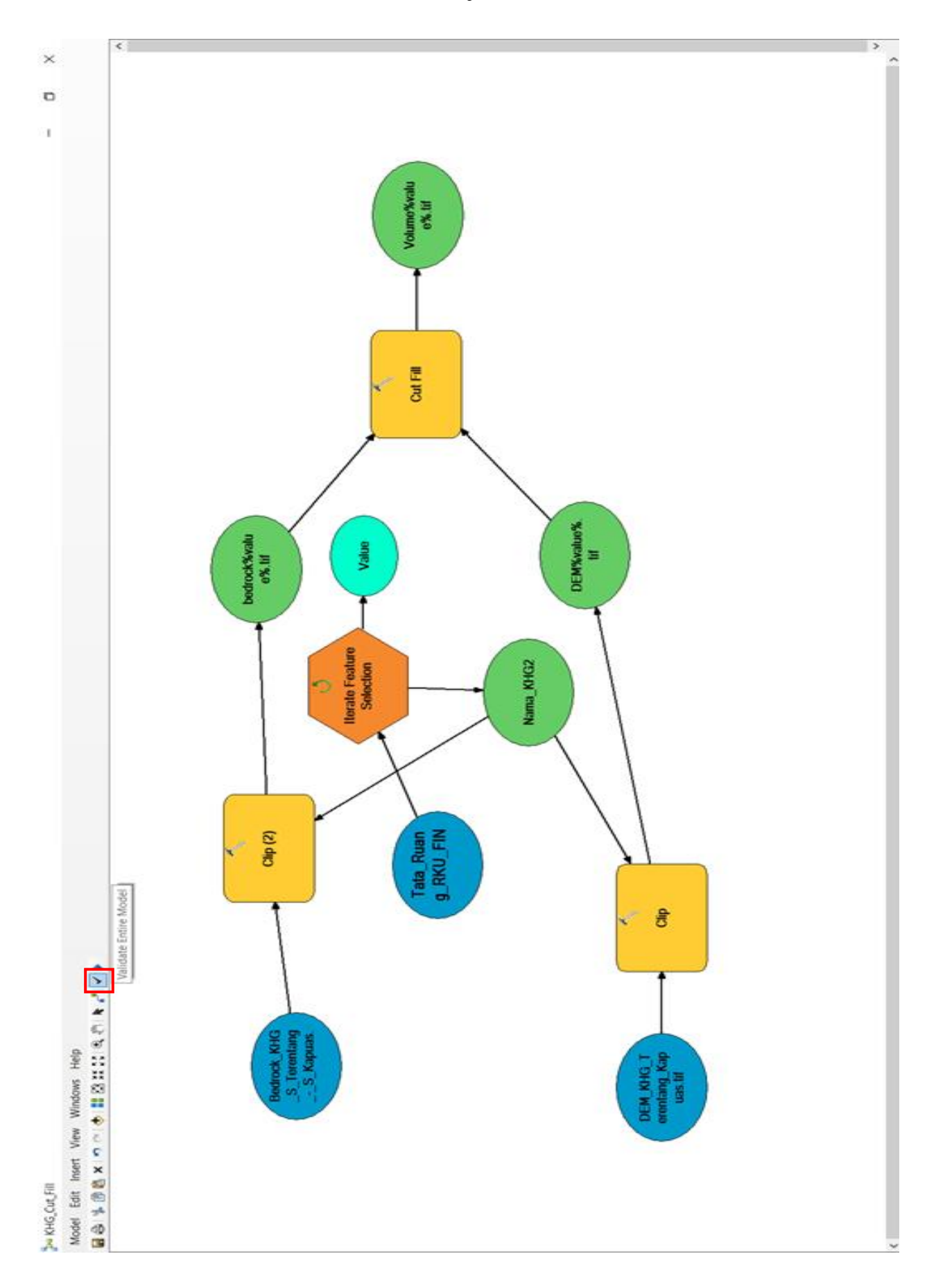

10. Setelah model sudah tervalidasi, selanjutnya klik menu "*model*" kemudian klikk "*run entire model*". Model akan berjalan dan *folder* "*volume*" akan terisi dengan sendirinya.

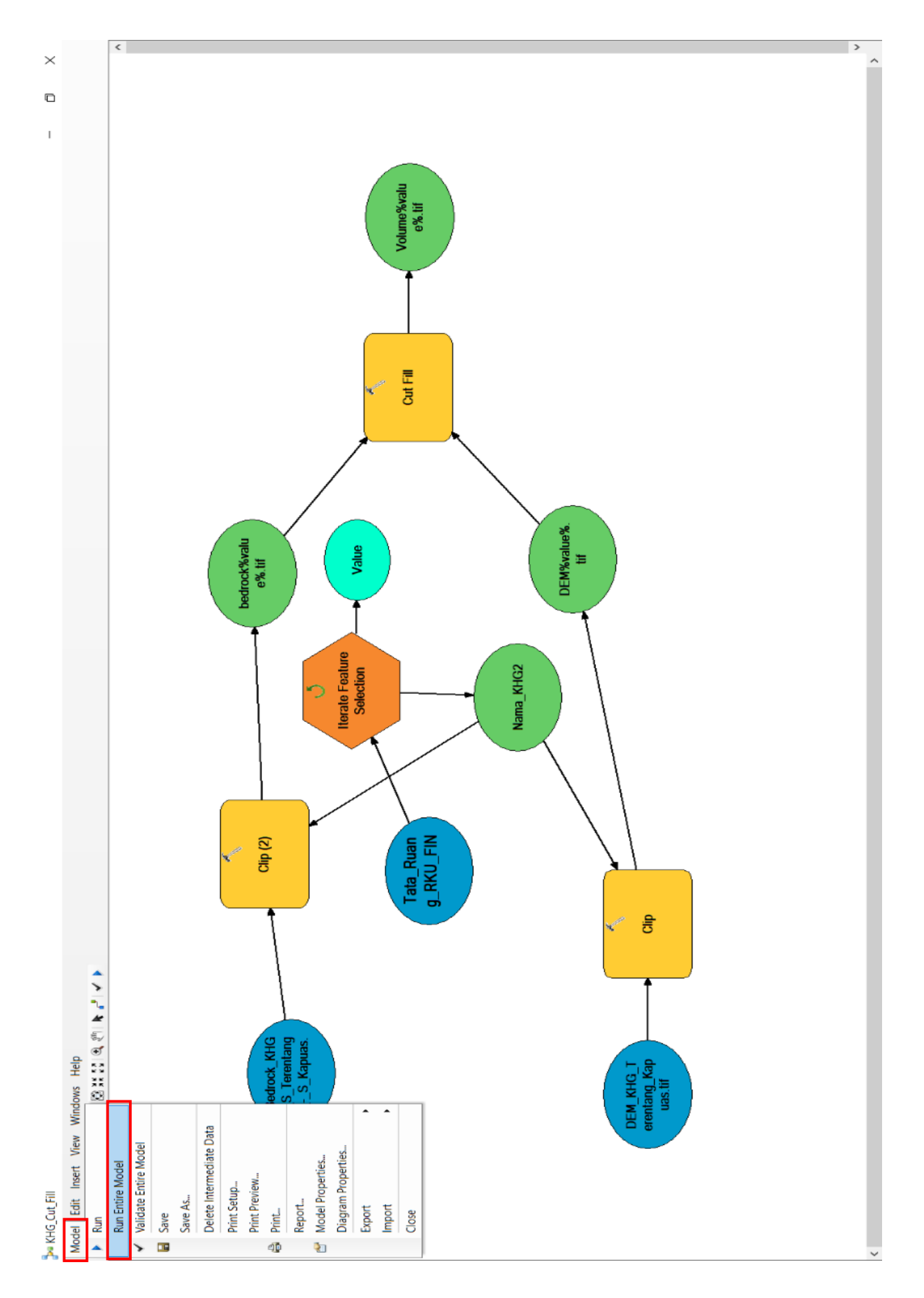

untuk melihat volume masing-masing Tata Ruang RKUPHT.

yang berjudul "*volume*….". *File* ini lah yang dapat digunakan

-100-

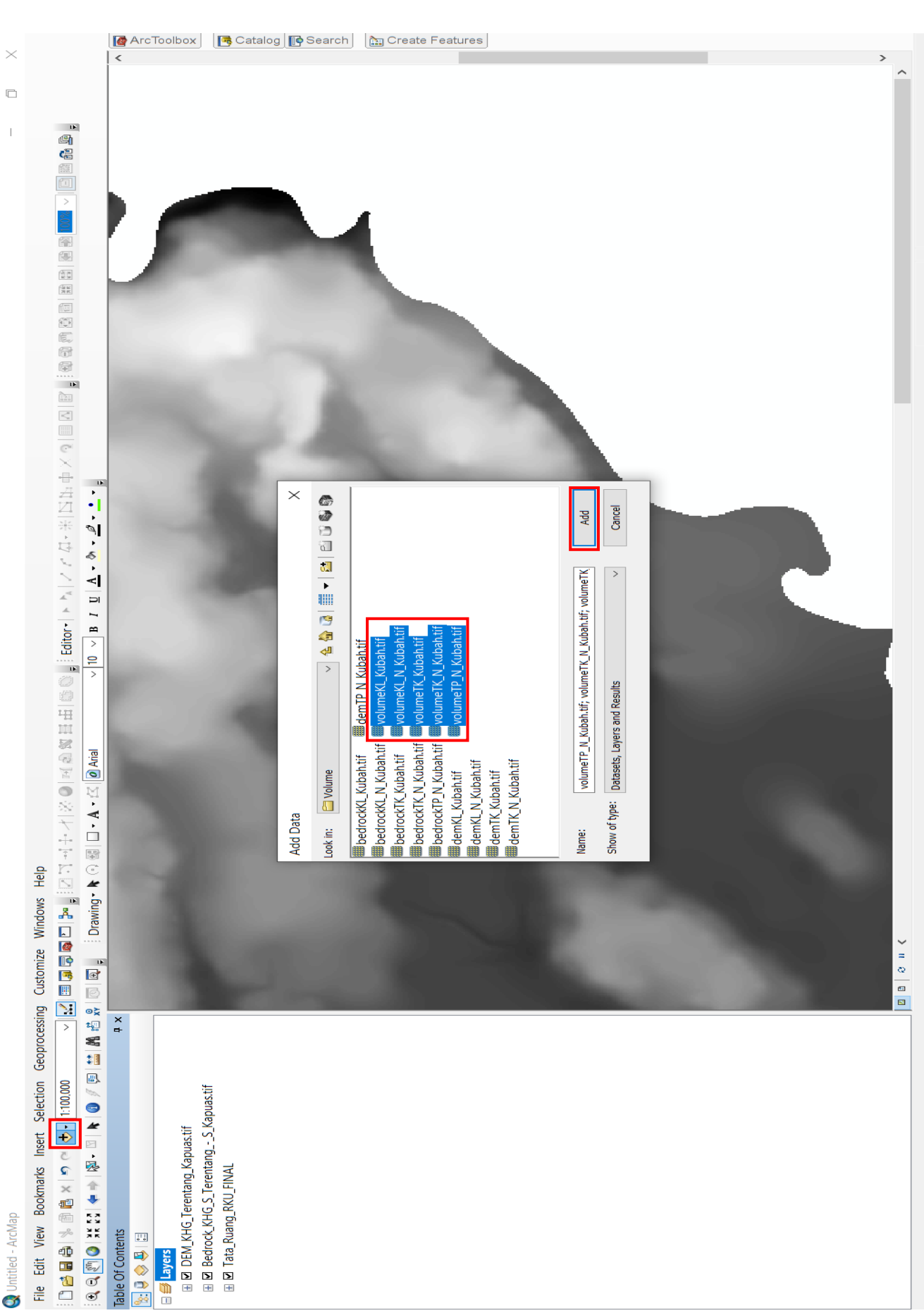

12. Buka tabel atribut dari masing-masing hasil *cut fill* dengan cara: klik kanan pada *file* → klik "*open attribute table*" → klik kanan pada judul kolom "*volume*" → klik "*statistics*…" → angka yang tertera pada baris "*sum*" yaitu volume pada RKU yang bersangkutan → isikan data *volume* pada perangkat lunak excel.

-101-

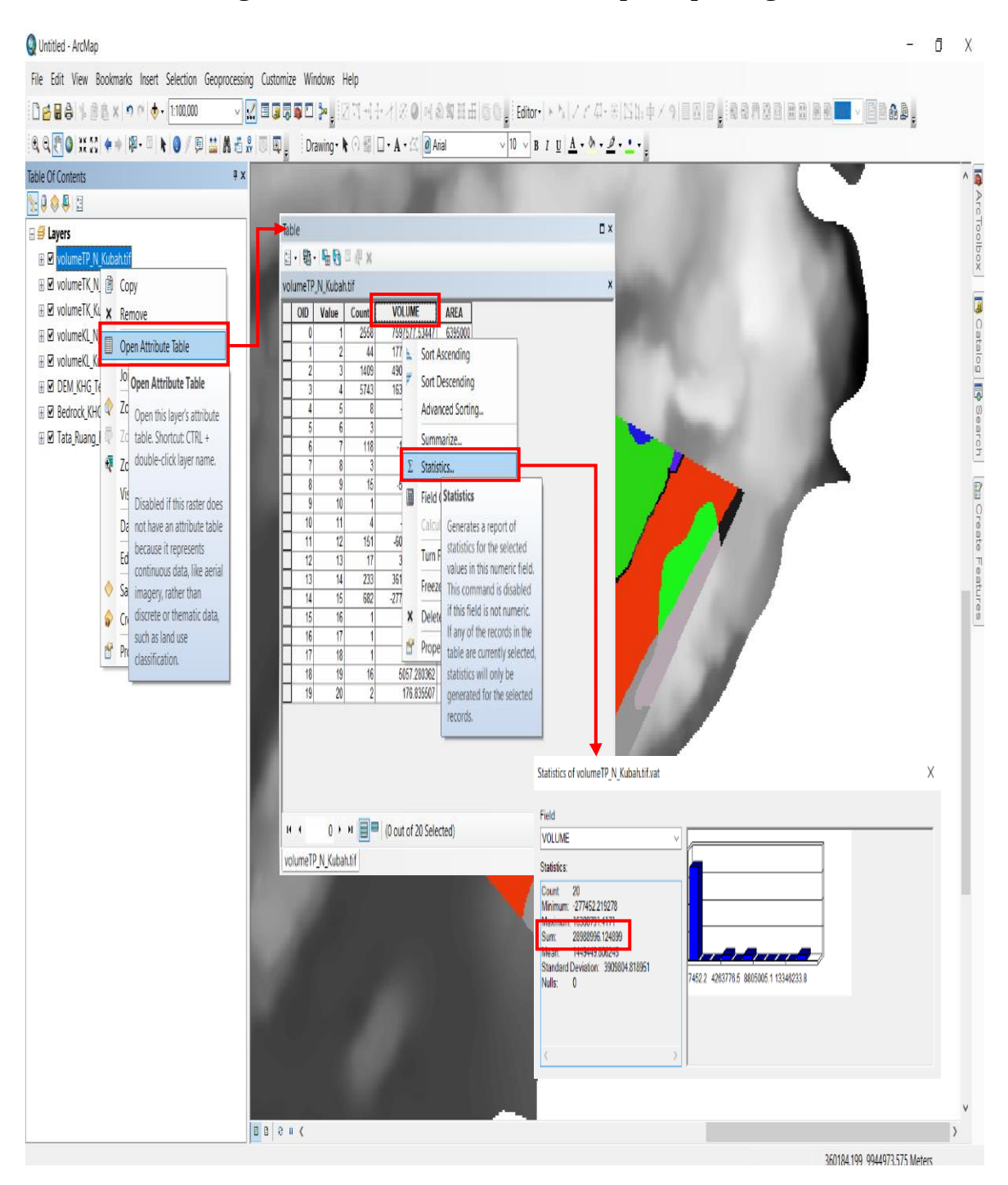

## MENTERI LINGKUNGAN HIDUP DAN KEHUTANAN REPUBLIK INDONESIA,

ttd

SITI NURBAYA